# **My Passport**® Ultra™

# Портативный накопитель

Руководство по эксплуатации

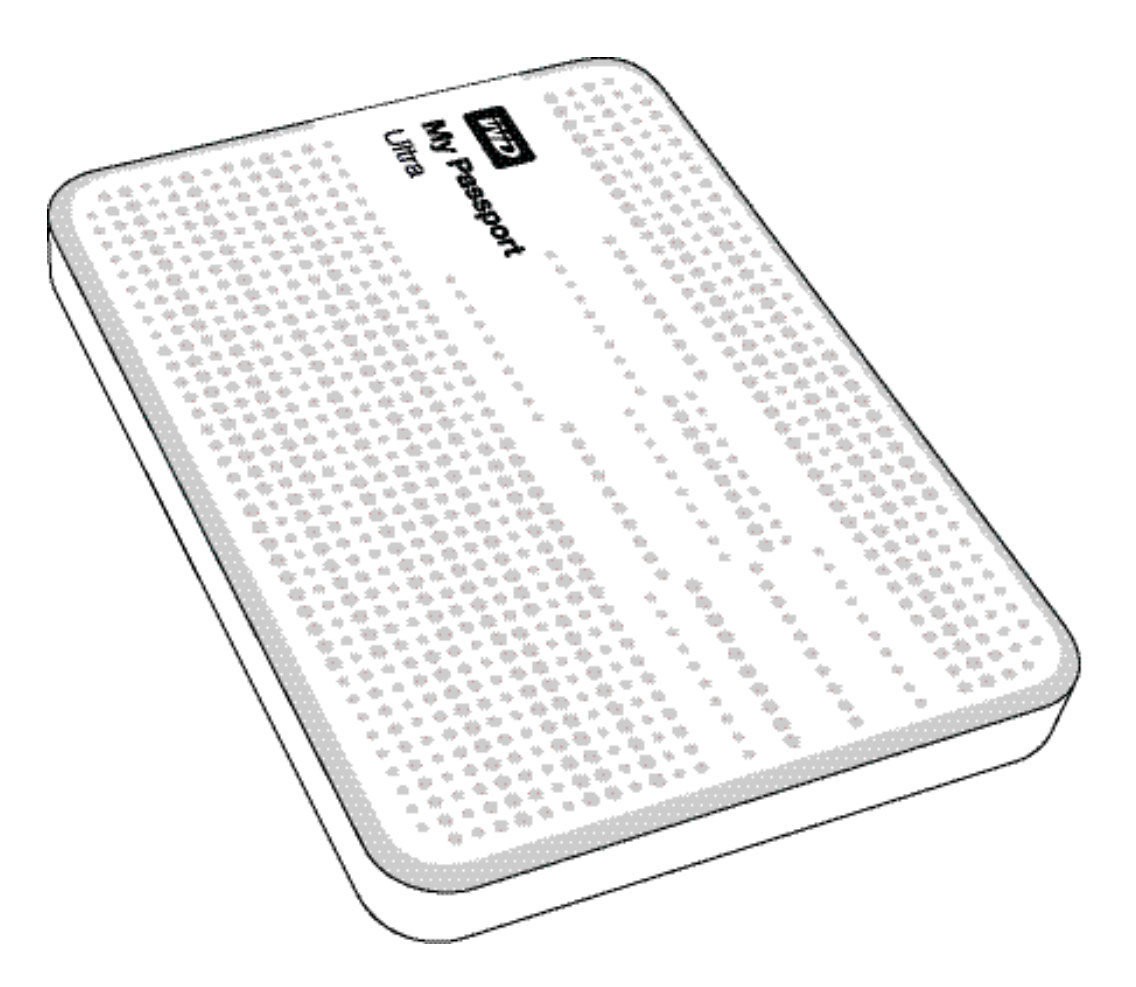

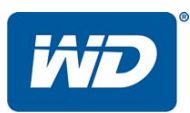

### <span id="page-1-0"></span>**Ремонт и поддержка продукции WD**

При возникновении неполадок в работе изделия не торопитесь его возвращать. Мы всегда готовы помочь вам устранить неполадки самостоятельно. Ответы на большинство технических вопросов можно получить, обратившись к нашей базе знаний или к службе поддержки по электронной почте на сайте *<http://support.wdc.com>*. Если вы не нашли ответа на свой вопрос или предпочитаете общаться со службой поддержки WD® по телефону, позвоните по наиболее удобному для вас номеру из числа приведенных ниже.

На приобретенное вами изделие распространяется 30-дневная бесплатная техническая поддержка по телефону в течение гарантийного срока. Этот 30-дневный период начинается в момент вашего первого обращения в службу технической поддержки WD по телефону. Техническая поддержка по электронной почте оказывается бесплатно в течение всего гарантийного срока, а наша обширная база знаний работает ежедневно и круглосуточно. Если вы хотите получать от нас известия о новых возможностях и услугах, зарегистрируйте свое изделие на сайте *<http://register.wdc.com>*.

#### <span id="page-1-1"></span>**Ресурсы поддержки в Интернете**

Посетите сайт поддержки нашей продукции по адресу *<http://support.wdc.com>*, где вам предоставляются следующие возможности:

- **Файлы** Загрузить драйверы, программы и обновления для изделий WD.
- **Регистрация** Зарегистрировать изделие WD, чтобы получать последние новости и специальные предложения.
- **Гарантийное обслуживание и RMA** Получить сведения о гарантии, возврате изделий (RMA), состоянии RMA и восстановлении данных.
- **База знаний** Поиск по ключевым словам или номеру ответа.
- **Установка** Получить справку в Интернете об установке изделия или программы WD.
- **Сообщество WD** Общайтесь и обменивайтесь мнениями с другими пользователями WD.

#### <span id="page-1-2"></span>**Порядок обращения в службу технической поддержки WD**

При обращении в компанию WD за технической поддержкой необходимо знать серийный номер своего изделия WD, конфигурацию своего компьютера и версию операционной системы.

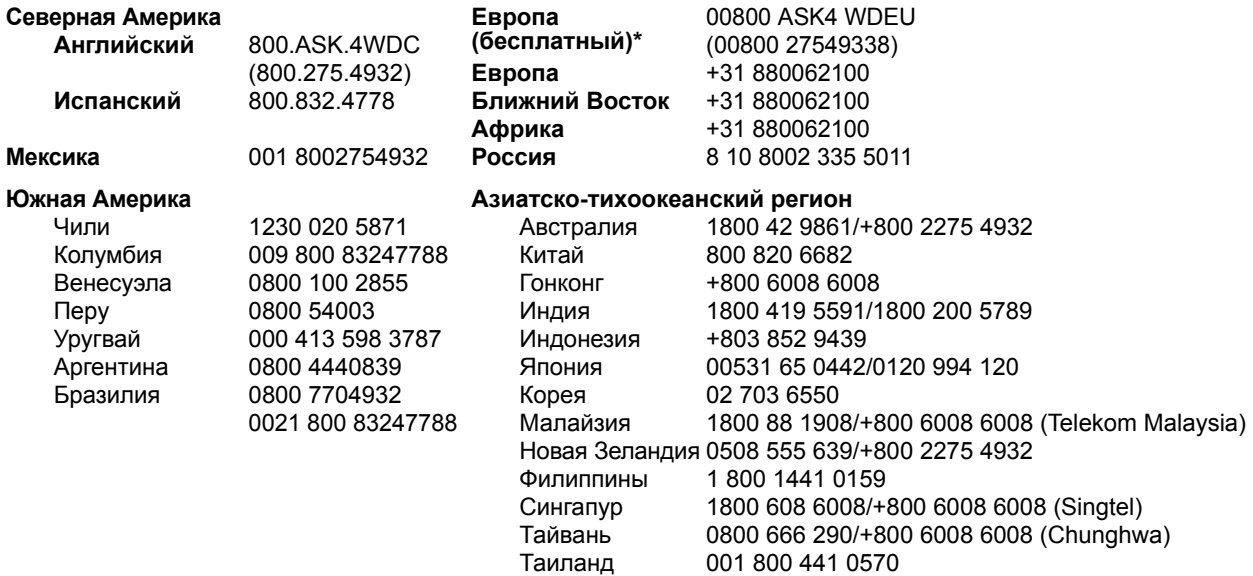

*\* Бесплатные телефоны работают в следующих странах: Австрия, Бельгия, Дания, Франция, Германия, Ирландия, Италия, Нидерланды, Норвегия, Испания, Швеция, Швейцария, Великобритания.* 

# **Содержание**

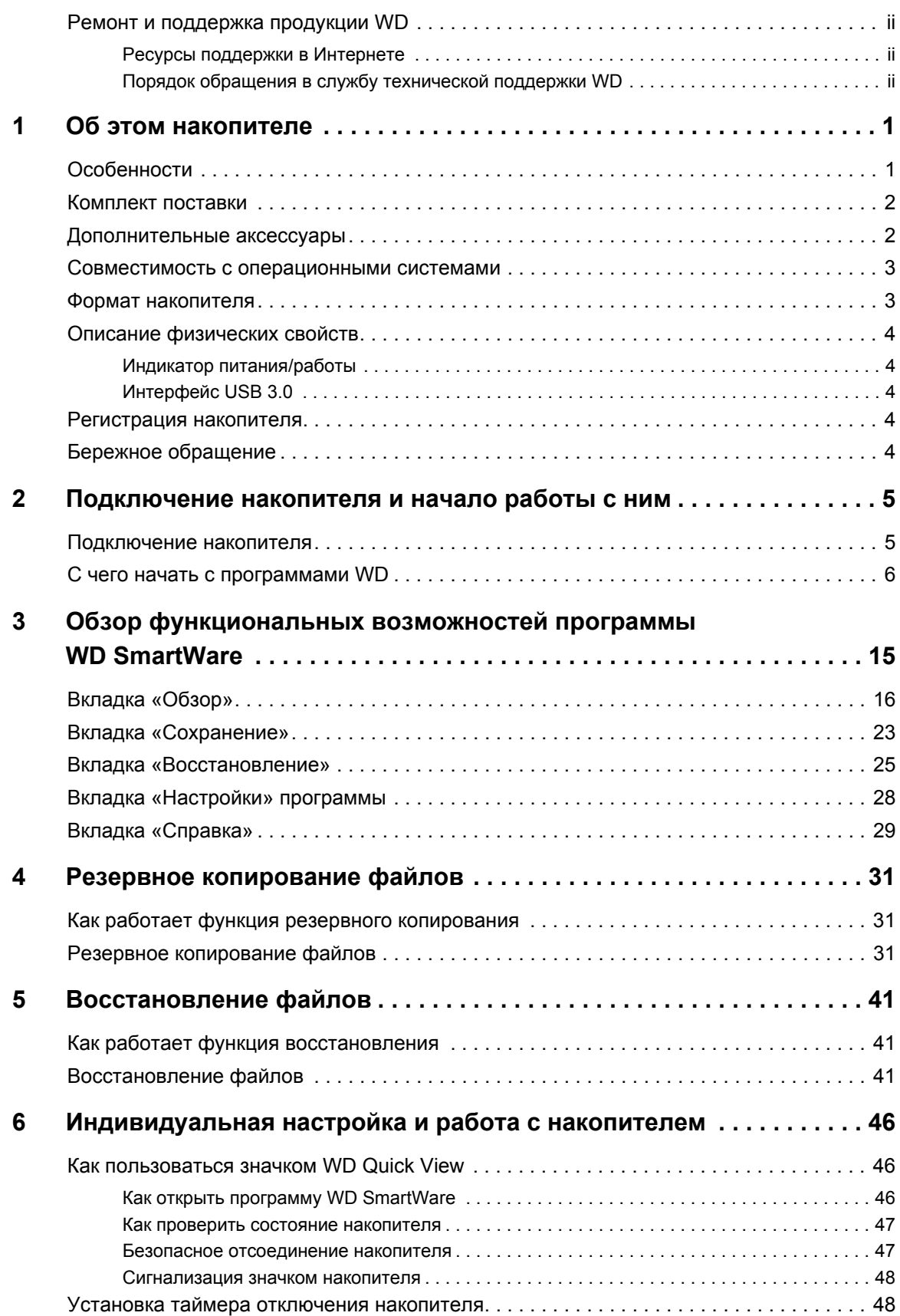

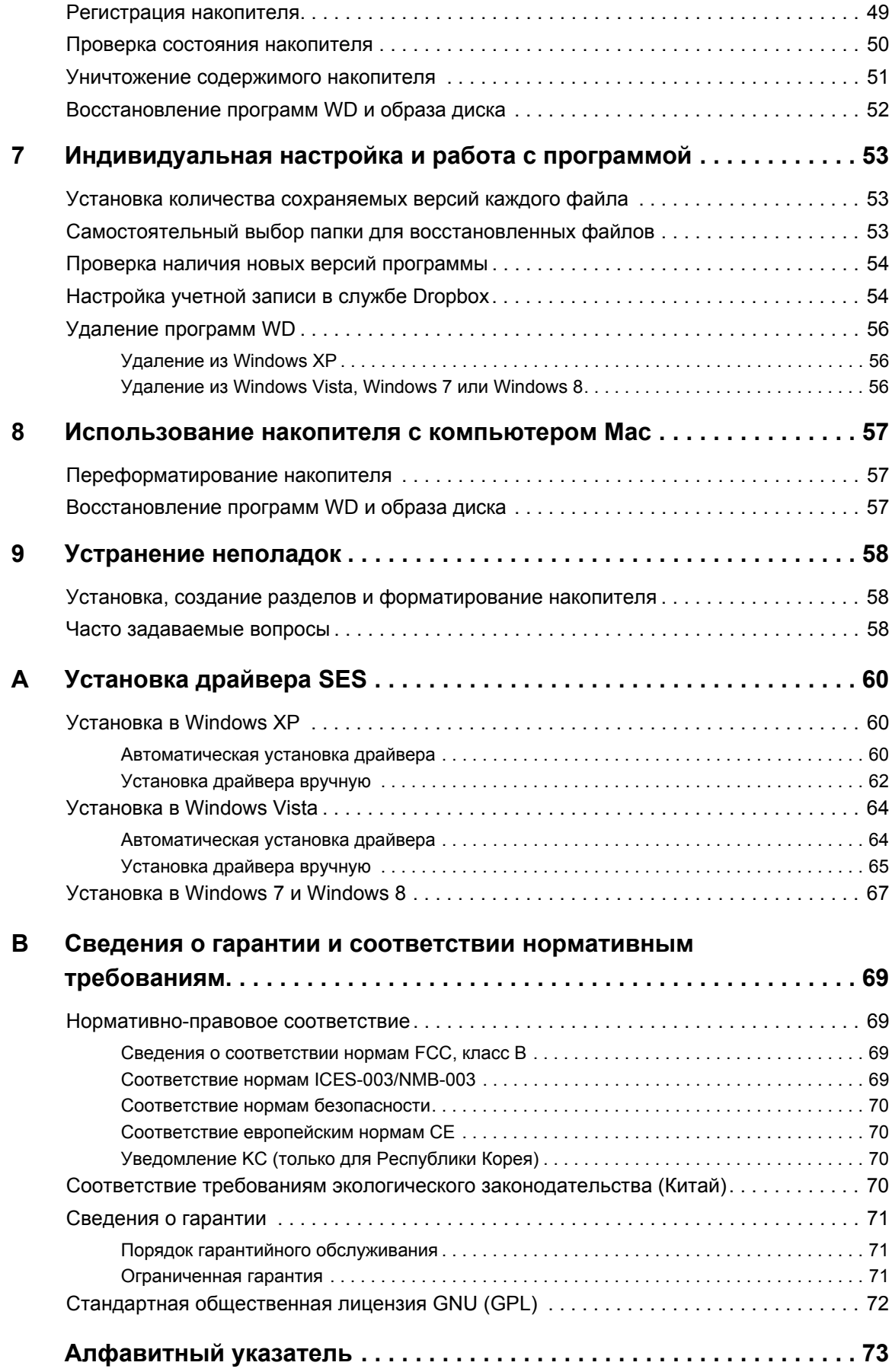

# <span id="page-4-0"></span>Об этом накопителе

Поздравляем вас с покупкой портативного накопителя My Passport® Ultra™! Этот изящный портативный накопитель отличается большой емкостью. Он имеет сверхскоростной интерфейс USB 3.0 и возможности как локального, так и облачного резервного копирования.

В этой вводной главе освещены следующие темы:

Особенности Комплект поставки Дополнительные аксессуары Совместимость с операционными системами Формат накопителя Описание физических свойств Регистрация накопителя Бережное обращение

### <span id="page-4-1"></span>Особенности

Накопитель My Passport Ultra, имеющий компактный корпус, большую емкость и возможности локального и облачного резервного копирования, превосходно подойдет тем, кто большую часть своей активной цифровой жизни проводит в разъездах.

Сверхвысокая скорость передачи данных — При подключении к порту USB 3.0 накопитель My Passport Ultra может открывать и сохранять файлы с молниеносной скоростью. Сокращение времени передачи данных до трех раз по сравнению с USB 2.0.\*

\*Быстродействие зависит от конфигурации конкретной системы и может отличаться от указанного.

Программа автоматического резервного копирования - Программа автоматического резервного копирования WD SmartWare™ Рго незаметно помогает вам защитить свои файлы, используя при этом минимум ресурсов компьютера. Сохраняйте резервные копии своих файлов моментально, автоматически и непрерывно. А если вам требуется полный контроль над этим процессом, настройте резервное копирование по графику.

Локальное и облачное резервное копирование - Программа WD SmartWare Pro позволяет вам выбирать, куда сохранять резервные копии файлов. Вы можете сохранять резервные копии файлов как на накопитель My Passport Ultra, так и в облачную систему Dropbox.\*

\*Для облачного резервного копирования требуется учетная запись Dropbox. Облачные службы могут быть доступны не во всех странах, а также могут быть изменены, прекращены или прерваны в любой момент.

Отлично работает с Windows® 8 — Программа WD для Windows 8 легко обнаруживает медиафайлы, хранящиеся на накопителе My Passport Ultra. подключенном к компьютеру с Windows 8. Ваши фотоснимки, видеоролики и мелодии автоматически упорядочиваются и отображаются, чтобы вы могли без труда отыскивать и воспроизводить их.

Сверхтонкий корпус и большая емкость - Этот быстрый накопитель в сверхтонком корпусе толщиной всего 12,8 мм имеет достаточную емкость для хранения всех ваших важных файлов.

Совместимость как с USB 3.0, так и с USB 2.0 - Этот накопитель совместим как с новейшим интерфейсом USB 3.0, так и с широко распространенным USB 2.0.

Программа WD Drive Utilities<sup>™</sup> — С помощью программы WD Drive Utilities можно зарегистрировать накопитель, установить таймер отключения, выполнить диагностику и т.д.

Прочный корпус защищает диск - Мы понимаем, насколько важна для вас сохранность ваших данных. Поэтому диски, используемые в этих накопителях, созданы нами с учетом высоких требований в части долговечности, ударопрочности и надежности работы в долгосрочной перспективе. А прочный корпус этого накопителя к тому же еще и красиво выглядит.

Питание от порта USB — Питается от порта USB на компьютере. Отдельного источника питания не требуется.

**Внимание:** С последними новостями компании WD и сведениями о её продукции можно ознакомиться на сайте http://www.westerndigital.com. За новыми версиями программ, микропрограмм и документации, а также за информацией об изделиях обращайтесь на сайт по адресу: http://support.wdc.com/downloads.

#### <span id="page-5-0"></span>Комплект поставки

Как показано на Иллюстрация 1, в комплект поставки накопителя My Passport Ultra ВХОДЯТ:

- My Passport Портативный накопитель My Passport Ultra с программами WD Drive Utilities и WD SmartWare, а также с возможностью перехода на **WD Smartware Pro**
- Кабель USB 3.0
- Памятка по установке и настройке

#### <span id="page-5-1"></span>Дополнительные аксессуары

Со сведениями о дополнительных аксессуарах для изделий WD можно ознакомиться на сайте по адресу:

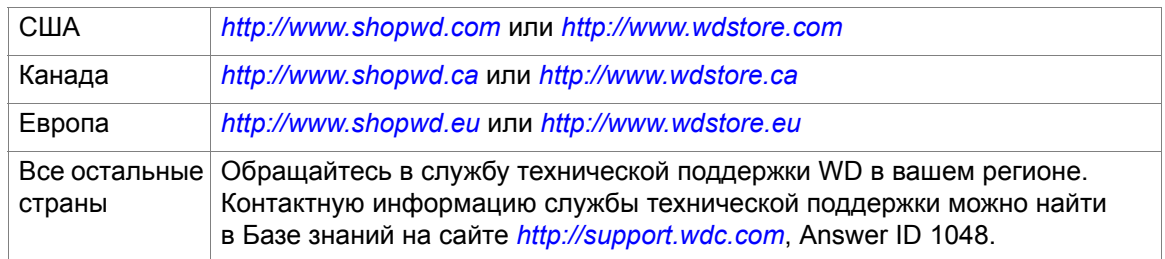

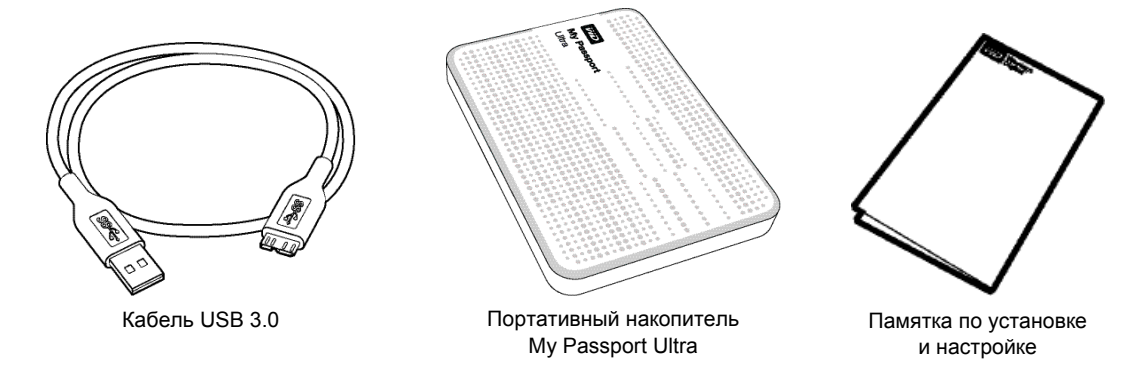

<span id="page-6-2"></span>Иллюстрация 1. Комплект поставки накопителя My Passport Ultra

#### <span id="page-6-0"></span>Совместимость с операционными системами

Накопитель My Passport Ultra и программа WD Drive Utilities совместимы со следующими операционными системами:

#### **Windows**<sup>®</sup>

- Windows XP
- Windows Vista<sup>®</sup>
- Windows 7
- Windows 8
- Mac OS X
	- Leopard
	- Snow Leopard
	- $\cdot$  Lion
	- Mountain Lion

Программа WD SmartWare совместима со следующими операционными системами:

#### **Windows**

- Windows XP
- Windows Vista
- Windows 7
- Windows 8

На совместимость влияет конфигурация оборудования, а также тип и версия операционной системы.

Для достижения максимальной надежности и скорости работы рекомендуется установить последние пакеты обновления и отдельные обновления ОС и программ. В системе Windows откройте меню Пуск и выберите пункт Windows Update. В системе Mac OS откройте меню Apple и выберите пункт Обновление программ.

#### <span id="page-6-1"></span>Формат накопителя

Диск накопителя My Passport Ultra отформатирован как один раздел NTFS с целью обеспечения совместимости со всеми обновленными операционными системами Windows. Если вы намерены использовать этот накопитель совместно с компьютером Мас, обратитесь к разделам «Переформатирование накопителя» на странице 57 и «Устранение неполадок» на странице 58.

#### <span id="page-7-0"></span>**Описание физических свойств**

Как показано на [Иллюстрация](#page-7-5) 2, у накопителя My Passport Ultra имеются:

- Индикатор питания/работы
- Порт USB 3.0

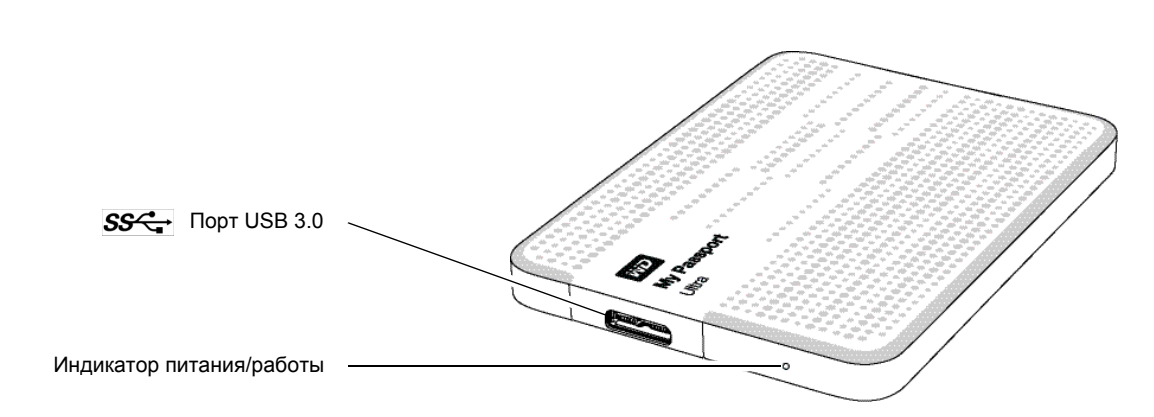

<span id="page-7-5"></span>Иллюстрация 2. Накопитель My Passport Ultra

#### <span id="page-7-1"></span>**Индикатор питания/работы**

Индикатор питания/работы отображает режим работы накопителя следующим образом:

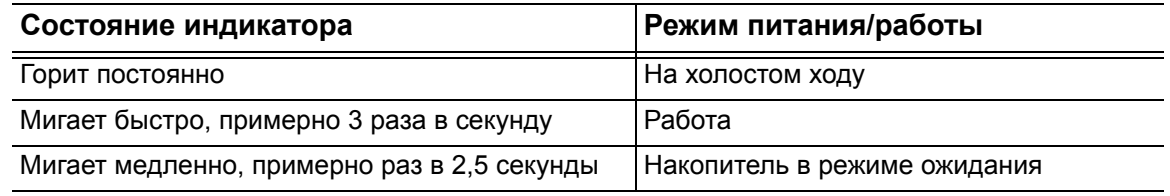

### <span id="page-7-2"></span>**Интерфейс USB 3.0**

Интерфейс USB 3.0 позволяет передавать данные со скоростью до 5 Гб/с. Интерфейс USB 3.0 обратно совместим с USB 2.0. При подключении к порту USB 2.0 данные передаются со скоростью интерфейса: до 480 Мбит/с.

#### <span id="page-7-3"></span>**Регистрация накопителя**

Обязательно зарегистрируйте приобретенный вами накопитель My Passport Ultra, чтобы получать последние обновления и специальные предложения. Вы можете без труда зарегистрировать свой накопитель при помощи программы WD Drive Utilities, как описано в разделе «[Регистрация](#page-52-1) накопителя» на странице 49. Также можно пройти регистрацию в Интернете на сайте *[http://register.wdc.com](https://register.wdc.com)*.

### <span id="page-7-4"></span>**Бережное обращение**

Изделия WD — это высокоточные устройства, требующие бережного обращения при распаковке и установке. Неосторожное обращение, удары и вибрация могут привести к повреждению накопителей. В процессе распаковки и установки внешнего накопителя всегда соблюдайте следующие меры предосторожности:

- Не толкайте и не роняйте накопитель.
- Не передвигайте накопитель во время его работы.

# <span id="page-8-0"></span>**Подключение накопителя и начало работы с ним**

В этой главе приводятся инструкции по подключению накопителя к компьютеру и установке программ WD Drive Utilities и WD SmartWare. В ней освещены следующие темы:

[Подключение](#page-8-1) накопителя С чего начать с [программами](#page-9-0) WD

#### <span id="page-8-1"></span>**Подключение накопителя**

- **1.** Включите компьютер.
- **2.** Подсоедините накопитель к компьютеру, как показано на [Иллюстрация](#page-8-2) 3.
- **3.** Убедитесь в том, что значок накопителя появился в программе работы с файлами на компьютере.
- **4.** Если появится окно «Найдено новое оборудование», нажмите **Отмена**, чтобы закрыть его. Программа WD установит необходимый драйвер накопителя.

Диск My Passport готов к работе в качестве внешнего накопителя. Чтобы расширить возможности накопителя, установите записанные на него программы WD:

- WD Drive Utilities
- WD SmartWare

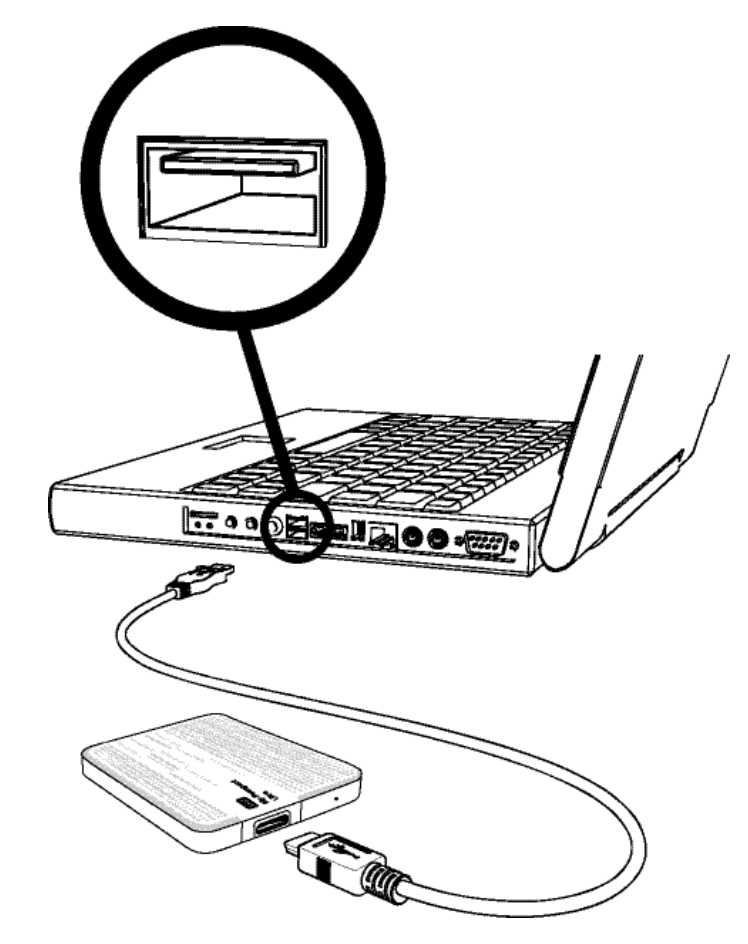

<span id="page-8-2"></span>Иллюстрация 3. Подключение накопителя My Passport

#### <span id="page-9-0"></span>С чего начать с программами WD

1. Дважды нажмите на значок файла WD Apps Setup в списке файлов на диске, отображаемом в программе работы с файлами на компьютере. Запустится мастер установки программ WD:

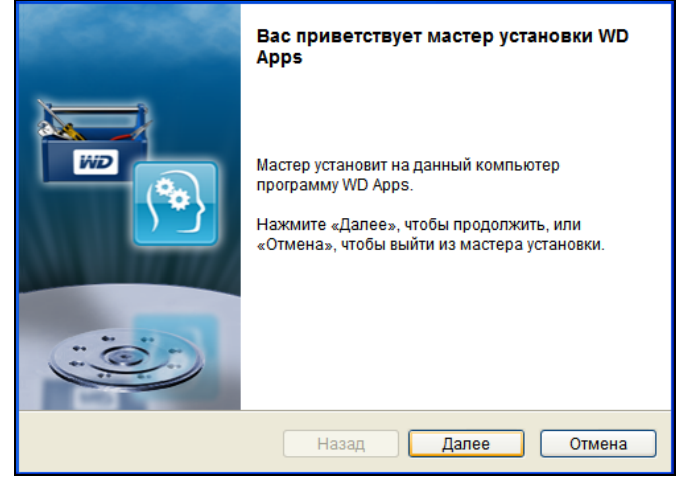

- 2. Нажмите Далее, чтобы перейти к экрану лицензионного соглашения конечного пользователя.
- 3. Прочтите лицензионное соглашение и установите флажок Я принимаю условия..., чтобы принять условия соглашения и активировать кнопку Далее.
- 4. Нажмите кнопку Далее, чтобы открыть диалоговое окно «Выборочная установка»:

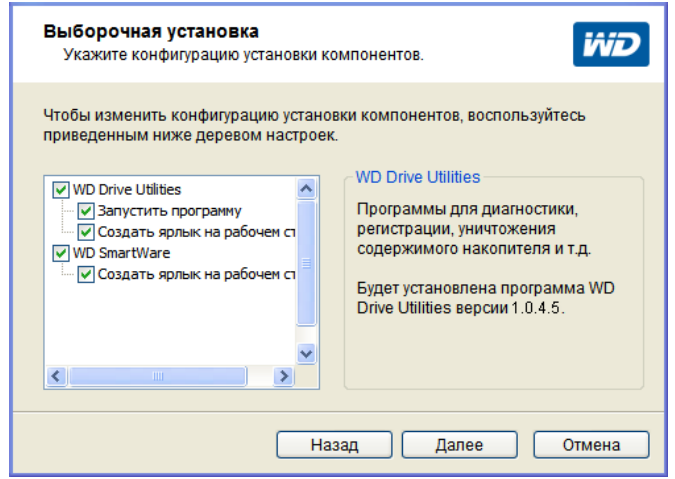

- 5. В диалоговом окне «Выборочная установка»:
	- а. Выберите имя программы, чтобы прочесть её краткое описание:
		- WD Drive Utilities
		- WD SmartWare
	- b. Снимите флажки напротив тех программ, которые не требуется устанавливать.
- с. Снимите флажки напротив тех параметров установки, которые не требуется использовать:
	- Создать ярлык на рабочем столе  $\bullet$
	- $\bullet$ Запустить программу
- d. Нажмите Далее, чтобы установить выбранные программы и параметры.
- 6. Дождитесь завершения установки:

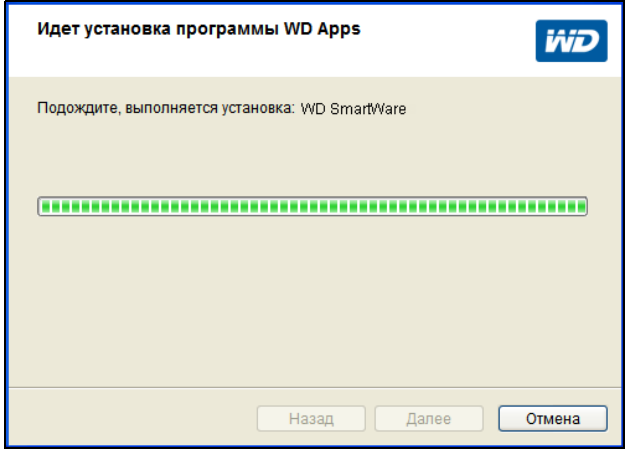

7. По завершении установки нажмите Готово, чтобы завершить работу мастера установки программ WD:

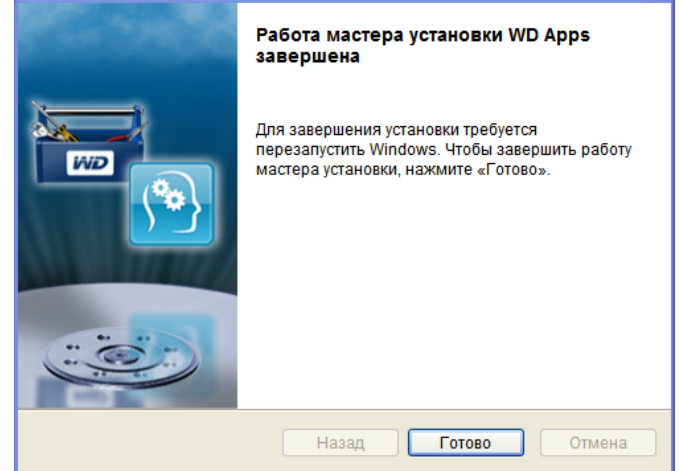

- 8. В зависимости от того, что вы выбрали:
	- При установке программы WD Drive Utilities с параметром «Запустить программу»  $\bullet$ отобразится экран программы WD Drive Utilities (см. Иллюстрация 4 на странице 8 и «Индивидуальная настройка и работа с накопителем» на странице 46).
	- При установке программы WD SmartWare отображается экран «Переход на  $\bullet$  . WD SmartWare Pro», на котором можно активировать бесплатное обновление программы (прочтите Иллюстрация 5 на странице 8 и перейдите к пункт 9).

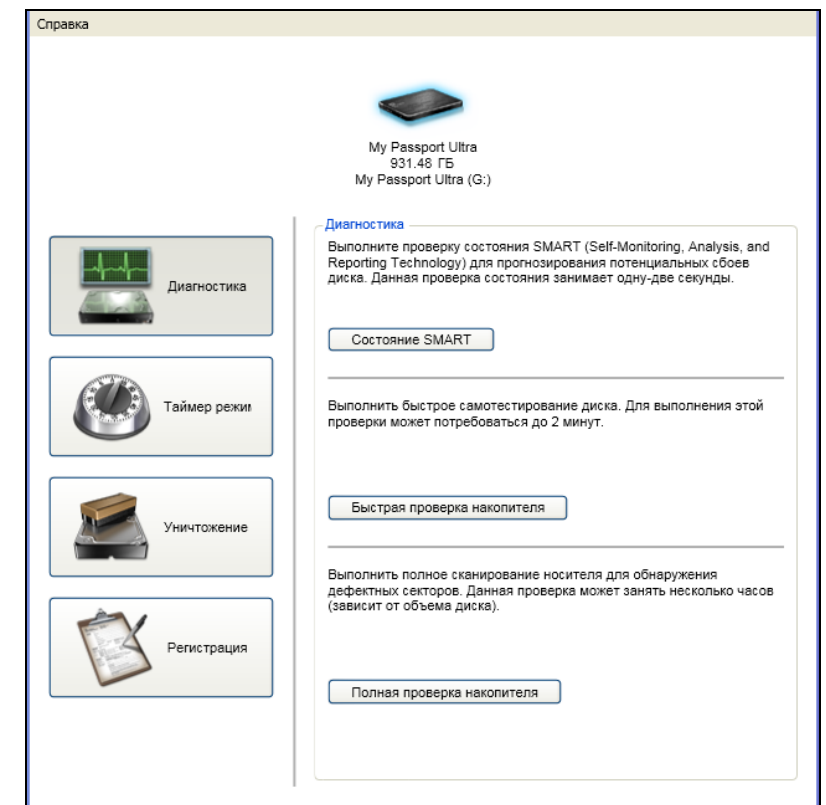

<span id="page-11-0"></span>Иллюстрация 4. Экран программы WD Drive Utilities

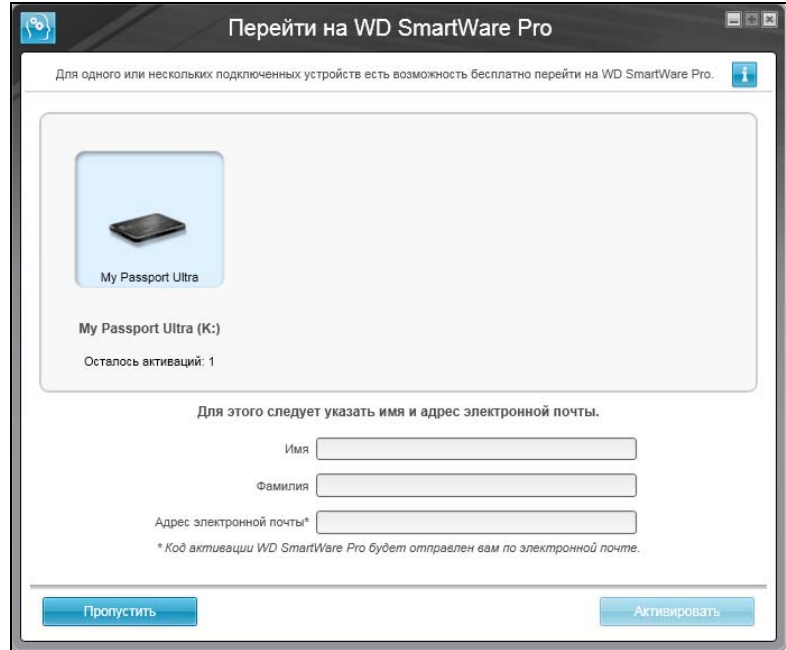

<span id="page-11-1"></span>Иллюстрация 5. Экран «Перейти на WD SmartWare Pro»

- <span id="page-12-0"></span>9. Программа WD SmartWare Pro позволяет осуществлять резервное копирование на не поддерживаемые обычной версией накопители WD, накопители других производителей и в облачную службу Dropbox. При бесплатном переходе на WD SmartWare Pro эта программа устанавливается на ваш компьютер, а по электронной почте вам отправляется код активации, который можно использовать для установки её еще на два компьютера.
	- а. Укажите свое имя в поле Имя.
	- b. Укажите свою фамилию в поле **Фамилия**.
	- с. Укажите свой адрес e-mail в поле **Адрес e-mail**.
	- d. Нажмите Активировать. Переход будет завершен и отобразится сообщение «Результат активации»:

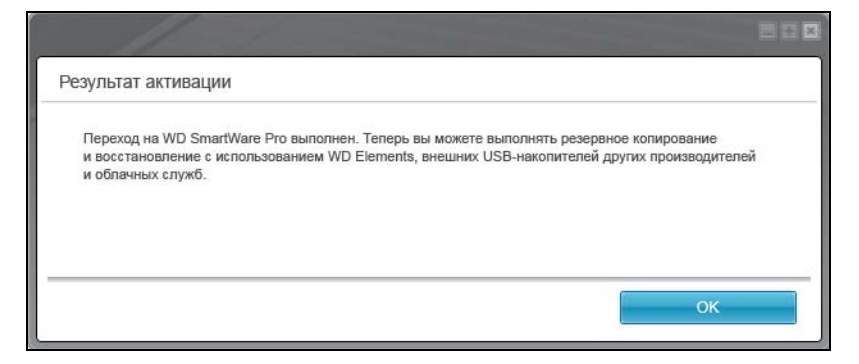

е. Нажмите ОК, чтобы перейти на экран «Выберите устройства для резервного копирования»:

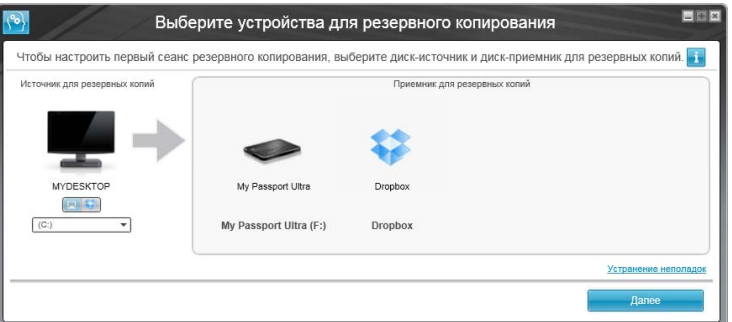

Примечание: Теперь программа WD SmartWare Pro установлена. Если вы желаете пока пропустить настройку первоначального резервного копирования, то нажмите на кнопку Х в правом верхнем углу экрана «Выберите устройства для резервного копирования». Иначе перейдите к пункт 10.

- <span id="page-12-1"></span>10. В области «Источник резервных копий» на экране «Выберите устройства для резервного копирования» выберите устройство с файлами, резервные копии которых требуется сохранить:
	- а. Переключателем «Источник резервных копий» выберите, откуда сохранять резервные копии файлов: с локального накопителя или из облачной службы Dropbox:

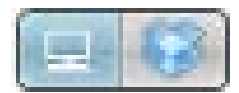

Изначально выбран значок «Компьютер», что означает, что резервное копирование файлов будет осуществляться с внутреннего жесткого диска или его раздела, либо с локального внешнего накопителя прямого подключения:

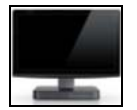

При выборе варианта «Dropbox» отображается диалоговое окно «Требуется войти в Dropbox», в котором задаются настройки учетной записи Dropbox для работы с программой WD SmartWare Pro:

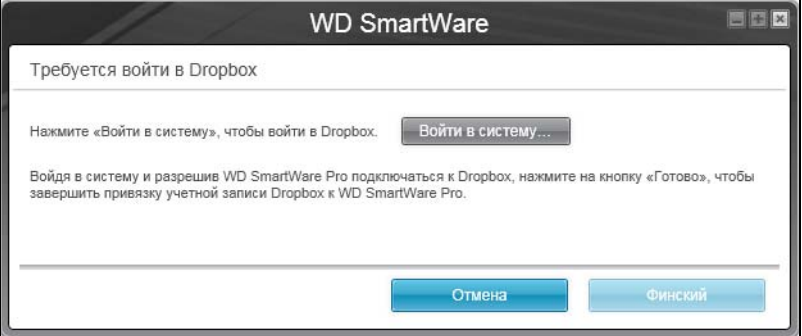

Прежде чем использовать облачную службу Dropbox в качестве источника резервных копий в программе WD SmartWare Pro, необходимо задать настройки учетной записи Dropbox. См. пункт 4 в «Настройка учетной записи в службе Dropbox» на странице 55.

После того, как программа WD SmartWare Pro будет настроена для работы с облачной службой Dropbox, будет выбран значок «Dropbox», что означает, что резервное копирование файлов будет осуществляться из этой службы:

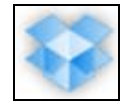

b. Если в выбранном источнике резервных копий несколько внешних либо внутренних жестких дисков или их разделов, то из раскрывающегося списка выберите устройство, копии файлов с которого требуется сохранить:

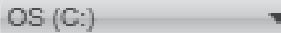

- 11. В области «Приемник резервных копий» на экране «Выберите устройства для резервного копирования»:
	- а. Если к компьютеру подключено несколько устройств-приемников резервных копий, выберите то из них, на которое требуется сохранить резервные копии файлов:

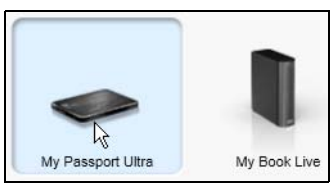

b. Убедитесь в том, что выбранное устройство выделено голубым ореолом.

c. При выборе варианта «Dropbox» в качестве приемника резервных копий задайте настройки учетной записи Dropbox для работы с программой WD SmartWare Pro в диалоговом окне «Требуется войти в Dropbox»:

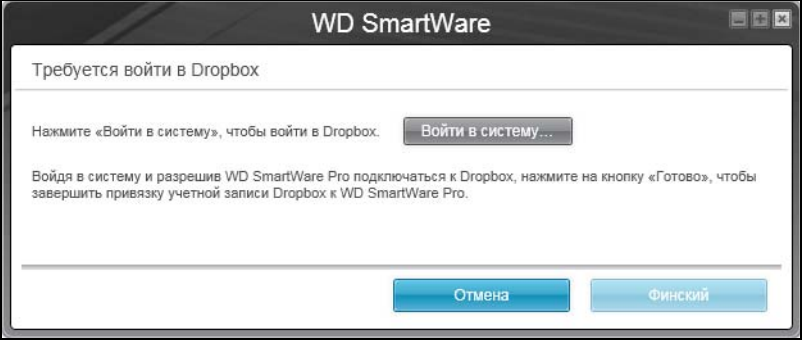

Прежде чем использовать облачную службу Dropbox в качестве приемника резервных копий в программе WD SmartWare Pro, необходимо задать настройки учетной записи Dropbox. См. [пункт](#page-58-0) 4 в «[Настройка](#page-57-2) учетной записи в службе [Dropbox»](#page-57-2) на [странице](#page-58-0) 55.

d. Если на выбранном устройстве-приемнике резервных копий несколько дисковых разделов или общих сетевых папок, то выберите требуемый ресурс из раскрывающегося списка под значком устройства:

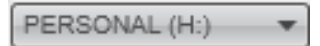

**12.** Нажмите **Далее** на экране «Выберите устройства для резервного копирования», чтобы перейти на экран «Выберите план резервного копирования»:

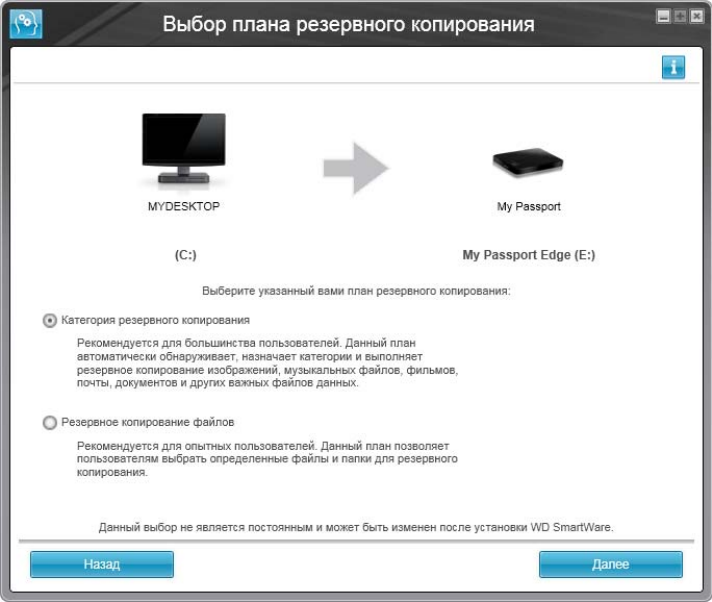

- <span id="page-15-0"></span>**13.** На экране «Выберите план резервного копирования»:
	- a. Выберите желаемый тип резервного копирования:
		- **Резервное копирование по категориям** Программа находит на устройстве-источнике резервных копий все файлы, относящиеся к выбранным вами категориям, и сохраняет их резервные копии.
		- **Резервное копирование файлов** Программа сохраняет резервные копии выбранных вами папок и файлов с устройства-источника резервных копий.
	- b. Нажмите **Далее**, чтобы перейти к экрану первоначальной установки периодичности резервного копирования:

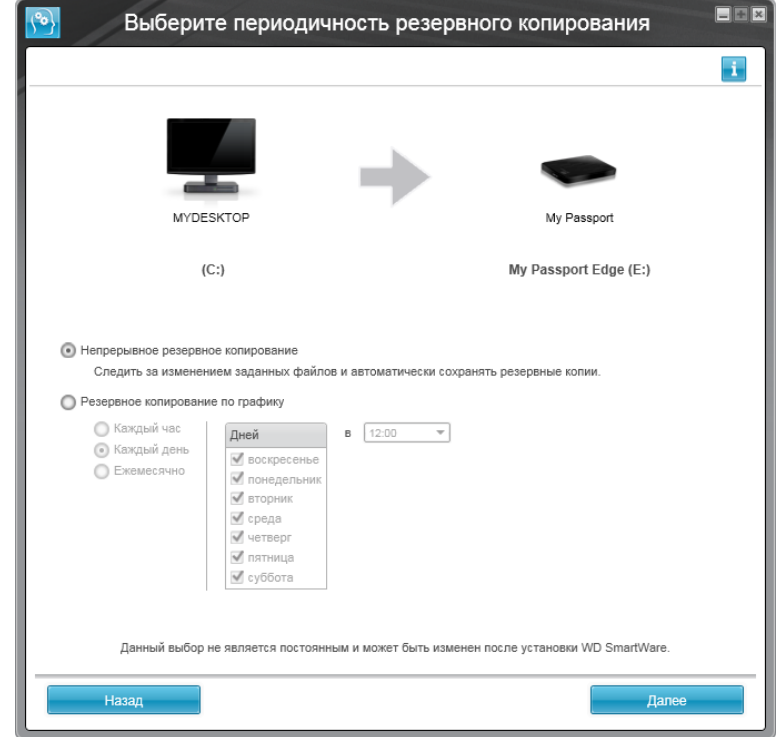

**14.** На экране первоначальной установки периодичности резервного копирования:

- a. Выберите, с какой периодичностью проверять устройство-источник резервных копий и автоматически сохранять копии всех новых и изменившихся файлов:
	- **• Непрерывное резервное копирование** Выполняется постоянно
	- **• Резервное копирование по графику** Выполняется только в установленное время по заданным дням

b. Если вы выбрали вариант **Резервное копирование по графику**, то выберите пункт **Каждый час**, **Каждый день** или **Ежемесячно** и настройте другие параметры резервного копирования по графику:

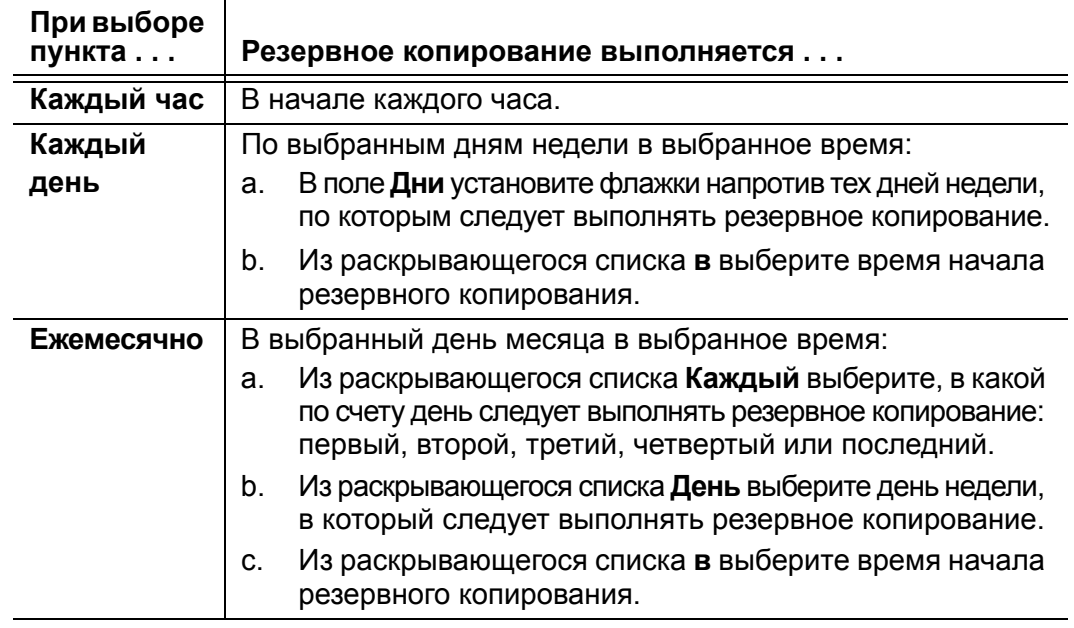

- c. Нажмите **Далее**, чтобы перейти к экрану первоначального резервного копирования. Вид экрана первоначального резервного копирования зависит от типа резервного копирования, выбранного в [пункт](#page-15-0) 13 на [странице](#page-15-0) 12. (См. [Иллюстрация](#page-17-0) 6 на странице 14.)
- **15.** На экране первоначального резервного копирования можно выполнить следующие действия:
	- Запустить первый сеанс резервного копирования Прежде чем выбрать **Включить сохранение**, прочтите «Резервное [копирование](#page-34-3) файлов» на [странице](#page-34-3) 31.
	- Нажать **Пропустить сохранение**, чтобы пропустить резервное копирование.
- **16.** Нажмите **OK**, чтобы закрыть окно «Установка и настройка завершены»:

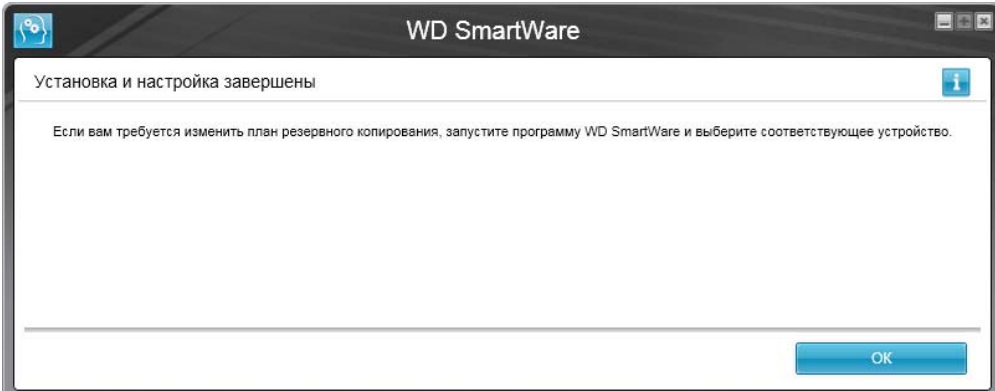

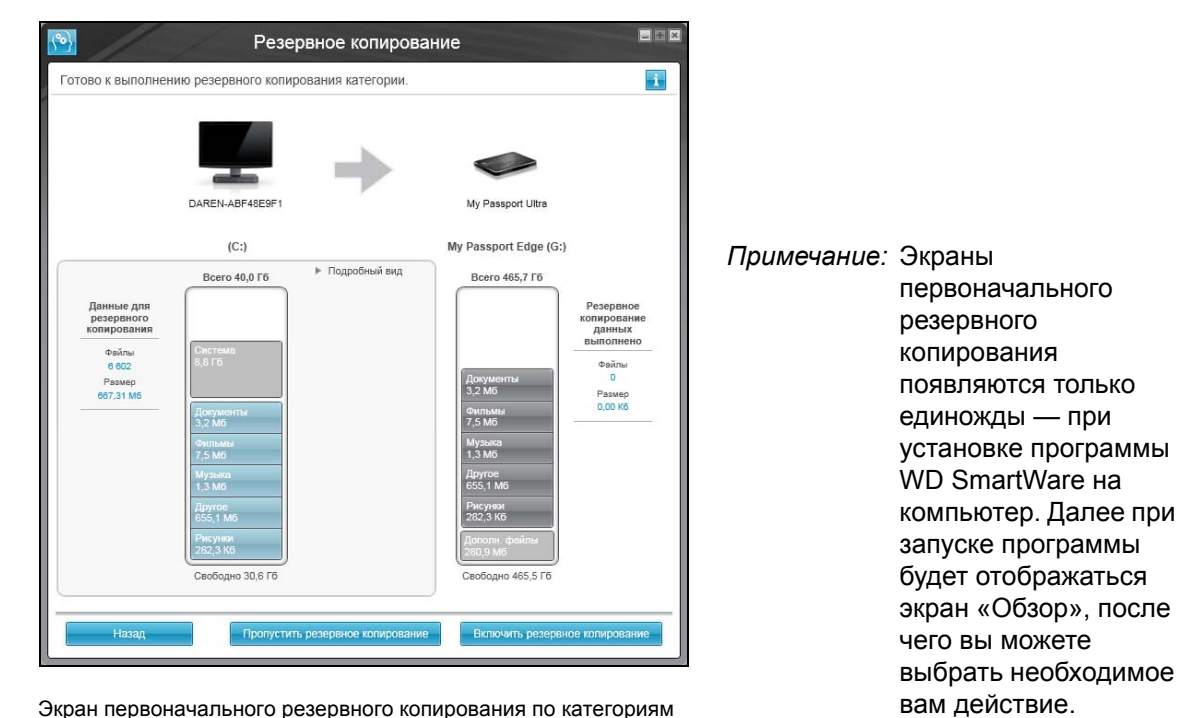

Экран первоначального резервного копирования по категориям

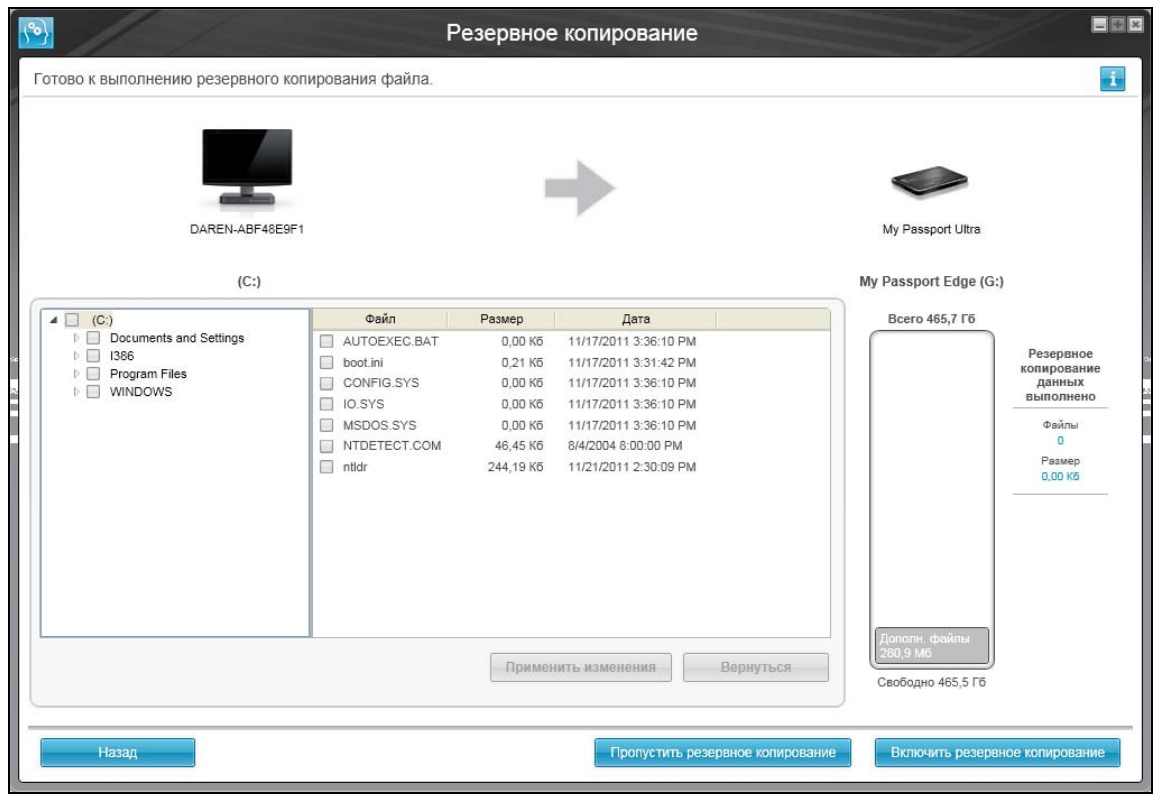

Экран первоначального резервного копирования файлов

<span id="page-17-0"></span>Иллюстрация 6. Экраны первоначального резервного копирования

# <span id="page-18-0"></span>**Обзор функциональных возможностей программы WD SmartWare**

В этой главе содержится краткий обзор функциональных возможностей программы WD SmartWare. В ней освещены следующие темы:

[Вкладка](#page-19-0) «Обзор» Вкладка «[Сохранение](#page-26-0)» Вкладка «[Восстановление](#page-28-0)» Вкладка «Настройки» [программы](#page-31-0) Вкладка «[Справка](#page-32-0)»

Все функциональные элементы и возможности программы WD SmartWare представлены на экранах, распределенных по следующим пяти вкладкам:

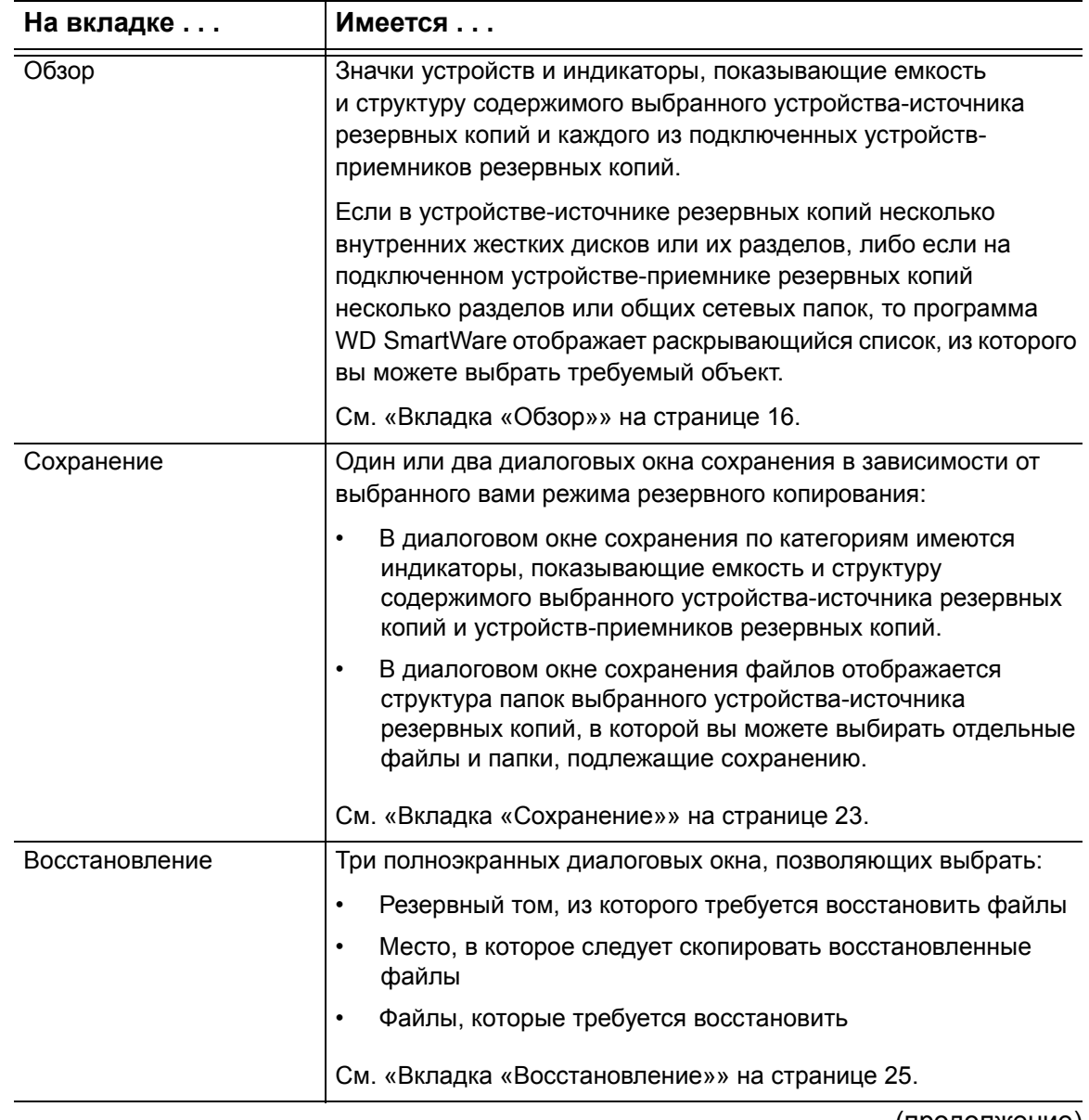

(продолжение)

1 **3**

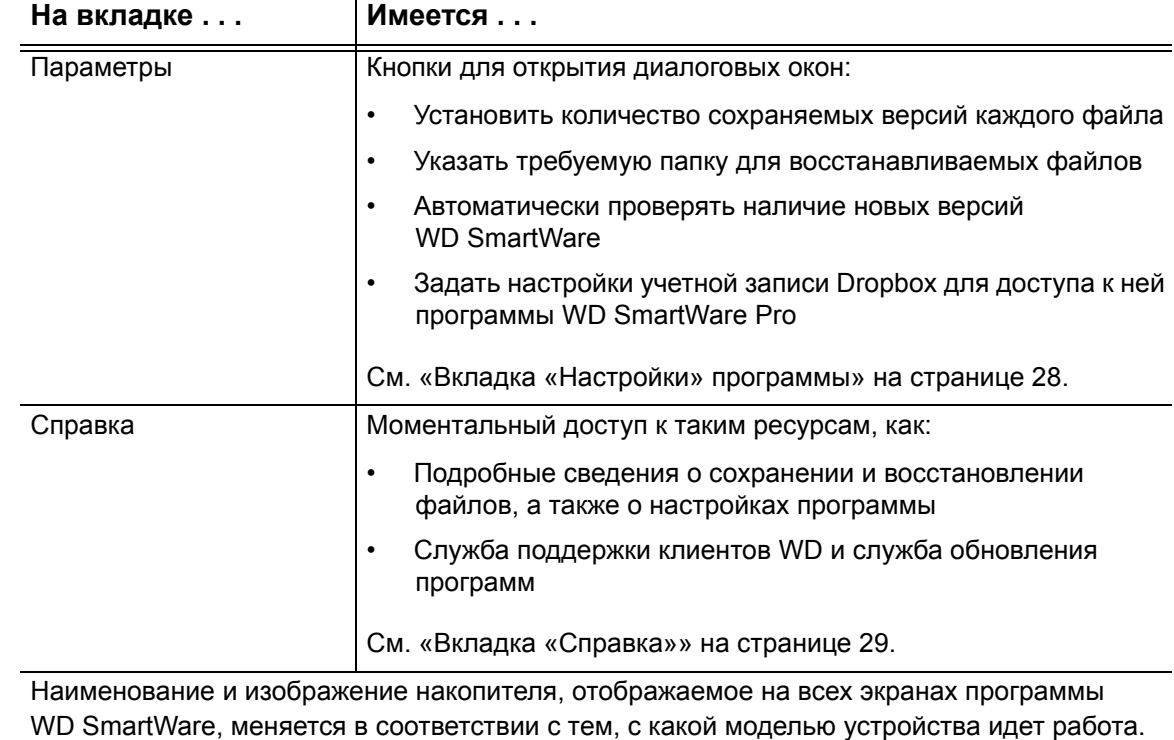

*Примечание:* В дополнение к подробным сведениям, изложенным на вкладке «Справка», на каждом экране программы WD SmartWare можно легко получить краткую справку, которая поможет вам выполнить резервное копирование, восстановление и настройку. Если вам непонятно, что следует делать, нажмите на значок справки, который располагается в правом верхнем углу экрана:

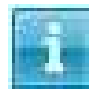

Чтобы закрыть экран справки после прочтения, нажмите на значок **X** в правом верхнем углу экрана справки.

### <span id="page-19-0"></span>**Вкладка «Обзор»**

На вкладке «Обзор» можно увидеть индикаторы содержимого устройств и выбрать:

- Устройство-источник или раздел диска с файлами, резервные копии которых требуется сохранить
- Устройство-приемник, раздел диска или общую сетевую папку, куда требуется сохранить файлы или откуда требуется их восстановить

Краткое описание функций вкладки «Обзор» смотрите в [Иллюстрация](#page-20-0) 7 на [странице](#page-20-0) 17 и Таблица 1 на [странице](#page-21-0) 18.

#### MY PASSPORT ULTRA РУКОВОДСТВО ПО ЭКСПЛУАТАЦИИ

<span id="page-20-0"></span>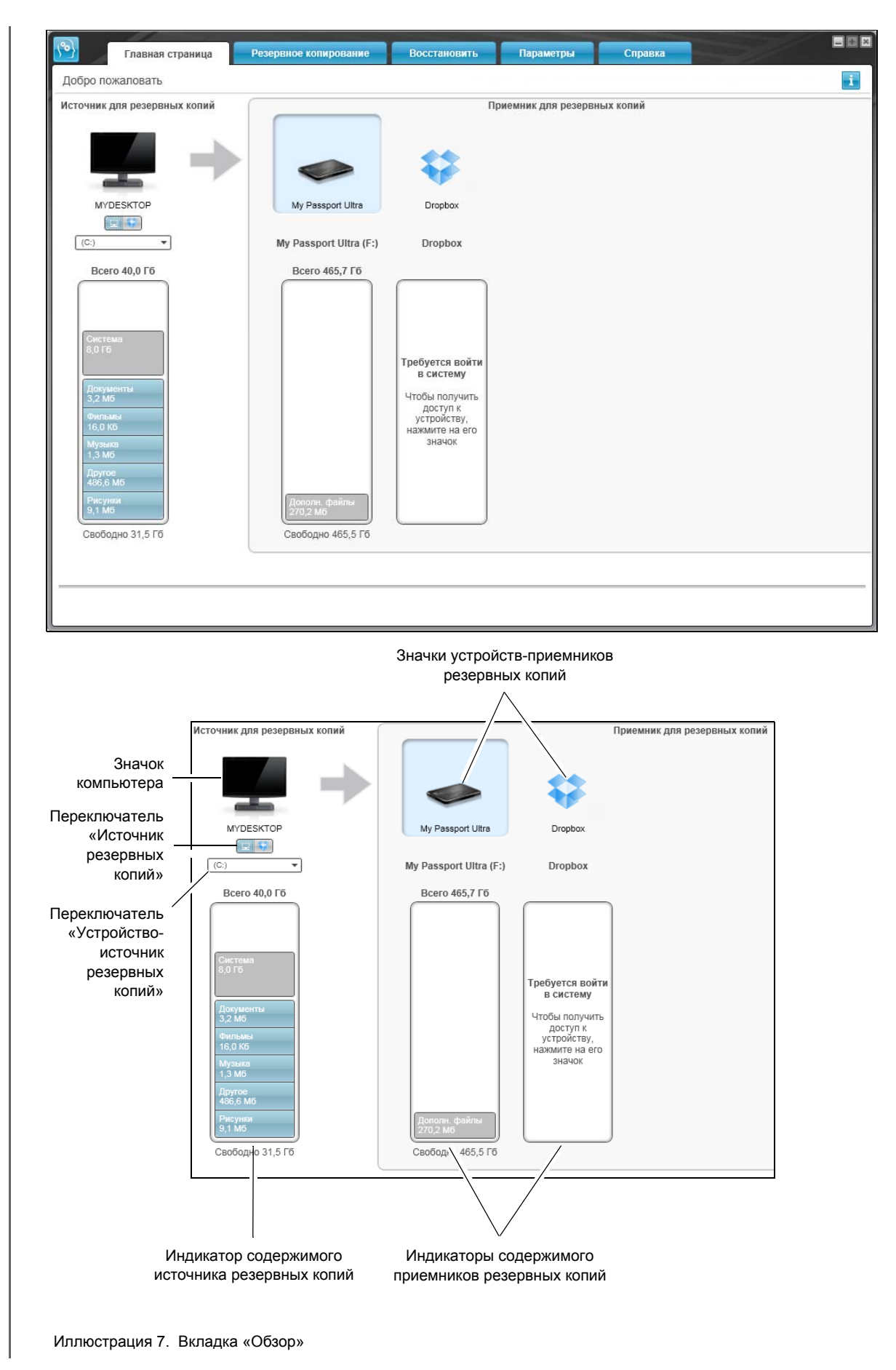

<span id="page-21-0"></span>Таблица 1. Описание функций вкладки «Обзор»

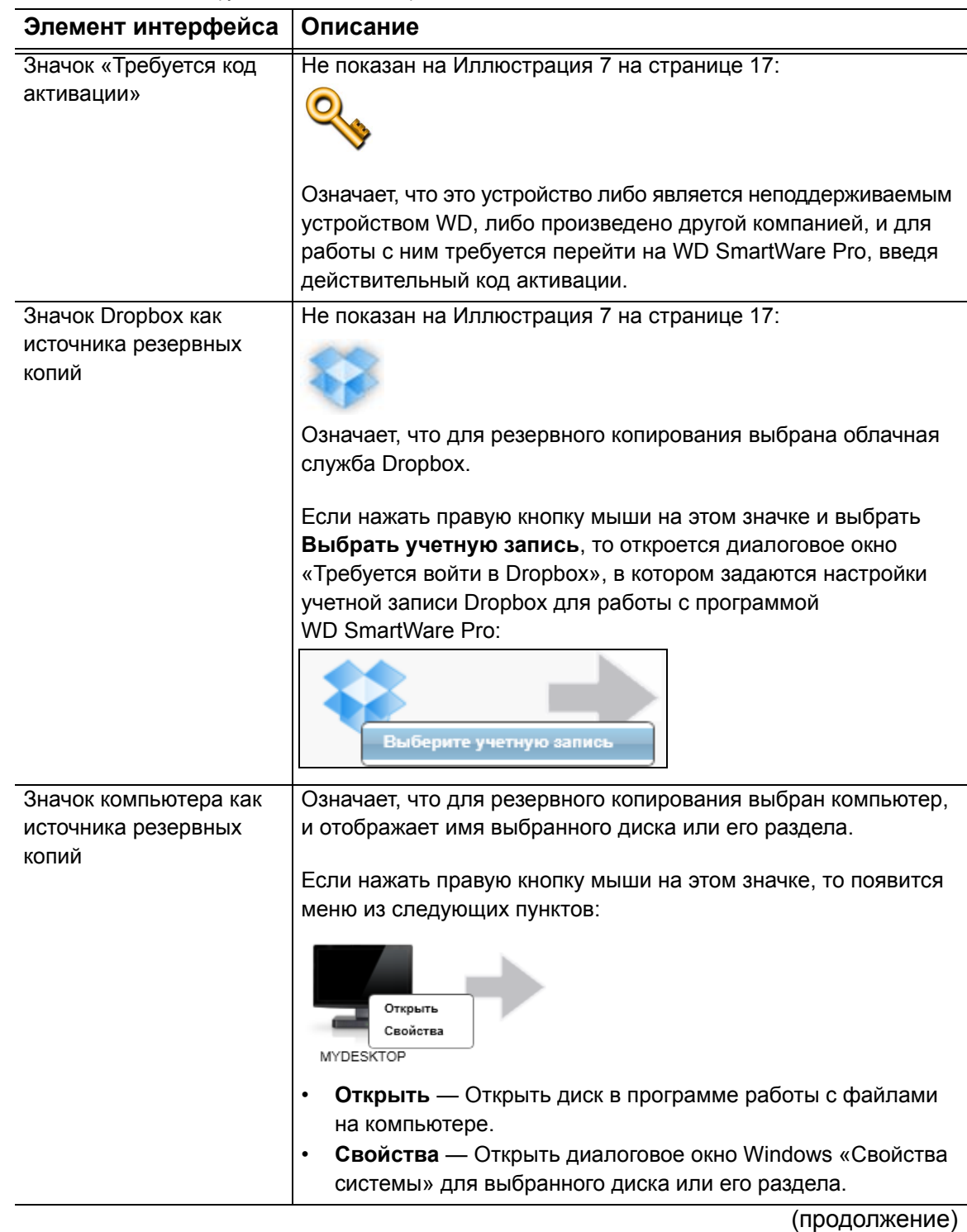

<span id="page-22-0"></span>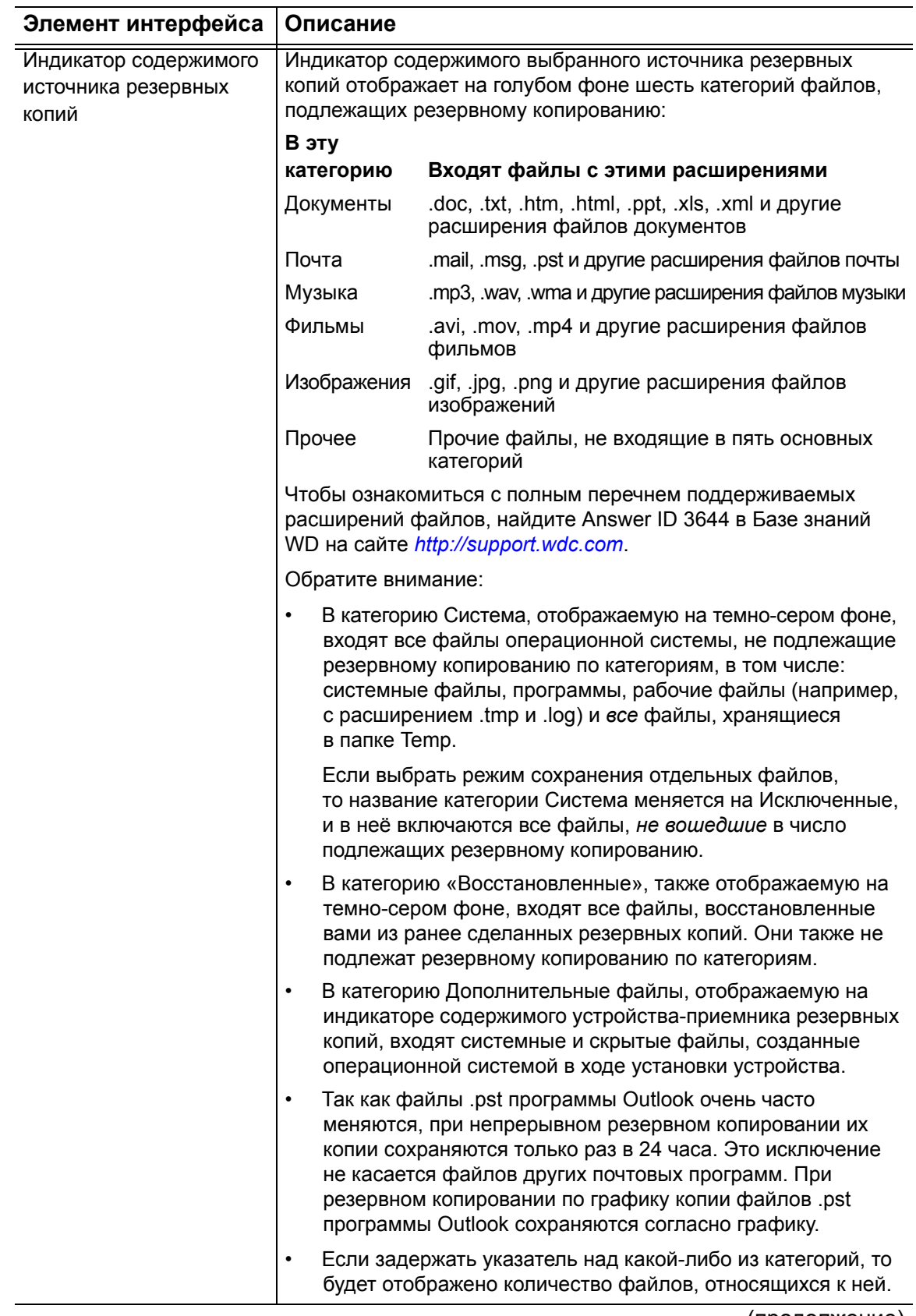

(продолжение)

<span id="page-23-0"></span>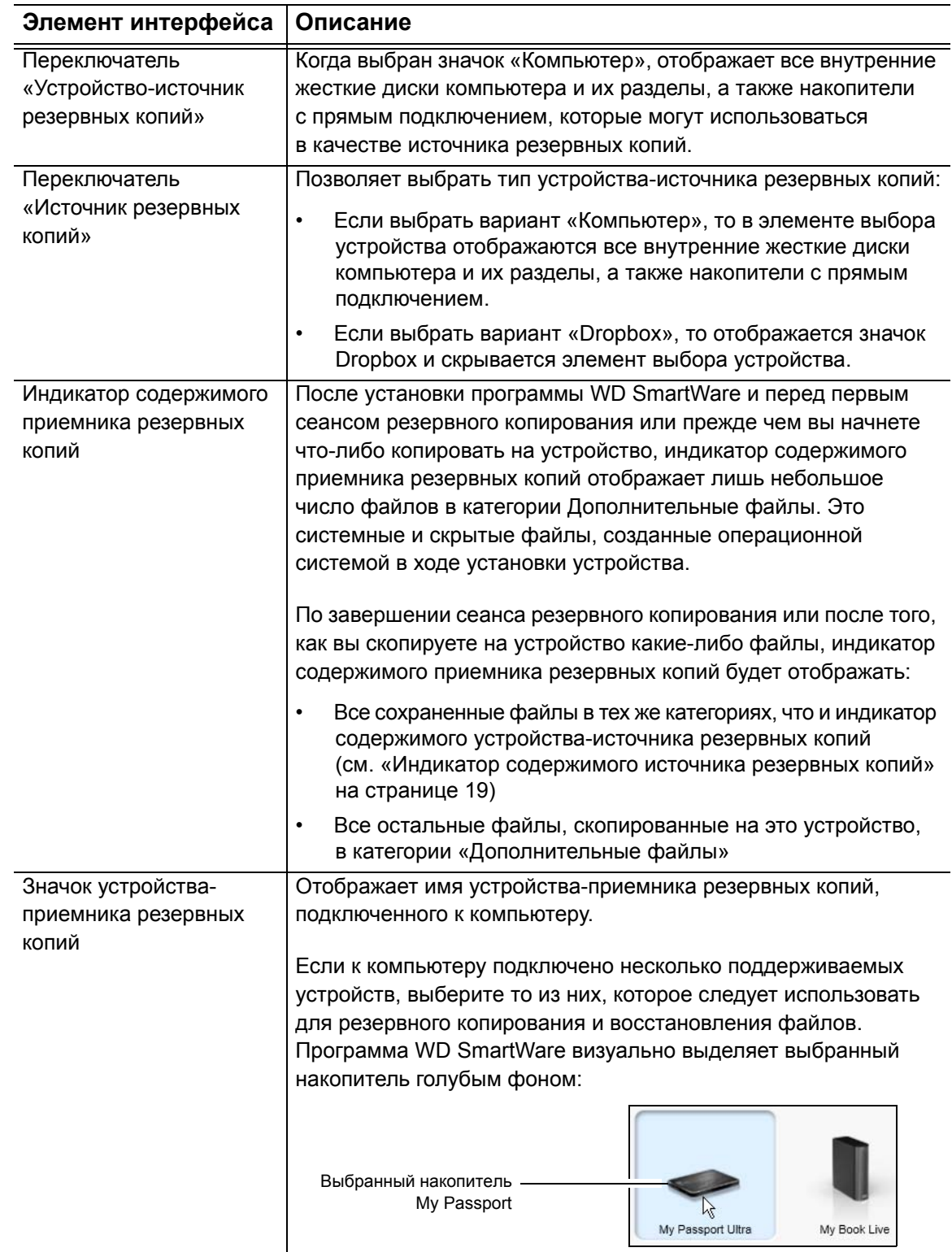

(продолжение)

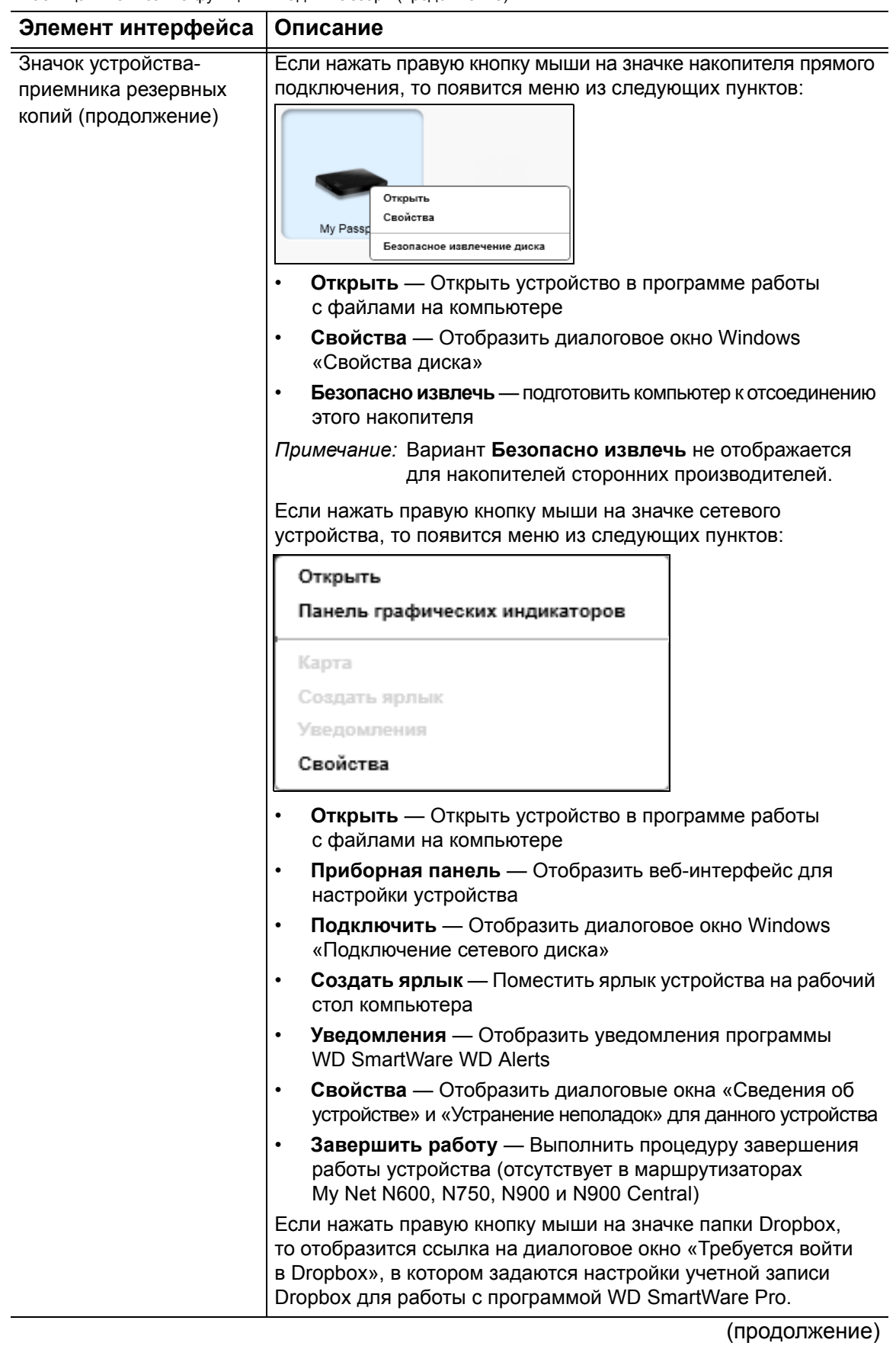

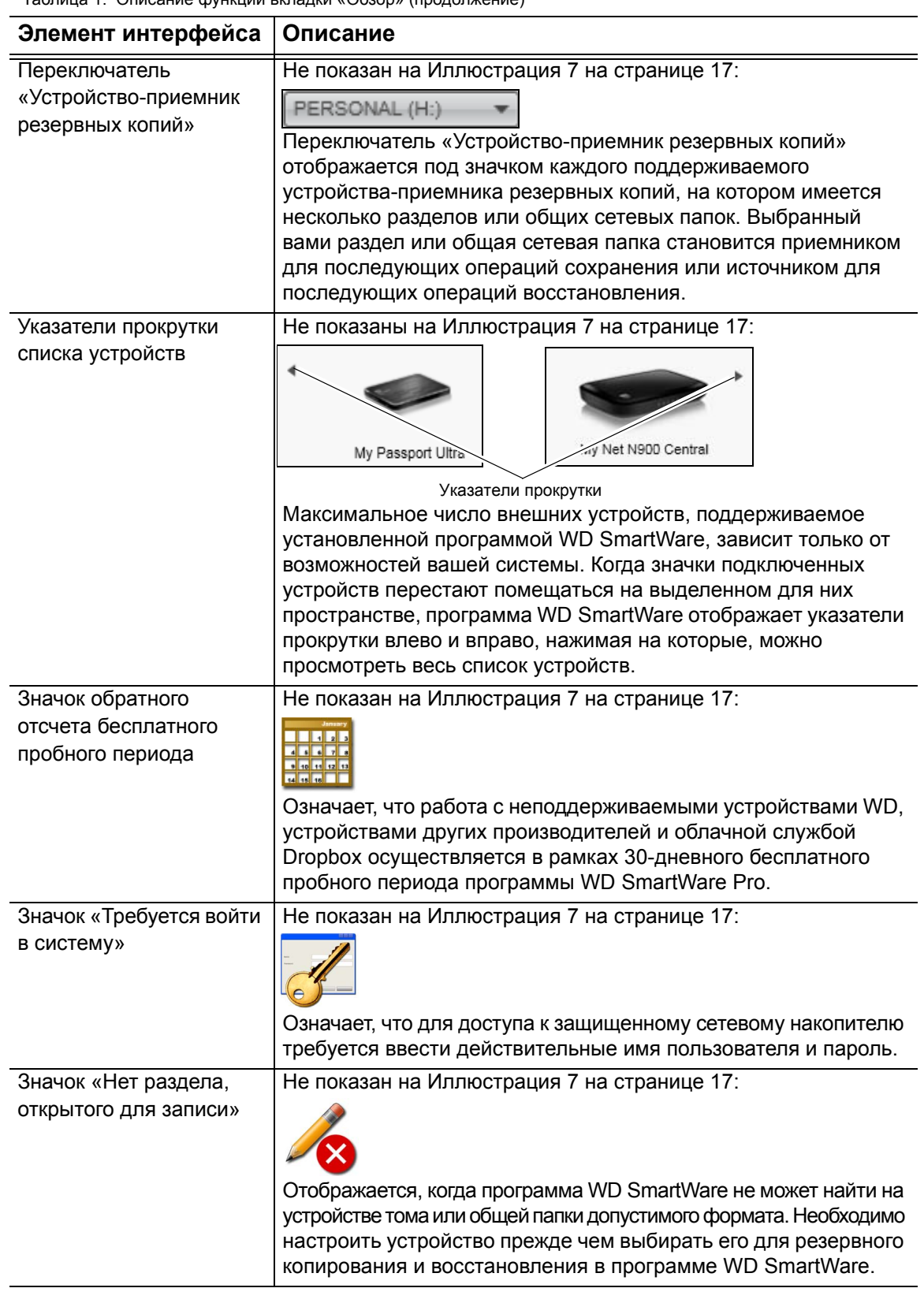

#### <span id="page-26-0"></span>**Вкладка «Сохранение»**

Программа WD SmartWare отображает один из двух видов вкладки «Сохранение» в зависимости от того, как вы желаете выбирать файлы, подлежащие резервному копированию:

- По категориям Как показано на индикаторах содержимого
- Отдельные файлы В соответствии со структурой папок внутреннего жесткого диска компьютера

На вкладке «Сохранение» программы WD SmartWare можно выбирать категории файлов или отдельные файлы, подлежащие сохранению, и управлять процессом резервного копирования.

Краткое описание функций вкладки «Сохранение» смотрите в [Иллюстрация](#page-26-1) 8 и Таблица 2 на [странице](#page-27-0) 24.

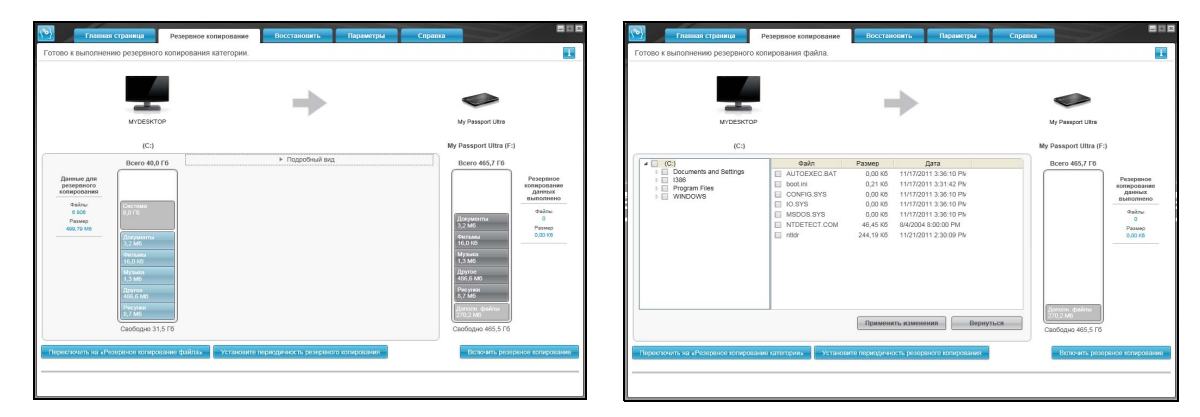

Вид «Сохранение по категориям» Вид «Сохранение отдельных файлов»

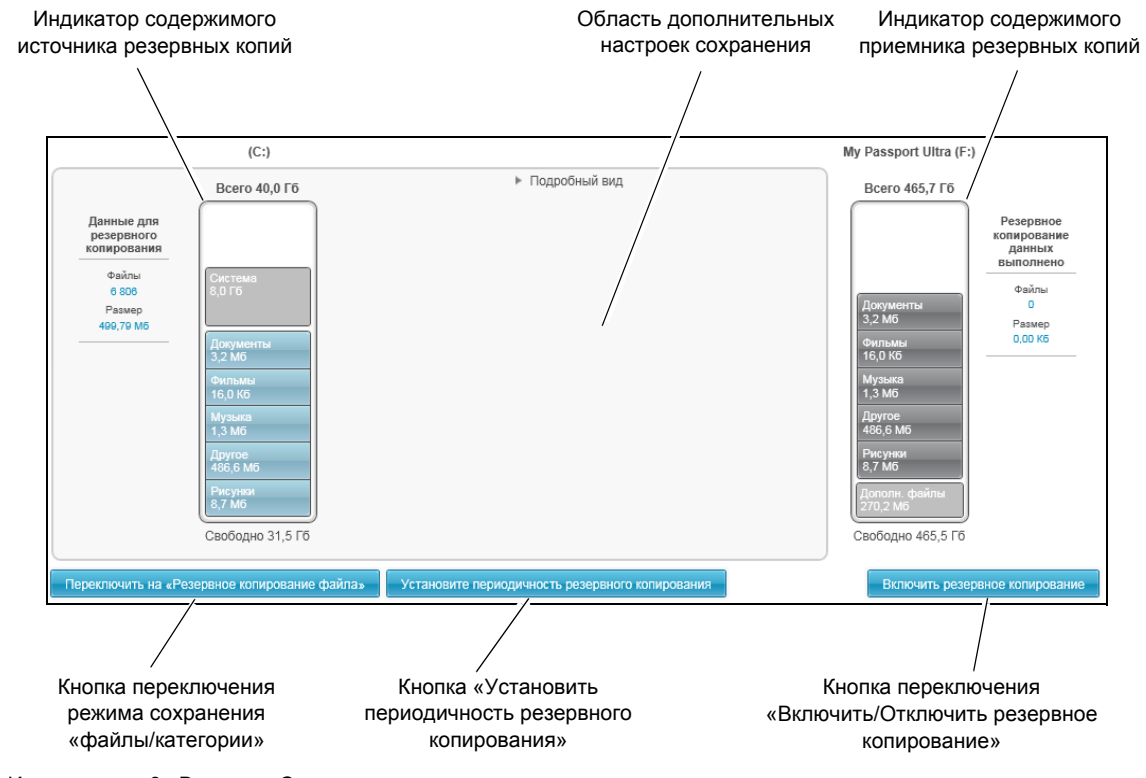

<span id="page-26-2"></span><span id="page-26-1"></span>Иллюстрация 8. Вкладка «Сохранение»

<span id="page-27-0"></span>Таблица 2. Описание функций вкладки «Сохранение»

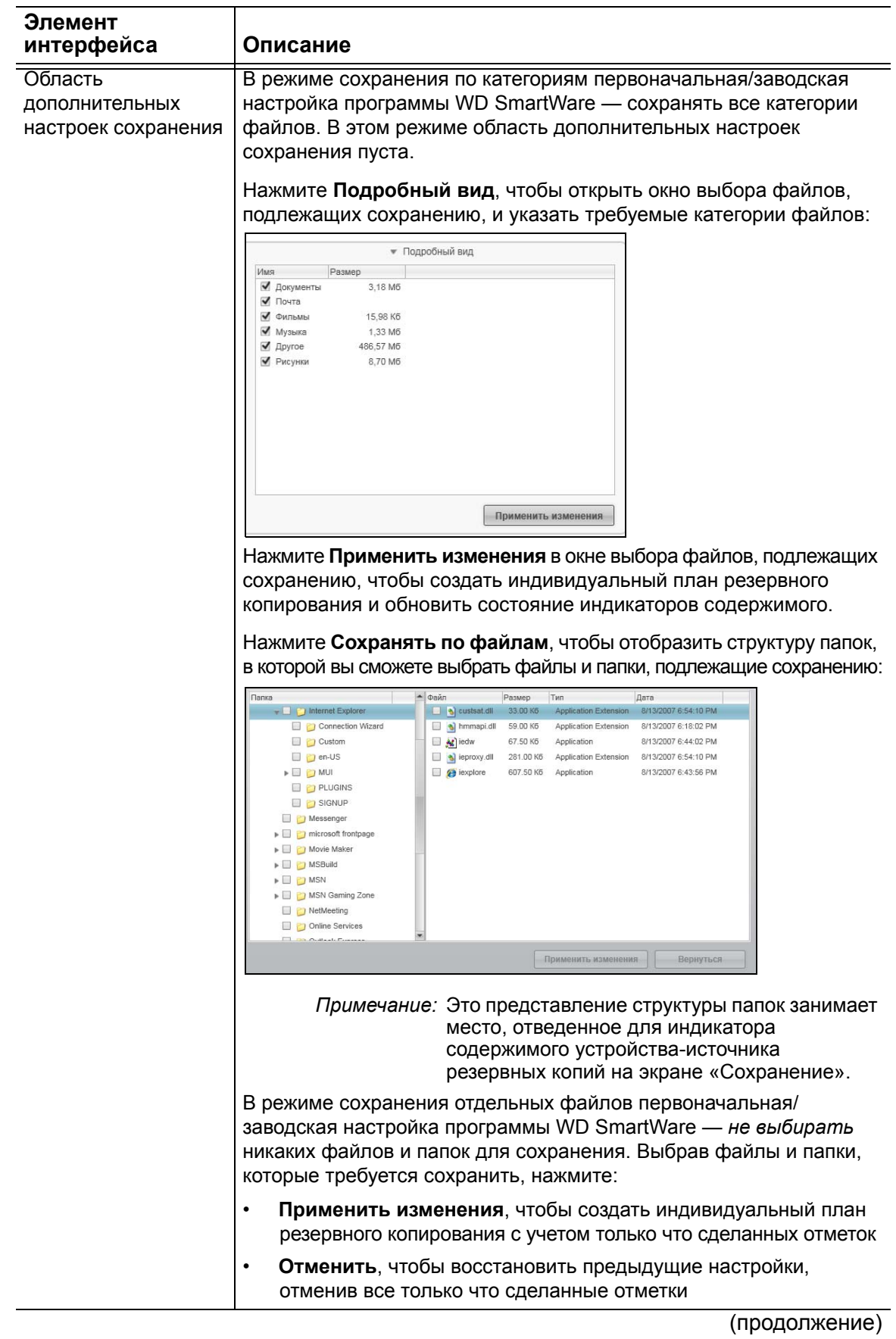

Таблица 2. Описание функций вкладки «Сохранение» (продолжение)

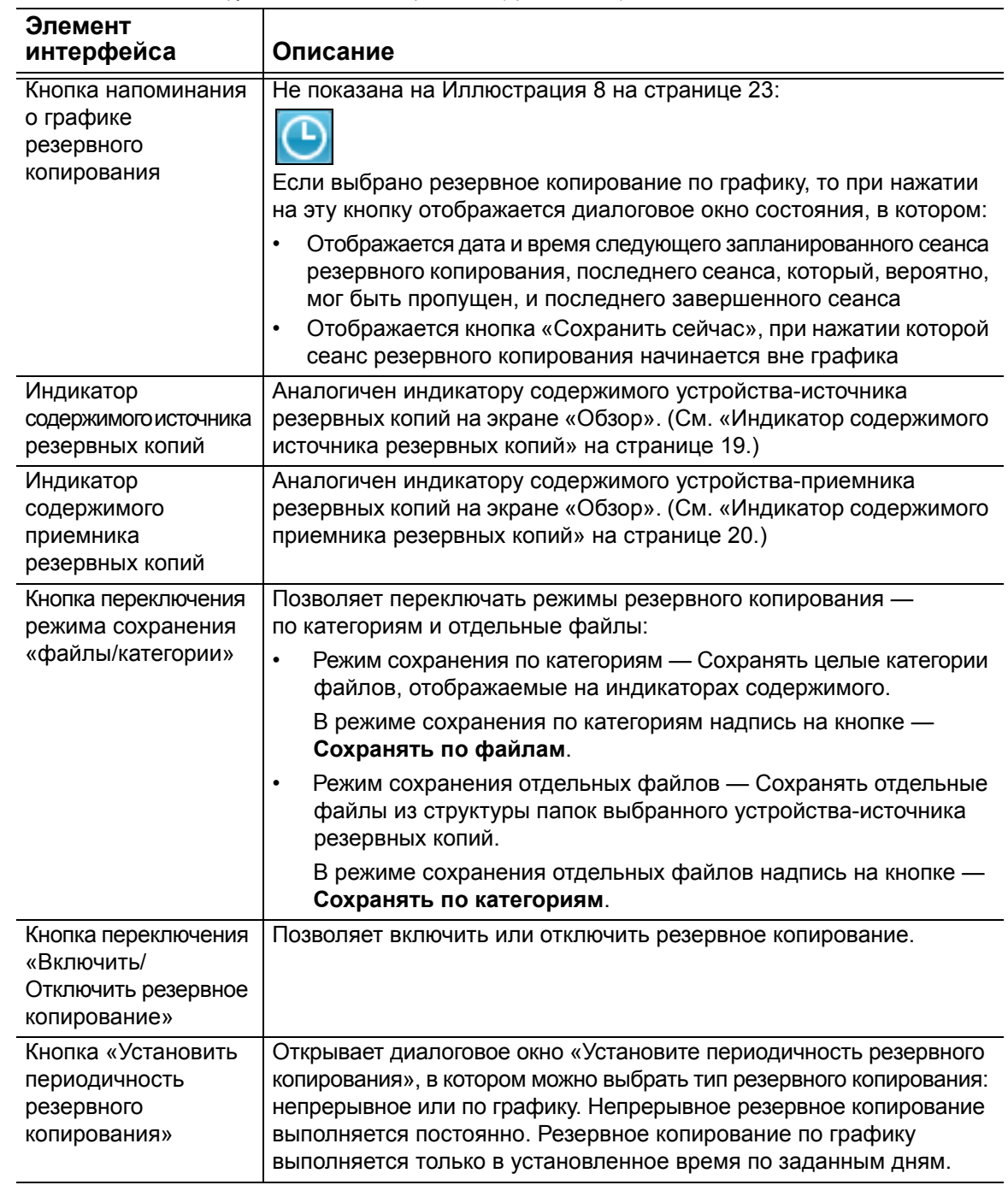

#### <span id="page-28-0"></span>**Вкладка «Восстановление»**

Следующие три диалоговых окна на вкладке «Восстановление» программы WD SmartWare предоставляют вам всё необходимое для поиска сохраненных файлов и их восстановления на выбранное устройство-источник резервных копий:

- Выбор тома, из которого требуется восстановить файлы
- Выбор направления восстановления файлов
- Выбор файлов, которые требуется восстановить с выбранного устройстваприемника резервных копий

Краткое описание функций вкладки «Восстановление» смотрите в [Иллюстрация](#page-29-0) 9 и Таблица 3 на [странице](#page-29-1) 26.

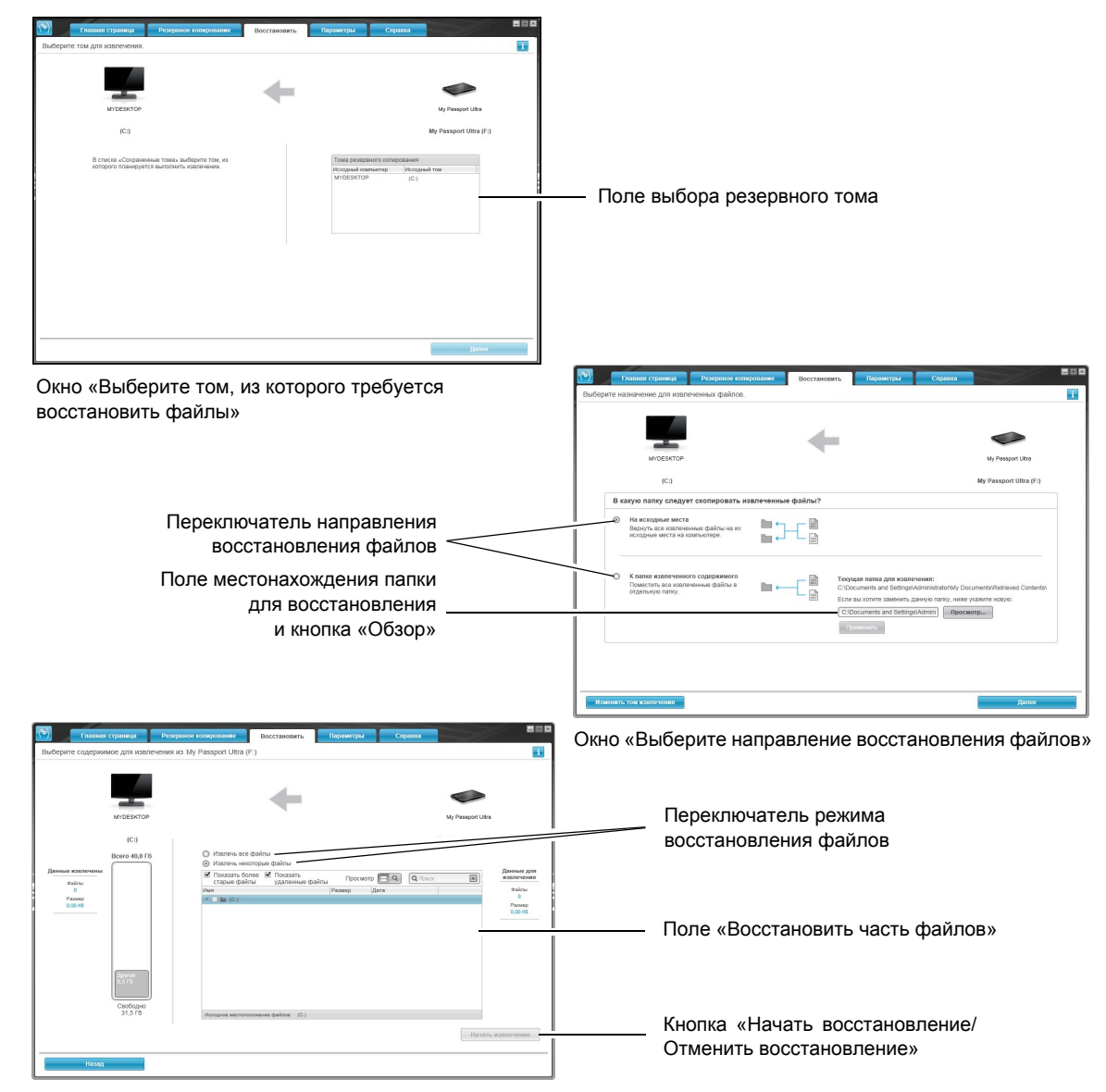

Окно «Выберите файлы для восстановления»

<span id="page-29-0"></span>Иллюстрация 9. Вкладка «Восстановление»

<span id="page-29-1"></span>Таблица 3. Описание функций вкладки «Восстановление»

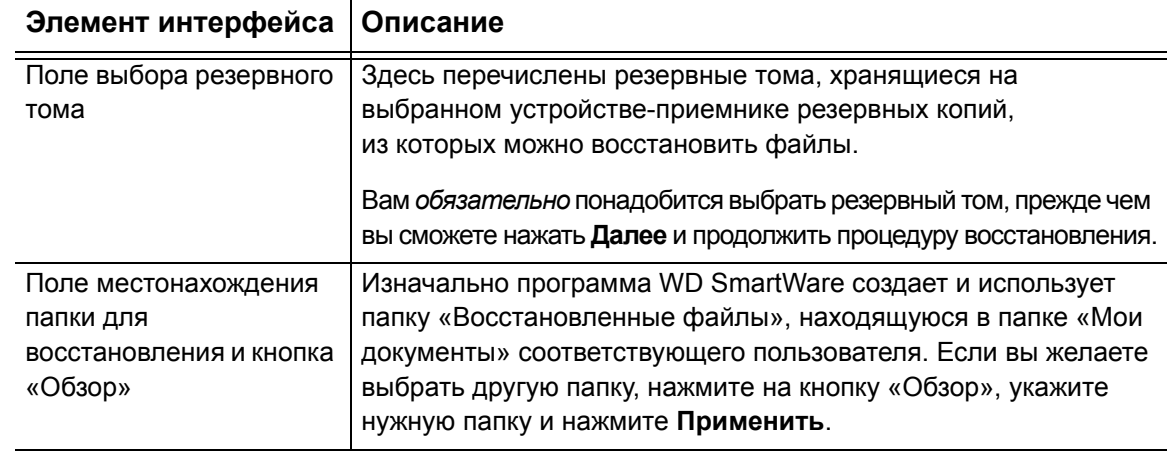

(продолжение)

Таблица 3. Описание функций вкладки «Восстановление» (продолжение)

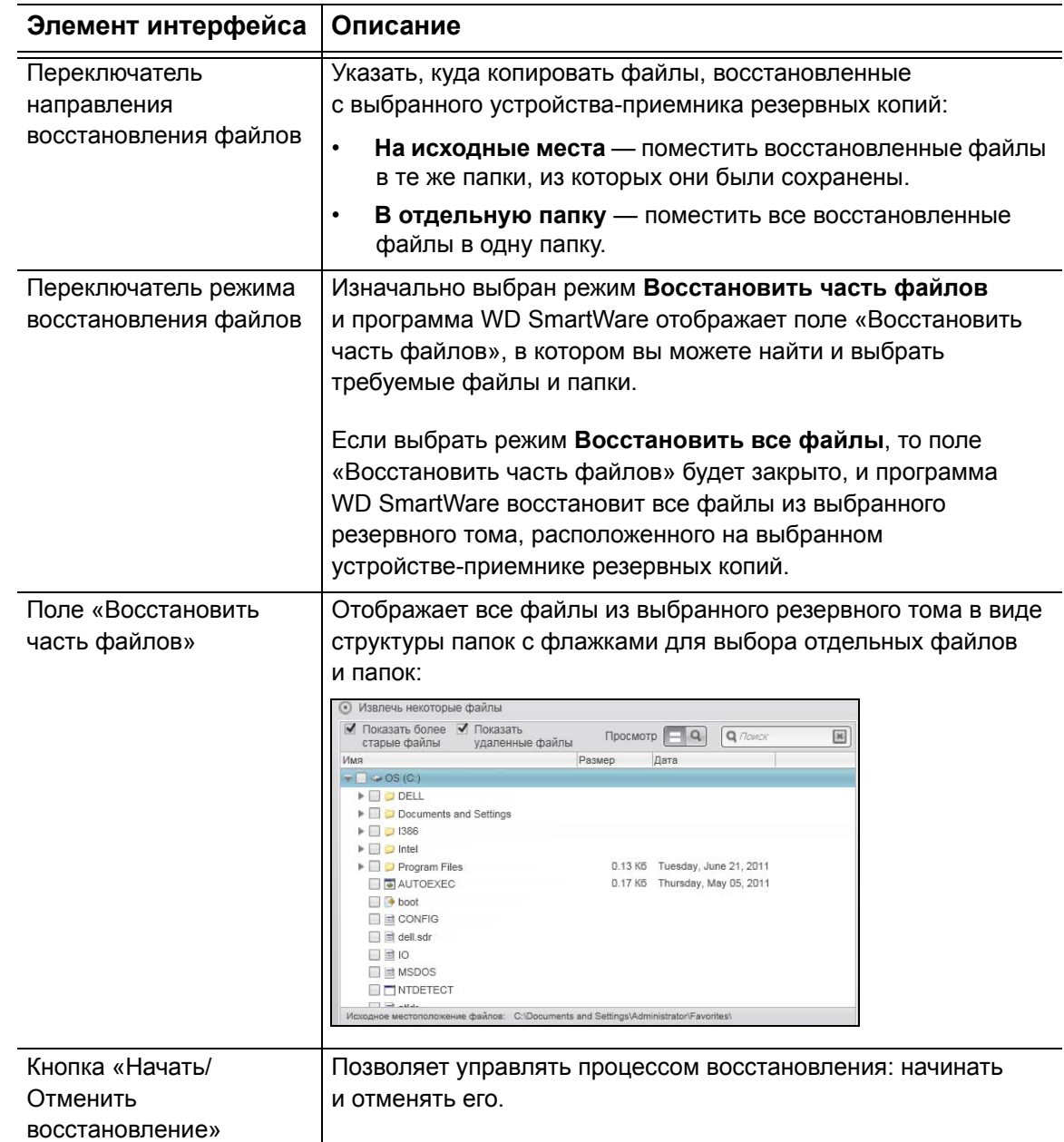

## <span id="page-31-0"></span>**Вкладка «Настройки» программы**

Краткое описание функций вкладки «Настройки» смотрите в [Иллюстрация](#page-31-1) 10 и [Таблица](#page-31-2) 4.

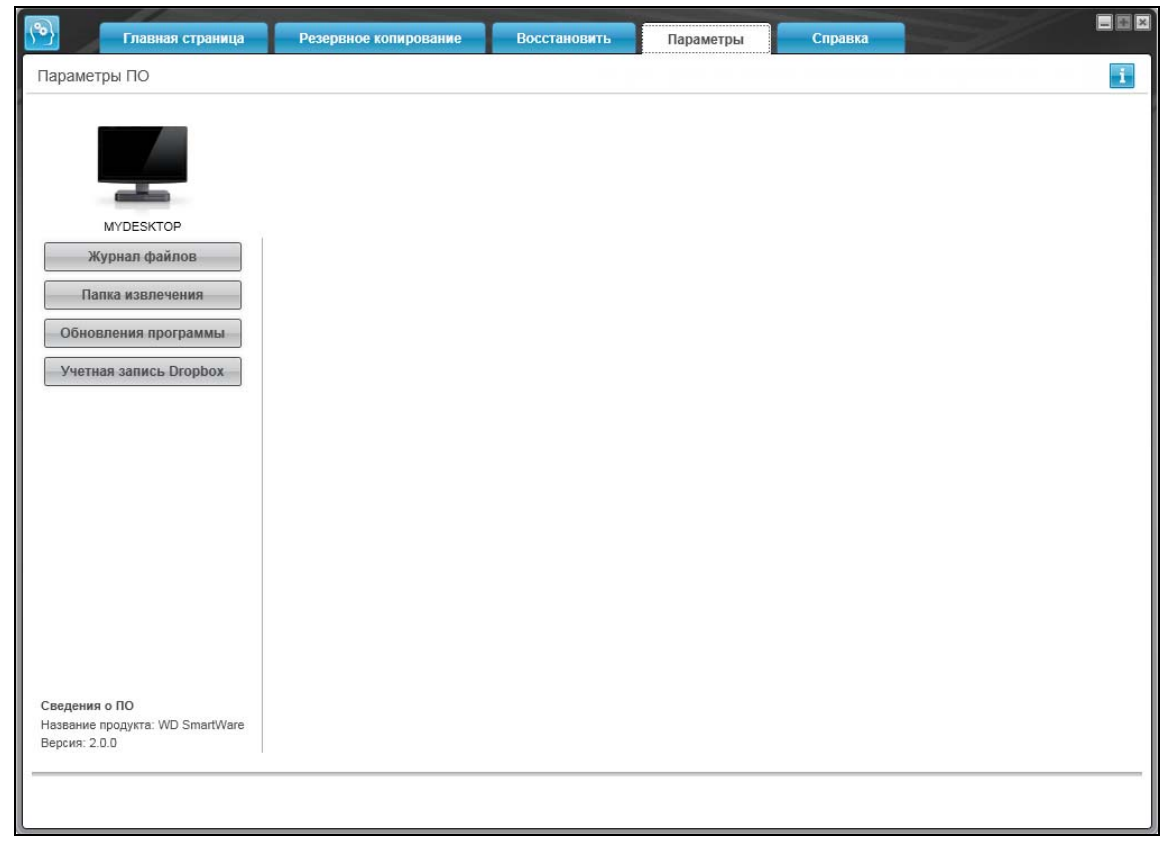

<span id="page-31-1"></span>Иллюстрация 10. Вкладка «Настройки» программы

<span id="page-31-2"></span>Таблица 4. Описание функций вкладки «Настройки»

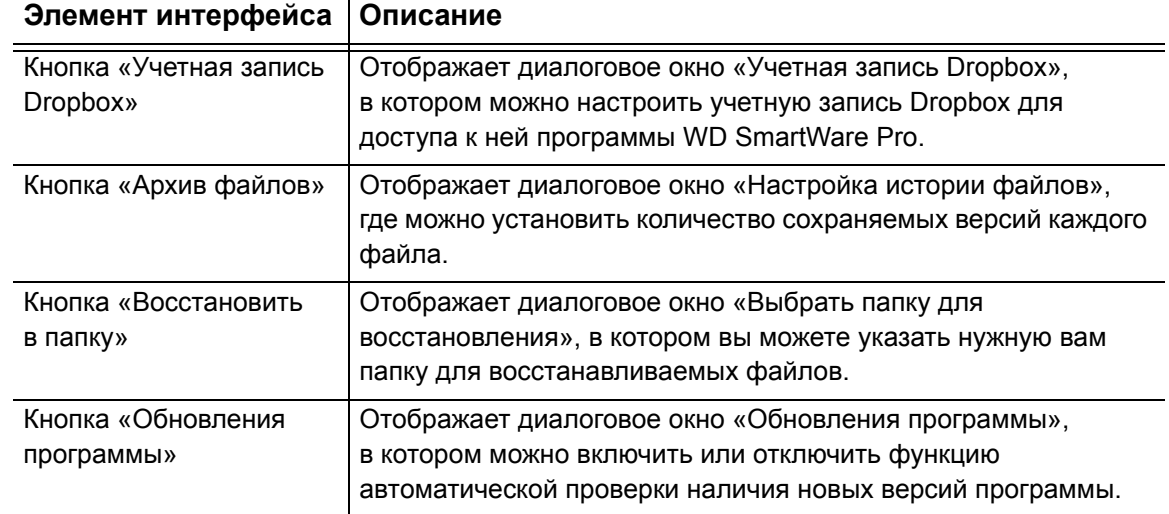

#### <span id="page-32-0"></span>**Вкладка «Справка»**

Со вкладки «Справка» программы WD SmartWare можно быстро перейти к материалам Центра обучения и к ресурсам поддержки в Интернете.

Краткое описание функций вкладки «Справка» смотрите в [Иллюстрация](#page-32-1) 11 и [Таблица](#page-32-2) 5.

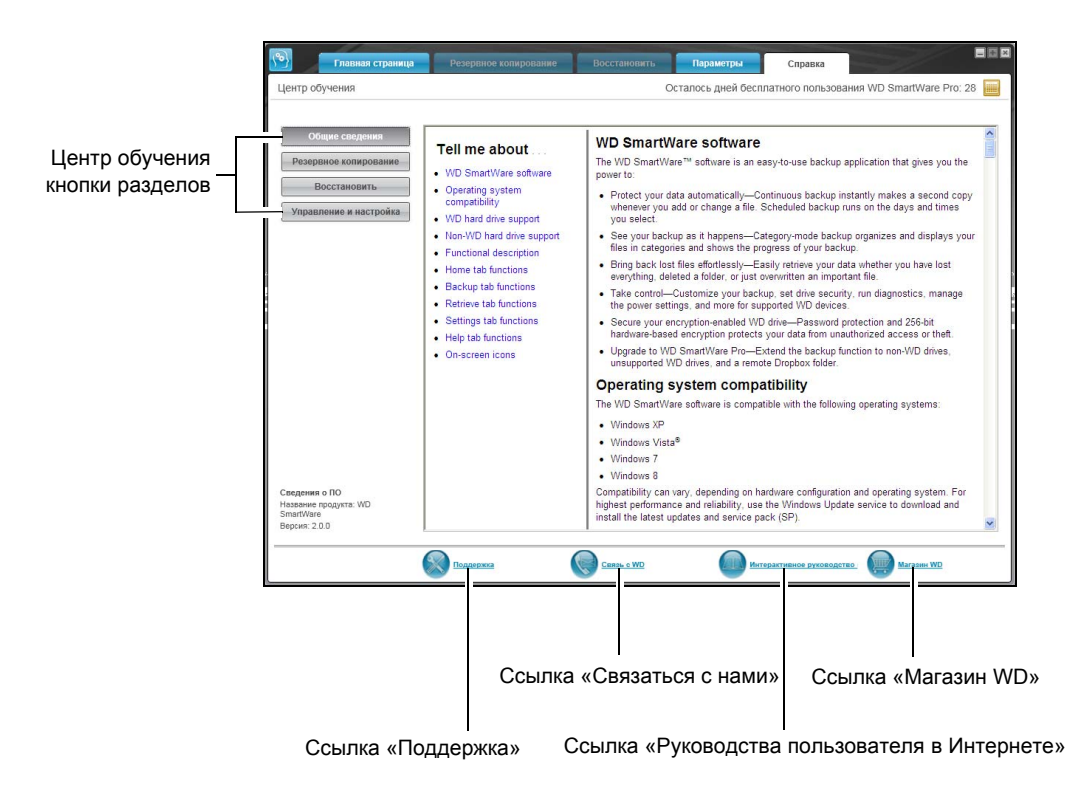

<span id="page-32-1"></span>Иллюстрация 11. Вкладка «Справка»

<span id="page-32-2"></span>Таблица 5. Описание функций вкладки «Справка»

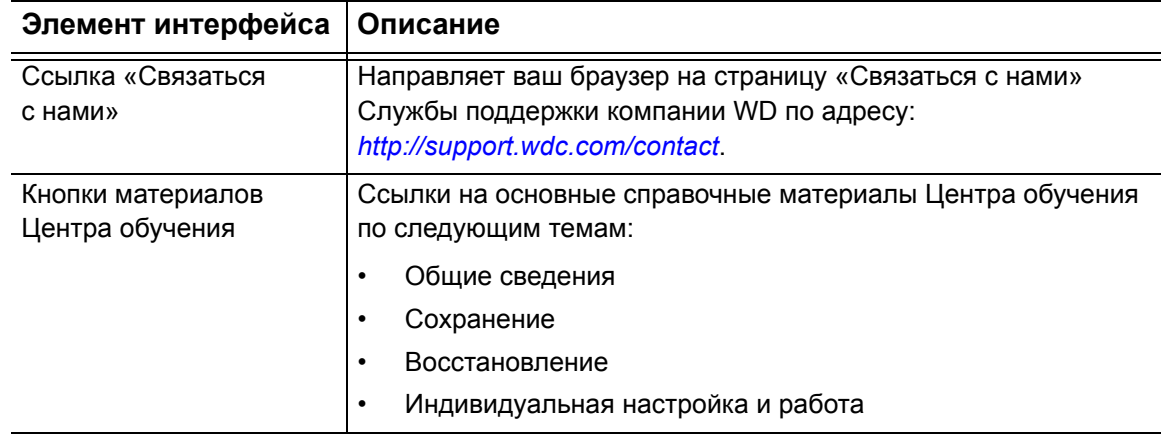

(продолжение)

Таблица 5. Описание функций вкладки «Справка» (продолжение)

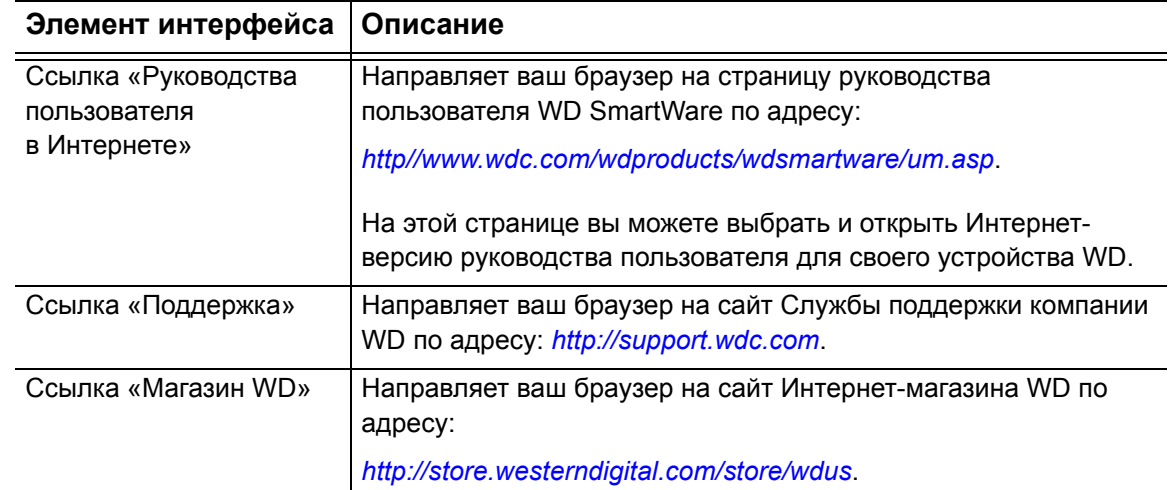

# <span id="page-34-3"></span><span id="page-34-0"></span>**Резервное копирование файлов**

В этой главе освещены следующие темы:

Как работает функция резервного [копирования](#page-34-1) Резервное [копирование](#page-34-2) файлов

#### <span id="page-34-1"></span>**Как работает функция резервного копирования**

Программа WD SmartWare автоматически осуществляет резервное копирование всех важных данных: музыки, фильмов, фотоснимков, документов, электронной почты и других файлов на выбранное устройство-приемник резервных копий. Функция непрерывного резервного копирования моментально создает дубликаты всех файлов, которые были созданы или изменены на выбранном устройствеисточнике резервных копий. Резервное копирование по графику выполняется по заданным часам в заданные дни.

После того, как программа WD SmartWare распределит файлы на выбранном устройстве-источнике резервных копий по категориям, нажмите на кнопку **Включить сохранение**, чтобы запустить резервное копирование файлов на выбранное устройство-приемник резервных копий. Как вариант, вы можете выбрать категории файлов, либо конкретные файлы и папки, которые требуется сохранить.

По окончании резервного копирования программа WD SmartWare защищает ваши файлы, сохраняя все:

- Новые файлы, созданные на выбранном устройстве-приемнике резервных копий или скопированные на него
- Имеющиеся файлы, которые изменились каким бы то ни было образом

Эта защита работает автоматически — программа WD SmartWare выполняет все действия без какого-либо участия с вашей стороны — главное не отсоединять от компьютера устройства-источники и устройства-приемники резервных копий.

*Примечание:* Резервное копирование осуществляется автоматически, пока устройства-источники и устройства-приемники резервных копий подключены к компьютеру. Если вы отсоедините от компьютера любое из этих устройств и затем вновь подключите его, программа WD SmartWare автоматически найдет на устройстве-источнике резервных копий все новые и изменившиеся файлы и продолжит выполнять автоматическое резервное копирование.

## <span id="page-34-2"></span>**Резервное копирование файлов**

- **1.** В области «Источник резервных копий» на экране «Обзор» выберите устройство с файлами, резервные копии которых требуется сохранить:
	- a. Переключателем «Источник резервных копий» выберите, откуда сохранять резервные копии файлов: с локального накопителя или из облачной службы Dropbox:

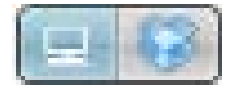

• Изначально выбран значок «Компьютер», что означает, что резервное копирование файлов будет осуществляться с внутреннего жесткого диска или его раздела, либо с локального внешнего накопителя прямого подключения:

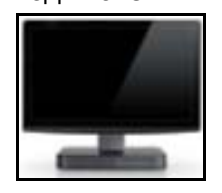

• Если выбрать вариант «Dropbox», то отображается значок Dropbox, означающий, что источником резервных копий будет облачная служба Dropbox:

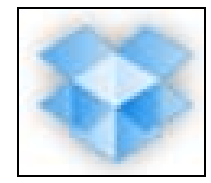

b. Если в выбранном устройстве-источнике резервных копий несколько внешних либо внутренних жестких дисков или их разделов, то из раскрывающегося списка выберите устройство, копии файлов с которого требуется сохранить:

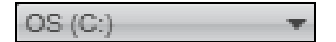

- **2.** В области «Приемник резервных копий» на экране «Обзор»:
	- a. Если к компьютеру подключено несколько устройств-приемников резервных копий, выберите то из них, на которое требуется сохранить резервные копии файлов:

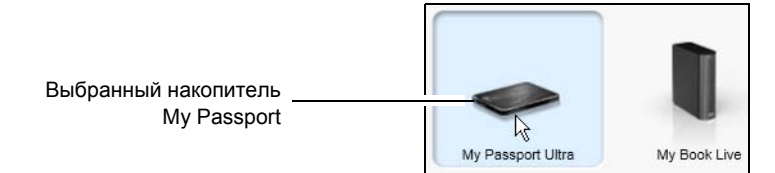

- b. Убедитесь в том, что выбранное устройство выделено голубым фоном.
- c. Если на выбранном устройстве-приемнике резервных копий несколько дисковых разделов или общих сетевых папок, то выберите требуемый ресурс из раскрывающегося списка под значком устройства:

PERSONAL (H:)

**3.** Выберите вкладку **Сохранение**, чтобы перейти на экран Сохранение (см. [Иллюстрация](#page-26-2) 8 на странице 23).
**4.** Стандартная (заводская) настройка программы WD SmartWare — непрерывное резервное копирование. Если требуется настроить резервное копирование по графику, нажмите **Установить периодичность резервного копирования**, чтобы перейти к диалоговому окну «Установите периодичность резервного копирования»:

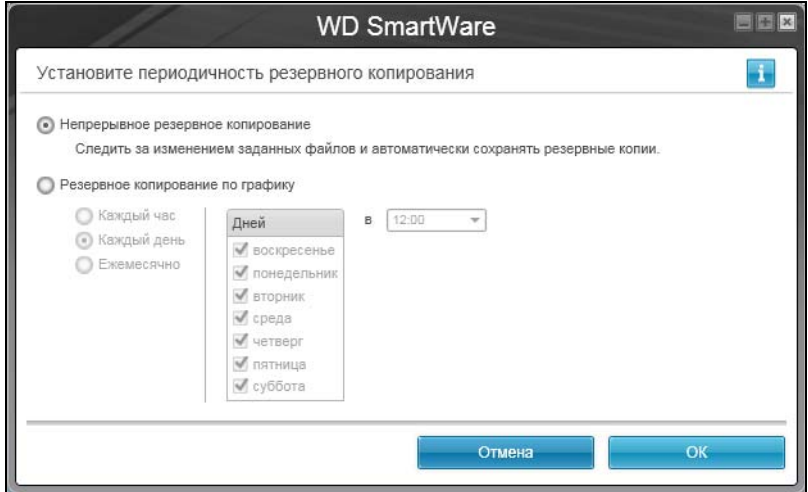

- <span id="page-36-0"></span>**5.** В диалоговом окне «Установите периодичность резервного копирования»:
	- a. Выберите вариант **Резервное копирование по графику**.
	- b. Выберите пункт **Каждый час**, **Каждый день** или **Ежемесячно** и настройте другие параметры резервного копирования по графику:

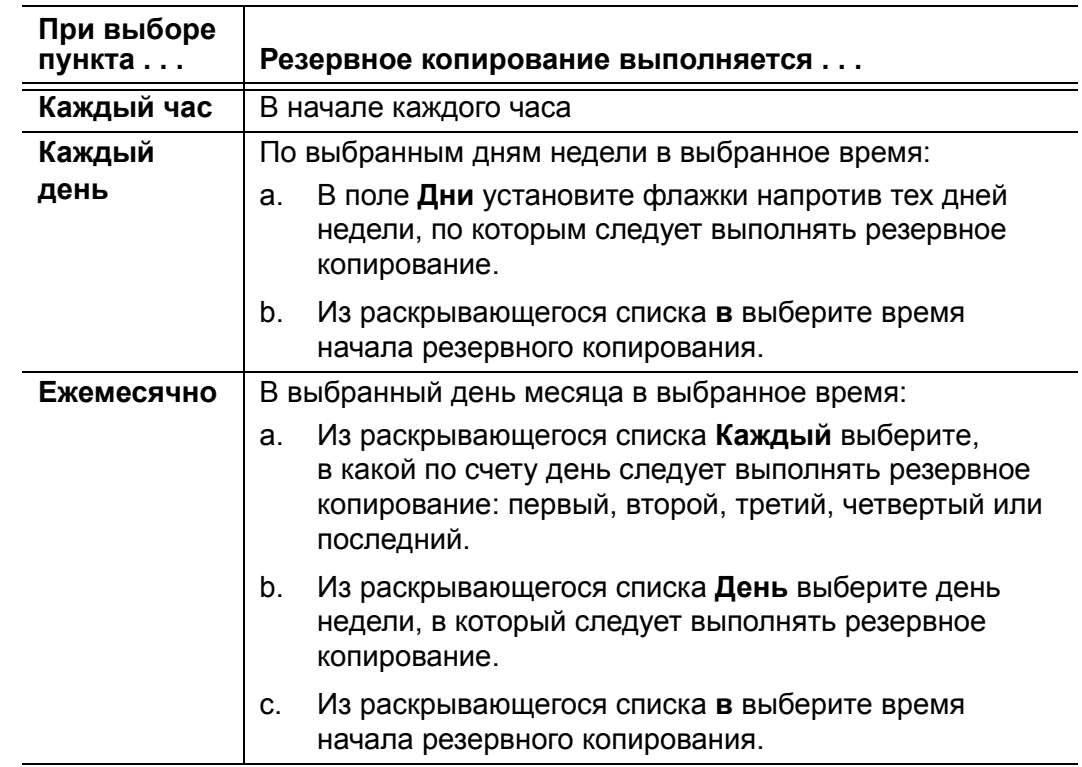

d. Нажмите **OK**, чтобы сохранить график и закрыть диалоговое окно «Установите периодичность резервного копирования».

**6.** На экране «Сохранение»:

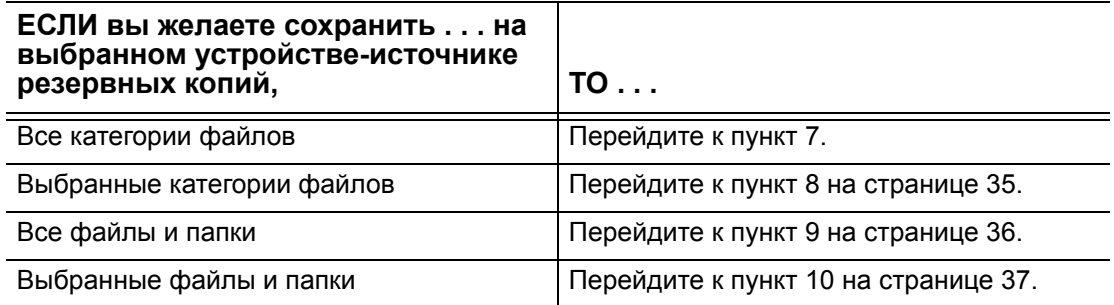

- <span id="page-37-0"></span>**7.** Чтобы сохранить резервные копии файлов всех категорий с выбранного устройства-источника резервных копий:
	- a. Убедитесь в том, что выбран режим «по категориям», а в верхнем левом углу экрана «Сохранение» отображается надпись «Готово к сохранению по категориям».

Если выбран режим «по файлам» и отображается надпись Готово к сохранению файлов, нажмите на кнопку **Сохранять по категориям**, а затем **OK** в диалоговом окне Смена плана резервного копирования.

b. Нажмите **Подробный вид**, чтобы открыть окно выбора категорий файлов и убедиться в том, что все шесть категорий выбраны:

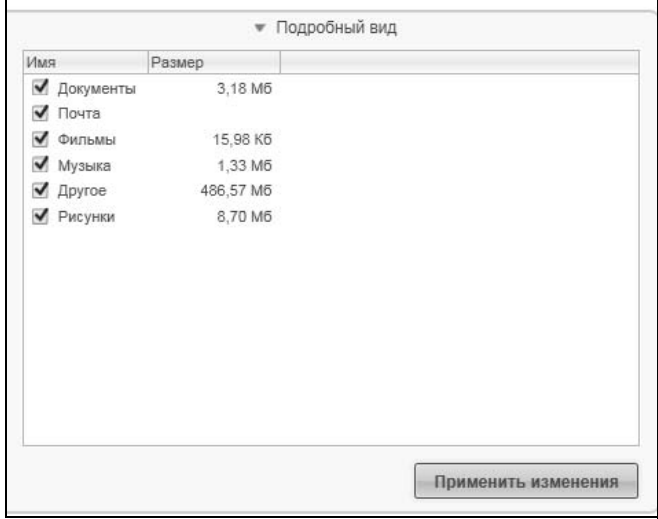

c. Установите все снятые флажки и нажмите **Применить изменения**, чтобы создать индивидуальный план резервного копирования и обновить состояние индикаторов содержимого.

d. Нажмите **Включить сохранение**, чтобы приступить к сохранению всех категорий файлов с устройства-источника резервных копий с заданной периодичностью, а затем перейдите к [пункт](#page-42-0) 11 на [странице](#page-42-0) 39.

*Примечание:* Если в [пункт](#page-36-0) 5 на [странице](#page-36-0) 33 вы настроили резервное копирование по графику, то программа WD SmartWare отобразит на экране «Сохранение» кнопку напоминания о графике резервного копирования:

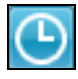

При нажатии на кнопку напоминания открывается диалоговое окно «Состояние резервного копирования по графику», в котором отображается дата и время следующего запланированного сеанса резервного копирования, последнего сеанса, который, вероятно, мог быть пропущен, и последнего завершенного сеанса:

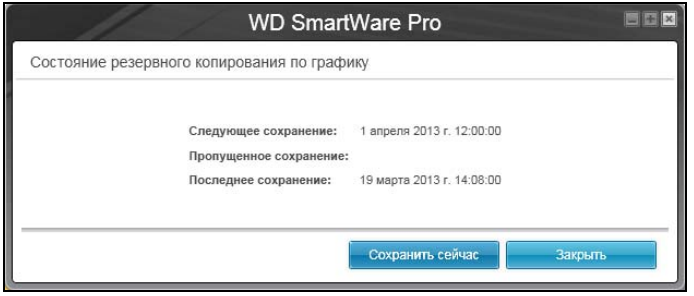

Если требуется начать сеанс резервного копирования вне графика, нажмите **Сохранить сейчас**.

- <span id="page-38-0"></span>**8.** Чтобы сохранить резервные копии файлов выбранных категорий с выбранного устройства-источника резервных копий:
	- a. Убедитесь в том, что выбран режим «по категориям», а в верхнем левом углу экрана «Сохранение» отображается надпись Готово к сохранению по категориям.

Если выбран режим «по файлам» и отображается надпись Готово к сохранению файлов, нажмите на кнопку **Сохранять по категориям**, а затем **OK** в диалоговом окне **Смена плана резервного копирования**.

b. Нажмите **Подробный вид**, чтобы открыть окно выбора категорий файлов:

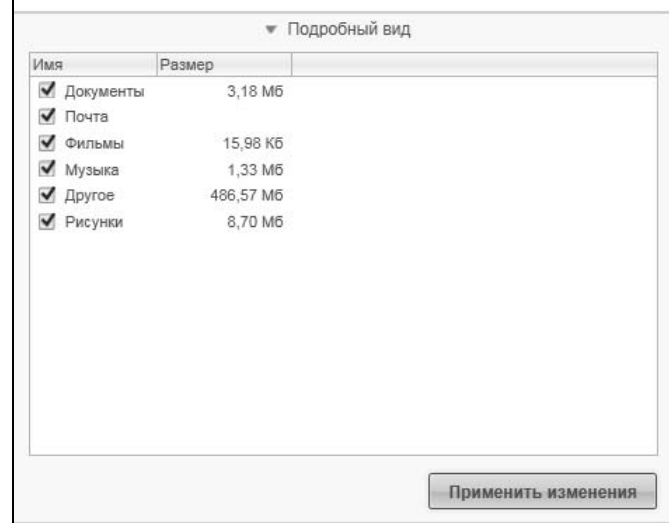

- c. В окне выбора категорий файлов:
	- Снимите флажки напротив тех категорий файлов, резервные копии которых не следует сохранять.
	- Установите флажки напротив тех категорий файлов, резервные копии которых следует сохранить.
- d. Нажмите **Применить изменения**, чтобы создать индивидуальный план резервного копирования и обновить состояние индикаторов содержимого.
- e. Нажмите **Включить сохранение**, чтобы приступить к сохранению выбранных категорий файлов с выбранного устройства-источника резервных копий с заданной периодичностью, а затем перейдите к [пункт](#page-42-0) 11 на [странице](#page-42-0) 39.

*Примечание:* Если в [пункт](#page-36-0) 5 на [странице](#page-36-0) 33 вы настроили резервное копирование по графику, то программа WD SmartWare отобразит на экране «Сохранение» кнопку напоминания о графике резервного копирования:

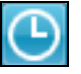

При нажатии на кнопку напоминания открывается диалоговое окно «Состояние резервного копирования по графику», в котором отображается дата и время следующего запланированного сеанса резервного копирования, последнего сеанса, который, вероятно, мог быть пропущен, и последнего завершенного сеанса:

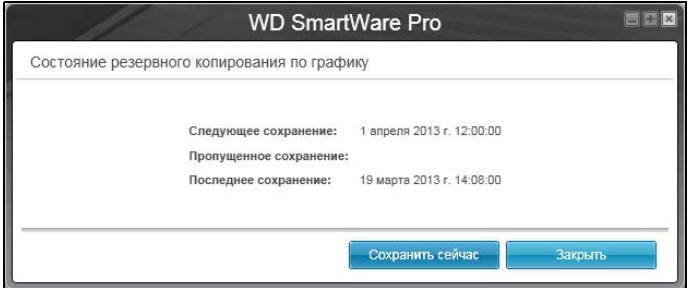

Если требуется начать сеанс резервного копирования вне графика, нажмите **Сохранить сейчас**.

- <span id="page-39-0"></span>**9.** Чтобы сохранить резервные копии всех файлов и папок с выбранного устройства-источника резервных копий:
	- a. Убедитесь в том, что выбран режим «по файлам», а в верхнем левом углу экрана «Сохранение» отображается надпись Готово к сохранению файлов.

Если выбран режим «по категориям» и отображается надпись Готово к сохранению по категориям, нажмите на кнопку **Сохранять по файлам**, а затем **OK** в диалоговом окне Смена плана резервного копирования.

b. В окне выбора файлов установите флажок напротив значка устройстваисточника резервных копий:

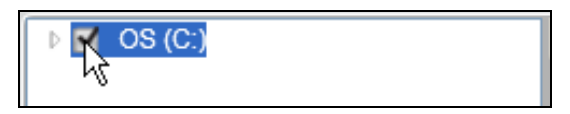

c. Разверните структуру папок и убедитесь в том, что при установке флажка напротив устройства-источника резервных копий автоматически устанавливаются флажки напротив всех файлов и папок на этом устройстве:

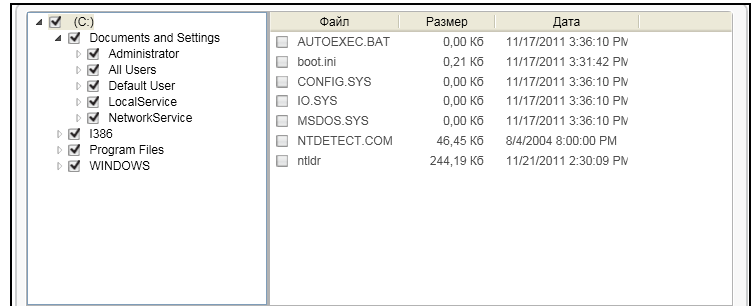

d. Нажмите **Применить изменения**, чтобы создать индивидуальный план резервного копирования с учетом сделанных вами отметок.

*Примечание:* Если нажать **Отменить**, то будут восстановлены предыдущие настройки, а все только что сделанные отметки будут отменены.

- e. Нажмите **Включить сохранение**, чтобы приступить к сохранению всех файлов и папок с выбранных устройств-источников резервных копий с заданной периодичностью, а затем перейдите к [пункт](#page-42-0) 11 на [странице](#page-42-0) 39.
	- *Примечание:* Если в [пункт](#page-36-0) 5 на [странице](#page-36-0) 33 вы настроили резервное копирование по графику, то программа WD SmartWare отобразит на экране «Сохранение» кнопку напоминания о графике резервного копирования:

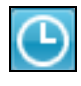

При нажатии на кнопку напоминания открывается диалоговое окно «Состояние резервного копирования по графику», в котором отображается дата и время следующего запланированного сеанса резервного копирования, последнего сеанса, который, вероятно, мог быть пропущен, и последнего завершенного сеанса:

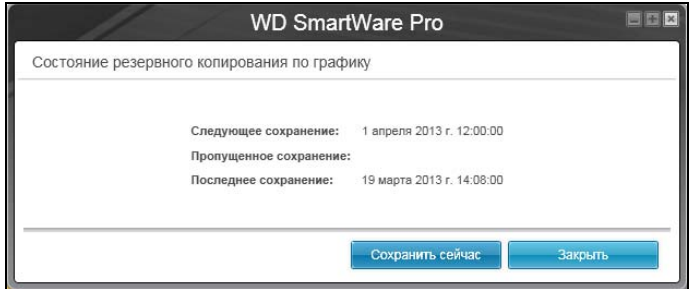

Если требуется начать сеанс резервного копирования вне графика, нажмите **Сохранить сейчас**.

- <span id="page-40-0"></span>**10.** Чтобы сохранить резервные копии выбранных файлов и папок с выбранного устройства-источника резервных копий:
	- a. Убедитесь в том, что выбран режим «по файлам», а в верхнем левом углу экрана «Сохранение» отображается надпись Готово к сохранению файлов.

Если выбран режим «по категориям» и отображается надпись Готово к сохранению по категориям, нажмите на кнопку **Сохранять по файлам**, а затем **OK** в диалоговом окне Смена плана резервного копирования.

b. В окне выбора файлов разверните структуру папок:

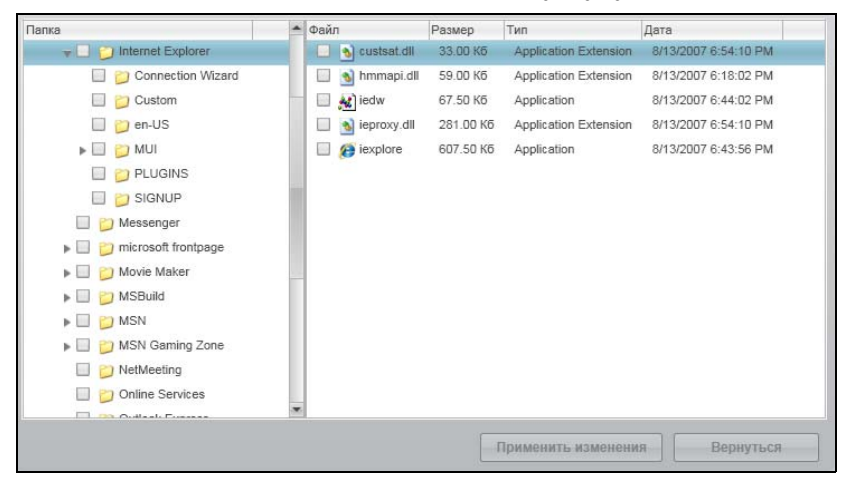

c. Установите флажки напротив файлов или папок, которые требуется сохранить.

Обратите внимание на то, что если установить флажок напротив папки, будут автоматически выбраны все содержащиеся в ней файлы и папки.

d. Нажмите **Применить изменения**, чтобы создать индивидуальный план резервного копирования с учетом сделанных вами отметок.

*Примечание:* Если нажать **Отменить**, то будут восстановлены предыдущие настройки, а все только что сделанные отметки будут отменены.

- e. Нажмите **Включить сохранение**, чтобы приступить к сохранению выбранных файлов и папок с выбранного устройства-источника резервных копий с заданной периодичностью, а затем перейдите к [пункт](#page-42-0) 11 на [странице](#page-42-0) 39.
	- *Примечание:* Если в [пункт](#page-36-0) 5 на [странице](#page-36-0) 33 вы настроили резервное копирование по графику, то программа WD SmartWare отобразит на экране «Сохранение» кнопку напоминания о графике резервного копирования:

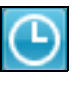

При нажатии на кнопку напоминания открывается диалоговое окно «Состояние резервного копирования по графику», в котором отображается дата и время следующего запланированного сеанса резервного копирования, последнего сеанса, который, вероятно, мог быть пропущен, и последнего завершенного сеанса:

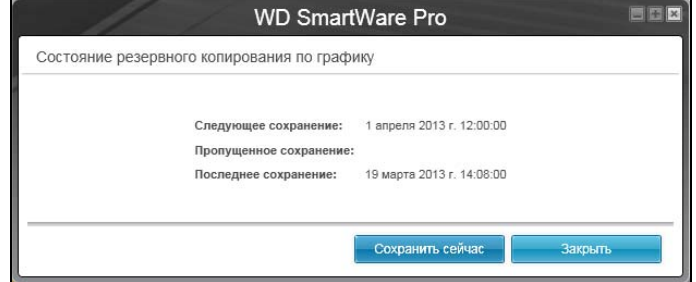

Если требуется начать сеанс резервного копирования вне графика, нажмите **Сохранить сейчас**.

- <span id="page-42-0"></span>11. В ходе сохранения:
	- Отображается индикатор выполнения и сведения об объеме сохраненных файлов.
	- В случае резервного копирования по категориям:
		- У всех категорий файлов, копии которых еще не сохранены, голубой цвет фона в индикаторе содержимого устройства-источника резервных копий меняется на желтый.
		- Серый фон той или иной категории или файла в индикаторе содержимого устройства-приемника резервных копий меняется на голубой по завершении её резервного копирования.
	- Вы можете продолжить настройку накопителя или выполнение других действий, а программа WD SmartWare сохранит резервные копии всех ваших файлов в фоновом режиме.
	- Кнопка Включить сохранение заменяется кнопкой Отключить сохранение, нажав на которую можно отключить резервное копирование.
- 12. Появление сообщения «Сохранение завершено успешно» свидетельствует о нормальном завершении резервного копирования.

Если программе WD SmartWare не удалось сохранить копию какого-либо файла, то она отображает:

- Предупреждение с указанием количества файлов
- Ссылку «Показать», нажав на которую, можно ознакомиться со списком файлов и причин, по которым их копии не удалось сохранить

Некоторые запущенные программы и процессы могут помешать сохранению резервных копий файлов. Если вы не можете выяснить, почему копии некоторых ваших файлов не удается сохранить, попытайтесь:

- Сохранить и закрыть все открытые файлы
- Закрыть все запущенные программы, в том числе клиент электронной почты и браузер

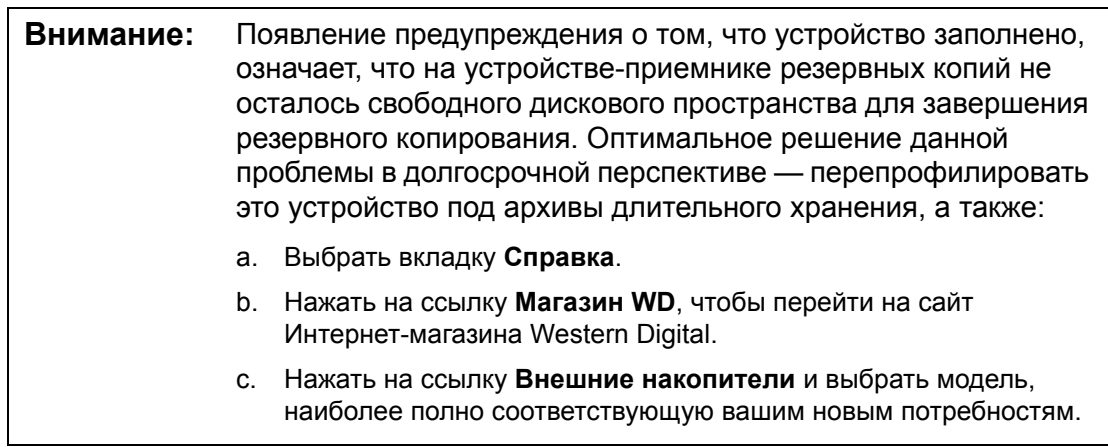

13. Если в пункт 11 вы нажали на кнопку Отключить сохранение, то появится диалог Отключить сохранение?, который напомнит вам о том, что программа WD SmartWare работает в фоновом режиме, поэтому вы можете продолжить пользоваться компьютером, пока идет резервное копирование.

Чтобы продолжить, выберите один из вариантов:

- Нет, чтобы отменить запрос и не отключать сохранение
- Да, чтобы выполнить запрос и отключить сохранение
- 14. Если вы выполнили резервное копирование по категориям и при этом в устройстве-источнике резервных копий несколько внутренних жестких дисков или их разделов, повторите процедуру резервного копирования с каждым из них.

## **Восстановление файлов**

В этой главе освещены следующие темы:

Как работает функция [восстановления](#page-44-0) [Восстановление](#page-44-1) файлов

## <span id="page-44-0"></span>**Как работает функция восстановления**

Программа WD SmartWare позволяет вам без труда восстанавливать файлы, сохраненные на устройстве-приемнике резервных копий, копируя их в одном из следующих направлений:

- На исходные места на устройстве-источнике резервных копий
- В специальную папку

Процесс восстановления как правило выполняется в пять этапов:

- **1.** На экране «Обзор» выберите:
	- Устройство-приемник восстановленных файлов куда следует скопировать восстановленные файлы
	- Устройство-источник восстановленных файлов где хранятся резервные копии файлов, которые требуется восстановить
- <span id="page-44-2"></span>**2.** Выберите резервный том на устройстве-источнике восстановленных файлов, из которого требуется восстановить файлы.
- **3.** Выберите желаемый способ восстановления файлов: в специальную папку или на исходные места на устройстве-источнике резервных копий.
- **4.** Выберите, что требуется восстановить: отдельные файлы и папки или всё.
- **5.** Запустите процесс восстановления.

## <span id="page-44-1"></span>**Восстановление файлов**

- **1.** В области «Источник резервных копий» на экране «Обзор» выберите устройство-приемник восстановленных файлов, куда следует скопировать восстановленные файлы:
	- a. Переключателем «Источник резервных копий» выберите, куда копировать восстановленные файлы: на локальный накопитель или в облачную службу Dropbox:

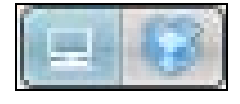

• Изначально выбран значок «Компьютер», что означает, что восстановление файлов будет осуществляться на внутренний жесткий диск или его раздел, либо на локальный внешний накопитель прямого подключения:

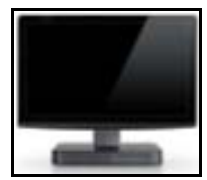

Если выбрать вариант «Dropbox», то отображается значок Dropbox, означающий, что восстановление будет осуществляться в облачную службу Dropbox:

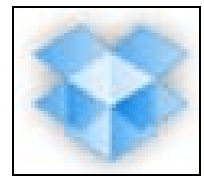

b. Если на выбранном устройстве-приемнике восстановленных файлов несколько внешних либо внутренних жестких дисков или их разделов, то из раскрывающегося списка выберите, куда требуется восстановить файлы:

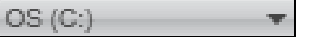

- 2. В области «Приемник резервных копий» на экране «Обзор»:
	- а. Если к компьютеру подключено несколько устройств-приемников резервных копий, выберите то из них, с которого требуется восстановить резервные копии файлов:

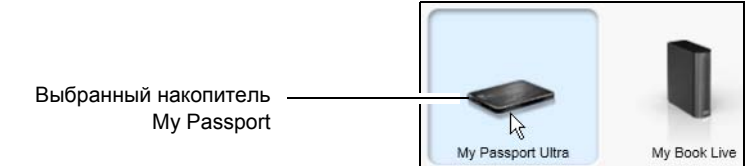

- b. Убедитесь в том, что выбранное устройство выделено голубым фоном.
- с. Если на выбранном устройстве несколько дисковых разделов или общих сетевых папок, то выберите требуемый ресурс из раскрывающегося списка под значком устройства:

PERSONAL (H:)

- <span id="page-45-0"></span>3. Выберите вкладку Восстановление. Отобразится одно из следующих диалоговых окон:
	- Диалоговое окно «Выберите направление восстановления файлов»
	- Диалоговое окно «Выберите том, из которого требуется восстановить файлы»

(См. Иллюстрация 9 на странице 26.)

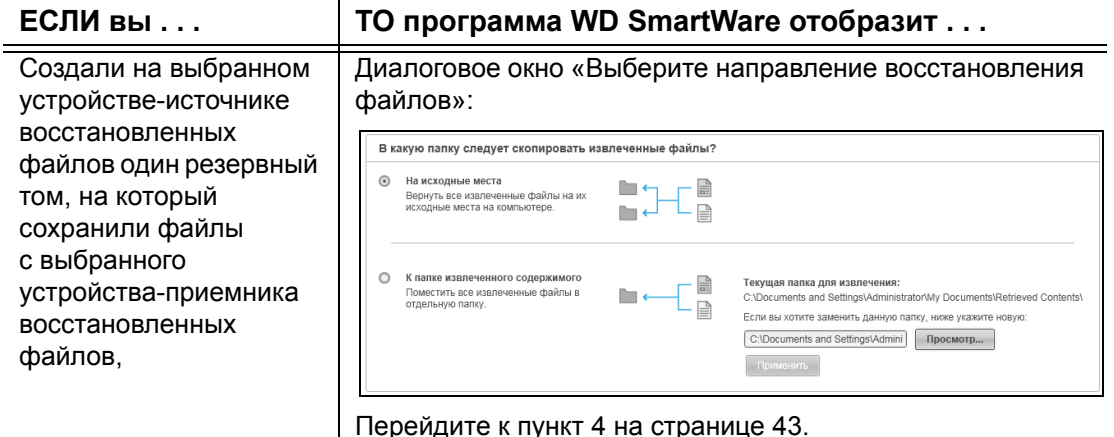

(продолжение)

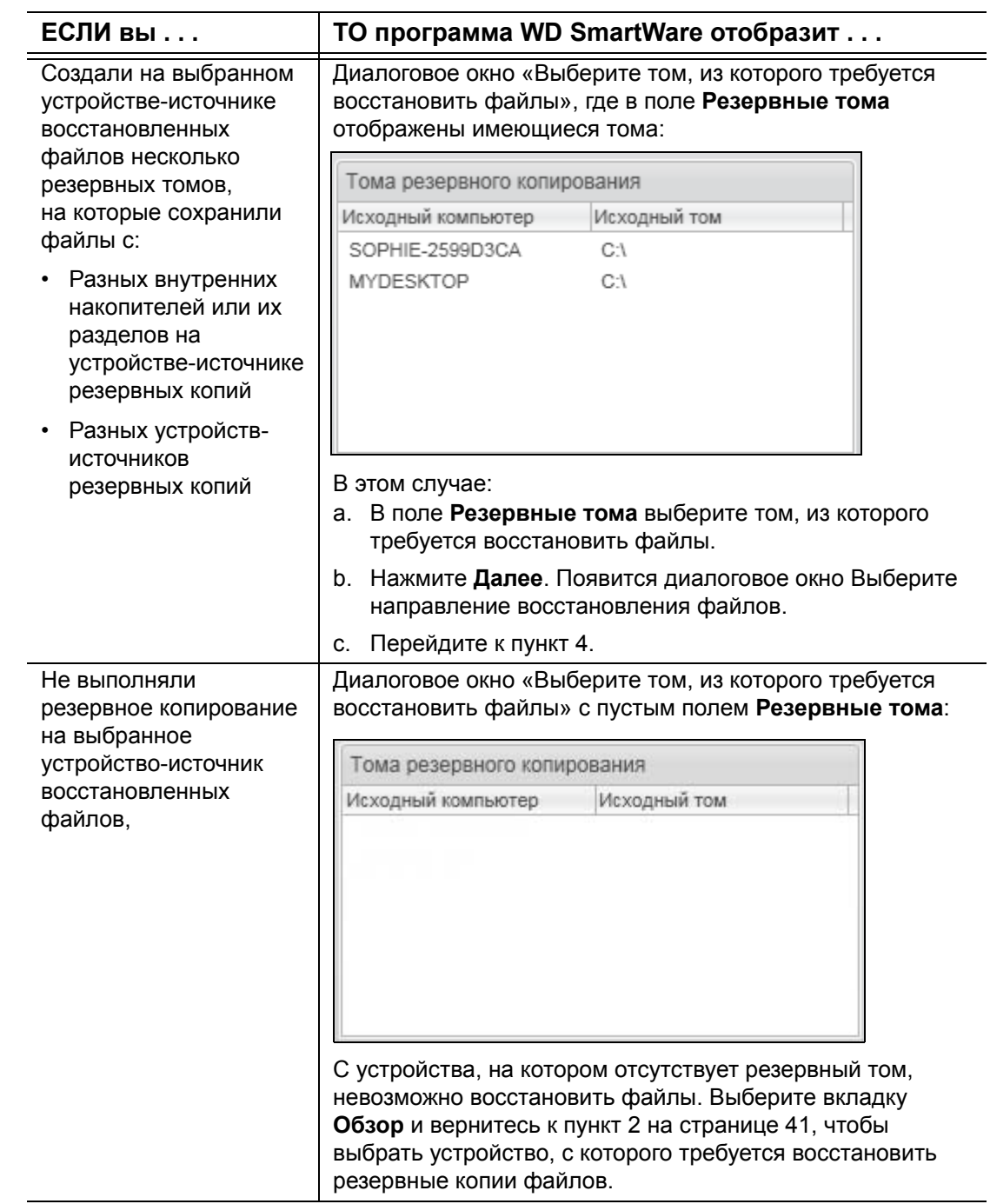

<span id="page-46-0"></span>**4.** В диалоговом окне Выберите направление восстановления файлов:

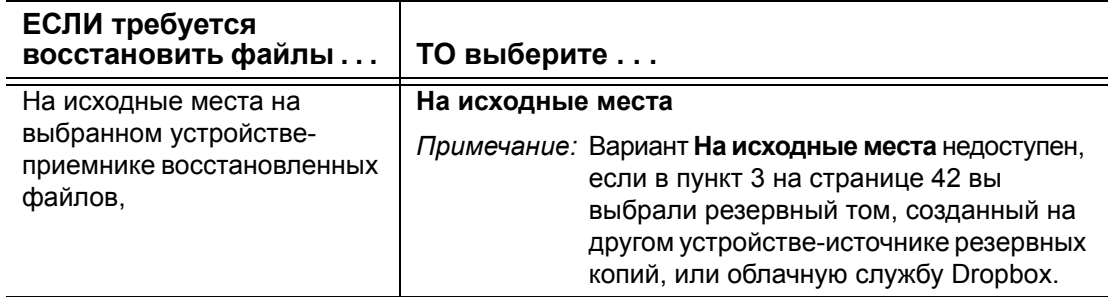

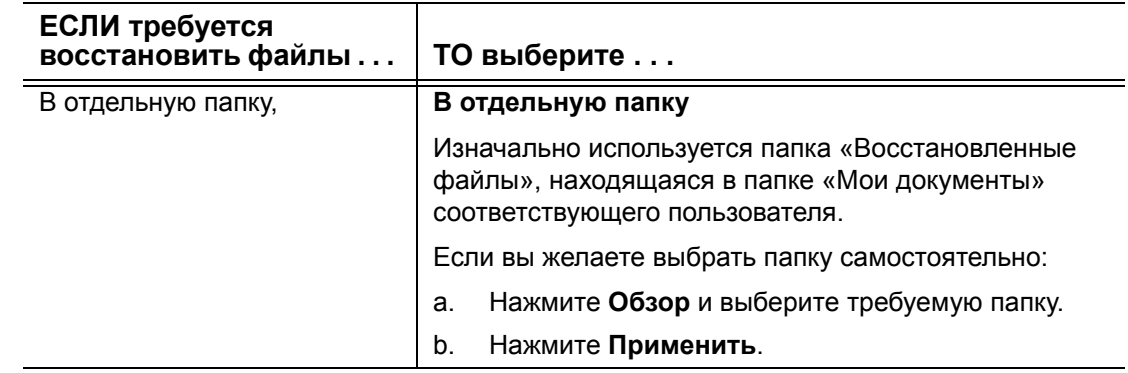

**5.** Нажмите **Далее**, чтобы отобразить диалоговое окно «Выберите файлы для восстановления…».

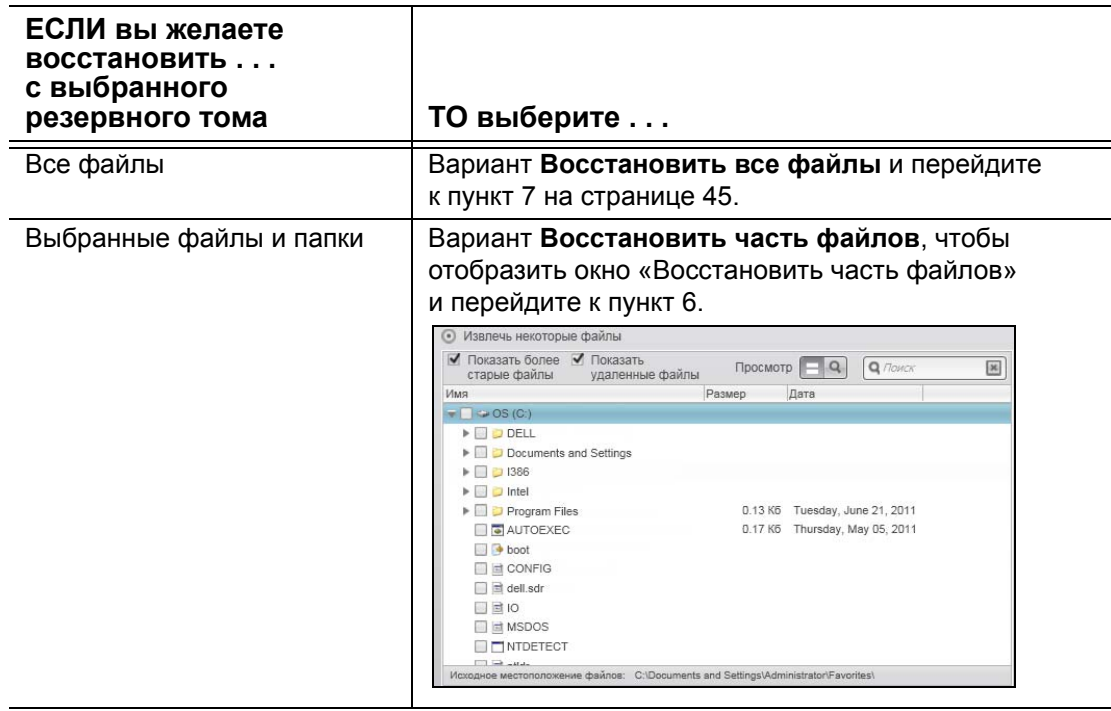

- <span id="page-47-0"></span>**6.** В структуре папок, отображаемой в окне «Восстановить часть файлов», выберите интересующие вас файлы. Вы также можете воспользоваться полем поиска, введя имя (или его часть) искомого файла или папки:
	- Установите флажок **Показать прежние версии файлов**, чтобы отобразить различные версии сохраненных файлов:

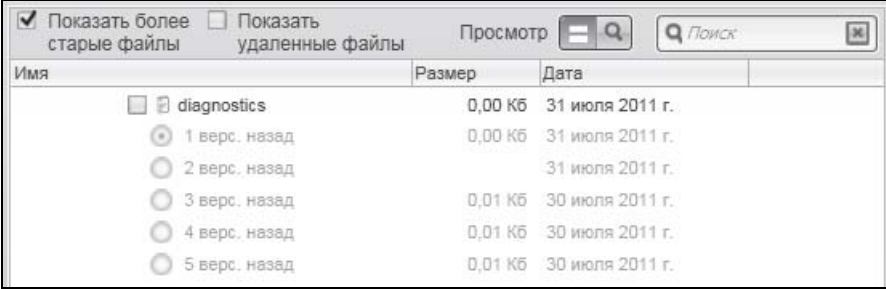

• Установите флажок **Показать удаленные файлы**, чтобы отобразить сохраненные файлы, которые были удалены:

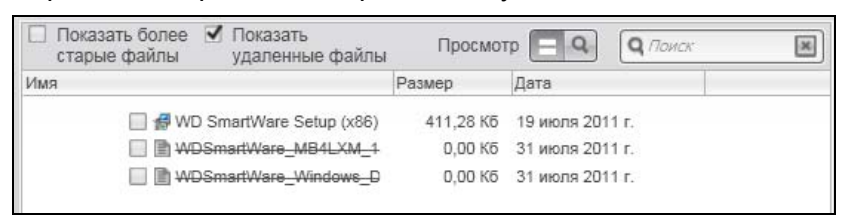

- Выберите значок **Показать**, чтобы показать отдельные файлы.
- Чтобы начать поиск файла, введите искомое имя или его часть в поле поиска и нажмите клавишу **Enter**.

Чтобы очистить фильтр поиска, удалите все символы в поле поиска и нажмите клавишу **Enter**.

- Установите флажки напротив файлов или папок, которые требуется восстановить.
- <span id="page-48-0"></span>**7.** Нажмите на кнопку **Начать восстановление**.
- **8.** В ходе восстановления:
	- На экране Восстановление отображается индикатор выполнения и сведения об объеме файлов, скопированных в указанном направлении восстановления.
	- При помощи кнопки **Отменить восстановление** можно остановить процесс восстановления.
- **9.** Появление сообщения **Восстановление выполнено** свидетельствует о завершении восстановления.

Появление сообщения **Восстановление выполнено частично** свидетельствует о том, что не все из выбранных вами файлов были скопированы в указанном направлении восстановления. В этом случае отображается одно из следующих сообщений:

- **Файлы не восстановлены** с указанием количества файлов, которые не удалось восстановить, и ссылкой на экран со сведениями о невосстановленных файлах. Нажмите на ссылку **Показать файлы**, чтобы ознакомиться со списком файлов и причин, по которым их не удалось восстановить.
- **Накопитель-приемник заполнен**, означающее, что на выбранном устройстве-приемнике восстановленных файлов недостаточно места для размещения всех восстановленных файлов.

## Индивидуальная настройка и работа с накопителем

В этой главе освещены следующие темы:

Как пользоваться значком WD Quick View Как открыть программу WD SmartWare Как проверить состояние накопителя Безопасное отсоединение накопителя Сигнализация значком накопителя Установка таймера отключения накопителя Регистрация накопителя Проверка состояния накопителя Уничтожение содержимого накопителя Восстановление программ WD и образа диска

#### <span id="page-49-0"></span>Как пользоваться значком WD Quick View

После установки программы WD SmartWare в области уведомлений на панели задач Windows появится значок WD Quick View:

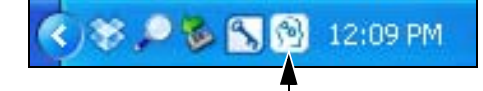

С помощью этого значка можно выполнять следующие действия:

- Открыть программу WD SmartWare
- Проверить состояние накопителя
- Безопасно отсоединить накопитель
- Следить за сигналами значком накопителя

В последующих разделах рассказывается о том, как пользоваться этим значком и о других способах выполнения этих действий.

## <span id="page-49-1"></span>Как открыть программу WD SmartWare

Запустить программу WD SmartWare можно одним из следующих способов:

• Нажать левую или правую кнопку мыши на значке WD Quick View на панели задач и выбрать WD SmartWare:

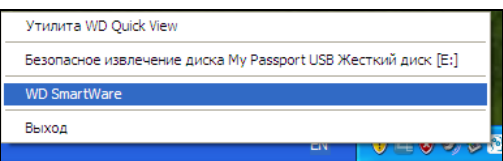

• Выбрать:

#### Start > (Все) программы > Western Digital > WD SmartWare > WD SmartWare

• Нажать на значок программы WD SmartWare на рабочем столе, если он был создан в ходе её установки:

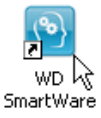

#### <span id="page-50-0"></span>Как проверить состояние накопителя

Чтобы выяснить, какой объем дискового пространства занят и каков температурный режим накопителя, задержите указатель над значком WD Quick View на панели задач:

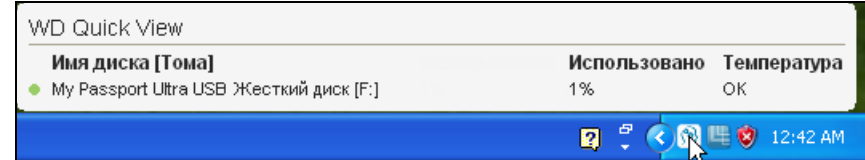

#### <span id="page-50-1"></span>Безопасное отсоединение накопителя

ОСТОРОЖНО! Во избежание утраты данных закройте все активные окна и программы прежде чем завершить работу с компьютером или отсоединить от него накопитель.

Чтобы безопасно отсоединить накопитель, выполните одно из следующих действий:

Нажмите правую кнопку мыши на значке WD Quick View на панели задач и выберите пункт Безопасное извлечение для накопителя My Passport:

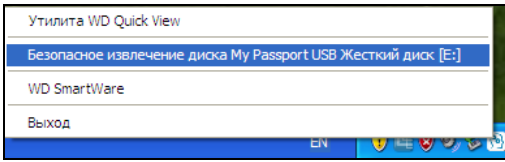

Нажмите правую кнопку мыши на значке накопителя на главном экране WD SmartWare и выберите пункт Безопасное извлечение:

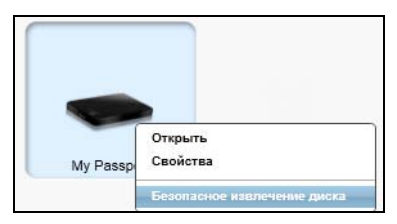

При этом может быть слышен звук отключения жесткого диска.

Дождитесь, пока индикатор питания/работы погаснет, прежде чем отсоединять накопитель от компьютера.

#### <span id="page-51-0"></span>**Сигнализация значком накопителя**

Значок WD Quick View на панели задач мигает, отображая следующие состояния накопителя:

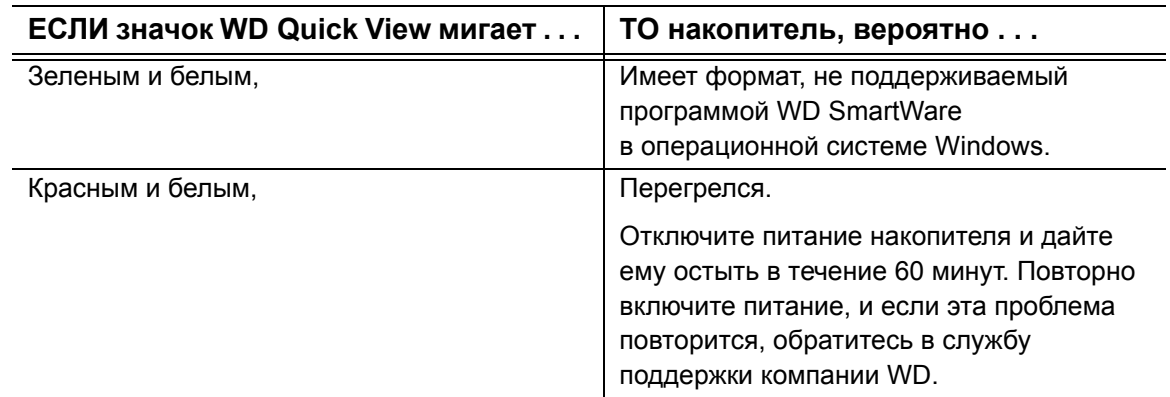

#### <span id="page-51-1"></span>**Установка таймера отключения накопителя**

Таймер отключения предназначен для отключения накопителя по истечении определенного периода бездействия с целью экономии электроэнергии и уменьшения износа накопителя в долгосрочной перспективе.

- **1.** Откройте программу WD Drive Utilities через один из следующих элементов:
	- Ярлык WD Drive Utilities на рабочем столе, если он был создан при установке приложения
	- **Пуск** > **(Все) программы** > **Western Digital** > **WD Apps** > **WD Drive Utilities**

См. [Иллюстрация](#page-11-0) 4 на странице 8.

- **2.** Если к вашему компьютеру подключено несколько накопителей My Passport, выберите тот, который вы желаете настроить.
- **3.** Нажмите на кнопку **Таймер отключения**. Откроется диалоговое окно Таймер отключения:

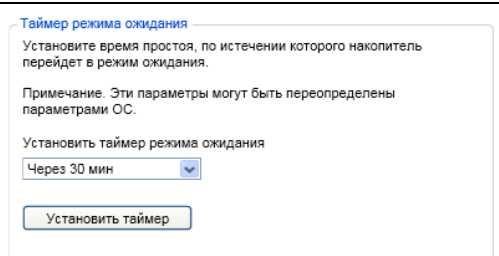

- **4.** В диалоговом окне «Таймер отключения»:
	- a. В поле **Установить таймер отключения** выберите период бездействия, по истечении которого накопитель должен быть отключен.
	- b. Нажмите **Установить таймер**.

#### <span id="page-52-0"></span>Регистрация накопителя

Для регистрации накопителя программа WD Drive Utilities пользуется подключением вашего компьютера к Интернету. Зарегистрируйте свой накопитель, чтобы получать бесплатную техническую поддержку в течение всего гарантийного срока, а также последние известия о новинках компании WD.

- 1. Убедитесь в том, что ваш компьютер подключен к Интернету.
- 2. Откройте программу WD Drive Utilities через один из следующих элементов:
	- Ярлык WD Drive Utilities на рабочем столе, если он был создан при установке приложения
	- Пуск > (Все) программы > Western Digital > WD Apps > WD Drive Utilities

См. Иллюстрация 4 на странице 8.

- 3. Если к вашему компьютеру подключено несколько накопителей My Passport, выберите тот, который вы желаете зарегистрировать.
- 4. Нажмите на кнопку Регистрация. Откроется диалоговое окно «Регистрация»:

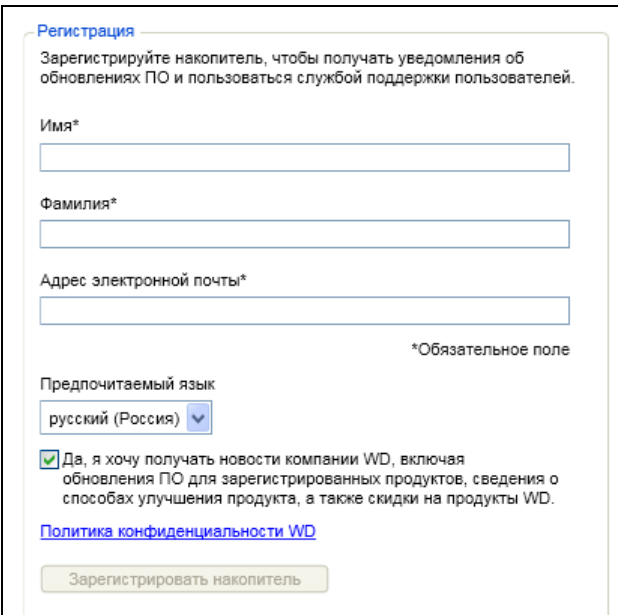

- 5. В диалоговом окне «Регистрация»:
	- а. Укажите свое имя в поле Имя.
	- b. Укажите свою фамилию в поле Фамилия.
	- с. Укажите свой адрес e-mail в поле **Адрес e-mail**.
	- d. Выберите наиболее удобный вам язык из списка **Предпочтительный язык**.
	- е. Установите или снимите флажок напротив надписи Да, я желаю получать сообщения..., чтобы указать, желаете ли вы получать уведомления о новых версиях программы, усовершенствованиях изделий, акциях и скидках.
	- f. Нажмите Зарегистрировать накопитель.

#### <span id="page-53-0"></span>**Проверка состояния накопителя**

В программе WD Drive Utilities имеется три средства диагностики, задача которых помочь вам убедиться в том, что ваш накопитель работает нормально. Если вы подозреваете, что ваш накопитель не функционирует должным образом, выполните следующие тесты:

• Состояние SMART

SMART — это система прогнозирования отказов, постоянно следящая за рядом ключевых внутренних показателей функционирования накопителя. Обнаруженное ею увеличение таких характеристик, как, например, температура, уровень шума или количество ошибок чтения/записи может свидетельствовать о том, что накопитель находится на грани серьезной неисправности. Получив заблаговременное предупреждение, вы можете предпринять меры предосторожности: например, переместить данные на другой накопитель, не дожидаясь, пока произойдет сбой.

Результат проверки состояния SMART — оценка состояния накопителя по принципу «прошел/не прошел тест».

• Быстрая проверка накопителя

В ваш накопитель My Passport встроена диагностическая программа Data Lifeguard™, проверяющая его на наличие ошибок. Эта программа быстро проверяет накопитель на наличие серьезных неполадок в его работе.

Результат быстрой проверки накопителя — оценка его состояния по принципу «прошел/не прошел тест».

• Полная проверка накопителя

Самое комплексное средство диагностики — это полная проверка накопителя. Она проверяет каждый сектор на наличие ошибок и по мере необходимости записывает метки сбойных секторов.

Лучше всего проводить диагностику и проверку состояния накопителей регулярно, до того, как в их работе возникнут какие-либо неполадки. Так как проверка состояния SMART и быстрая проверка накопителя занимают совсем немного времени, они причиняют вам минимум неудобств, выдавая при этом весьма достоверные результаты. Если в процессе записи или чтения файлов на вашем жестком диске возникнут ошибки, проверьте его всеми тремя средствами.

- **1.** Откройте программу WD Drive Utilities через один из следующих элементов:
	- Ярлык WD Drive Utilities на рабочем столе, если он был создан при установке приложения
	- **Пуск** > **(Все) программы** > **Western Digital** > **WD Apps** > **WD Drive Utilities**

См. [Иллюстрация](#page-11-0) 4 на странице 8.

**2.** Если к вашему компьютеру подключено несколько поддерживаемых накопителей My Passport, выберите тот, который вы желаете проверить. 3. Нажмите на кнопку Диагностика. Откроется диалоговое окно «Диагностика»:

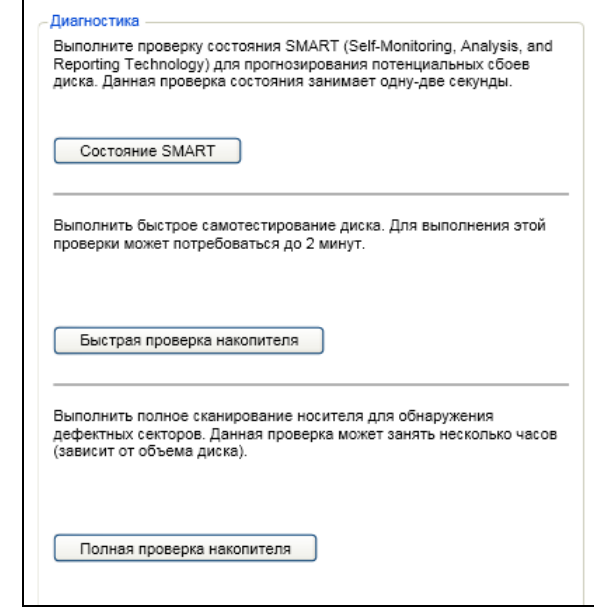

- 4. В диалоговом окне «Диагностика» нажмите на кнопку теста, который требуется ВЫПОЛНИТЬ:
	- Состояние SMART
	- Быстрая проверка накопителя
	- $\bullet$ Полная проверка накопителя

#### <span id="page-54-0"></span>Уничтожение содержимого накопителя

ОСТОРОЖНО! Всё содержимое вашего накопителя будет безвозвратно уничтожено. Прежде чем уничтожать содержимое накопителя, обязательно убедитесь в том, что никакие файлы, хранящиеся на нём, вам больше не понадобятся.

Примечание: При уничтожении содержимого накопителя также уничтожаются программы WD, все вспомогательные файлы, утилиты и руководства по эксплуатации. После уничтожения содержимого вы можете загрузить все эти материалы, чтобы восстановить исходную конфигурацию накопителя My Passport.

- 1. Откройте программу WD Drive Utilities через один из следующих элементов:
	- Ярлык WD Drive Utilities на рабочем столе, если он был создан при установке приложения
	- Пуск > (Все) программы > Western Digital > WD Apps > WD Drive Utilities

См. Иллюстрация 4 на странице 8.

2. Если к вашему компьютеру подключено несколько поддерживаемых накопителей My Passport, выберите тот, содержимое которого вы желаете **УНИЧТОЖИТЬ.** 

3. Нажмите на кнопку Уничтожить содержимое. Откроется диалоговое окно «Уничтожить содержимое»:

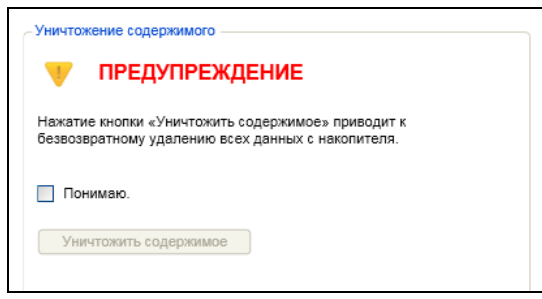

- 4. В диалоговом окне «Уничтожить содержимое»:
	- а. Прочтите предупреждение об утрате данных при уничтожении содержимого накопителя.
	- b. Установите флажок Понимаю, чтобы обозначить, что вы принимаете на себя этот риск.
	- с. Нажмите Уничтожить содержимое.

По завершении уничтожения содержимого накопителя зайдите на сайт http://support.wdc.com и найдите в Базе знаний Answer ID №7, в котором рассказывается о том, как загрузить образ диска и программы WD и восстановить их на накопитель My Passport.

#### <span id="page-55-0"></span>Восстановление программ WD и образа диска

При переформатировании или уничтожении содержимого накопителя My Passport уничтожаются не только все хранящиеся на нём данные, но и программа WD, все вспомогательные файлы, утилиты, файлы справки и руководства по эксплуатации.

Если в будущем вам может понадобиться удалить и переустановить программы WD на своем компьютере либо установить их на другом компьютере, чтобы постоянно пользоваться накопителем на нём, то вам потребуется восстановить на своем накопителе My Passport программы WD и образ диска. Для этого по завершении переформатирования или уничтожения содержимого накопителя зайдите на сайт http://support.wdc.com и найдите в Базе знаний Answer ID 7.

## **Индивидуальная настройка и работа с программой**

В этой главе освещены следующие темы:

Установка количества [сохраняемых](#page-56-0) версий каждого файла [Самостоятельный](#page-56-1) выбор папки для восстановленных файлов Проверка наличия новых версий [программы](#page-57-0) [Настройка](#page-57-1) учетной записи в службе Dropbox Удаление [программ](#page-59-0) WD

## <span id="page-56-0"></span>**Установка количества сохраняемых версий каждого файла**

Программа WD SmartWare позволяет хранить до 25 архивных версий каждого файла. Если вы случайно удалили какой-либо файл или записали поверх него другой файл с таким же именем, либо желаете получить одну из его архивных версий, у программы WD SmartWare найдется для вас нужная копия. В вашем распоряжении всегда будет заданное вами количество сохраненных версий каждого файла — от 1 до 25 — которые вы при необходимости сможете восстановить.

Хранение большего количества версий:

- Даст вам возможность восстанавливать более давние версии файлов
- Требует больше места на диске
- **1.** Выберите вкладку **Настройки**, чтобы перейти на экран «Настройки программы» (см. [Иллюстрация](#page-31-0) 10 на странице 28).
- **2.** На экране «Настройки программы» нажмите на кнопку **История файлов**, чтобы открыть диалоговое окно «Настройка истории файлов»:

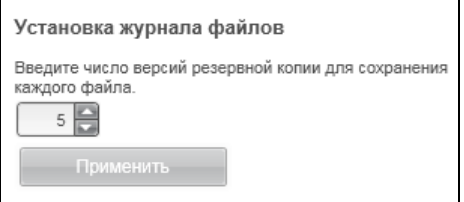

- **3.** В диалоговом окне «Настройка истории файлов»:
	- a. Установите количество сохраняемых версий каждого файла (от 1 до 25).
	- b. Нажмите **Применить**.

### <span id="page-56-1"></span>**Самостоятельный выбор папки для восстановленных файлов**

Запуская процесс восстановления, вы можете выбрать одно из следующих направлений копирования восстановленных файлов:

- На исходные места на диске вашего компьютера
- В отдельную папку

Изначально программа WD SmartWare создает и использует папку Восстановленные файлы, находящуюся в папке Мои документы. Чтобы выбрать папку самостоятельно:

- **1.** Создайте новую папку или выберите одну из уже имеющихся.
- **2.** Выберите вкладку **Настройки**, чтобы перейти на экран «Настройки программы» (см. [Иллюстрация](#page-31-0) 10 на странице 28).

1 **7** **3.** На экране «Настройки программы» нажмите на кнопку **Восстановить в папку**, чтобы открыть диалоговое окно «Выбрать папку для восстановления»:

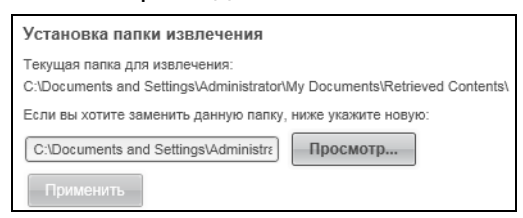

- **4.** В диалоговом окне «Выбрать папку для восстановления»:
	- a. Нажмите на кнопку Обзор и выберите нужную вам папку для восстановленных файлов.
	- b. Нажмите **Применить**.

### <span id="page-57-0"></span>**Проверка наличия новых версий программы**

Если установлен флажок в окне «Обновления программы», то автоматически проверяется наличие новых версий программы WD SmartWare. Это гарантирует, что вы всегда будет пользоваться самой новой версией программы. Чтобы включить или выключить параметр «Обновления программы»:

- **1.** Выберите вкладку «Настройки» и нажмите на кнопку **Настроить программу**, чтобы перейти на экран «Настройки программы» (см. [Иллюстрация](#page-31-0) 10 на [странице](#page-31-0) 28).
- **2.** На экране «Настройки программы» нажмите на кнопку **Обновления программы**, чтобы открыть диалоговое окно «Обновления программы»:

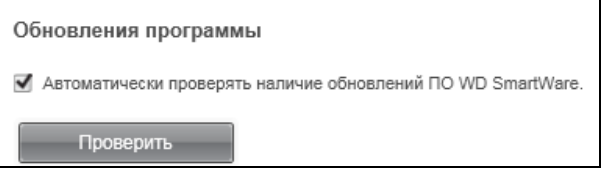

- **3.** В диалоговом окне «Обновления программы»:
	- a. Установите или снимите флажок **Автоматически проверять наличие новых версий WD SmartWare**.
	- b. Если требуется сразу проверить наличие новой версии встроенной программы, нажмите **Проверить**.

## <span id="page-57-1"></span>**Настройка учетной записи в службе Dropbox**

Прежде чем использовать облачную службу Dropbox в качестве приемника или источника резервных копий в программе WD SmartWare Pro, необходимо задать настройки учетной записи Dropbox.

- **1.** Выберите вкладку «Настройки» и нажмите на кнопку **Настроить программу**, чтобы перейти на экран «Настройки программы» (см. [Иллюстрация](#page-31-0) 10 на странице 28).
- **2.** На экране «Настройки программы» нажмите на кнопку **Учетная запись Dropbox**, чтобы открыть диалоговое окно «Учетная запись Dropbox»:

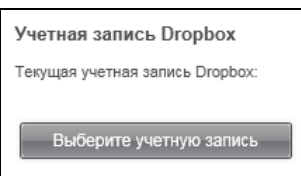

**3.** Нажмите на кнопку **Выберите учетную запись**. Откроется диалоговое окно «Требуется войти в Dropbox»:

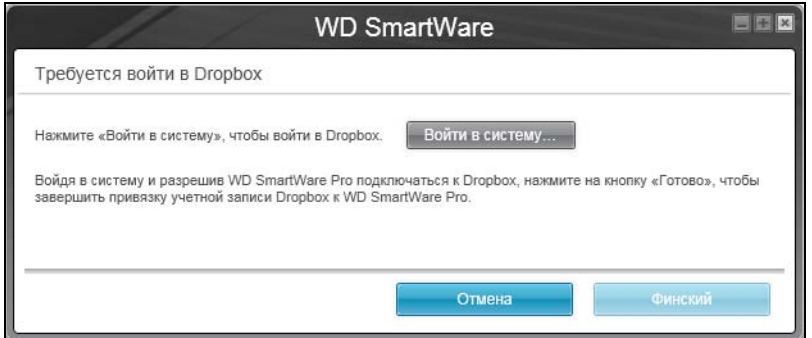

**4.** В диалоговом окне «Требуется войти в Dropbox»:

#### a. Нажмите **Войти в систему**.

Программа WD SmartWare Pro от вашего имени отправляет запрос на подключение к службе Dropbox и открывает в вашем браузере сайт Dropbox по адресу *<https://www.dropbox.com/>*.

- b. Если в настройках своей учетной записи на сайте Dropbox вы не разрешили запоминать свои учетные данные, то укажите свой адрес email и пароль, а затем нажмите **Войти в систему**, чтобы увидеть запрос на подключение от программы WD SmartWare Pro.
- c. Нажмите **Разрешить**, чтобы принять этот запрос на подключение.

Отобразится надпись **Выполнено!**, свидетельствующая о том, что программе WD SmartWare Pro разрешен доступ к вашей учетной записи Dropbox.

- d. Нажмите **Готово**, чтобы завершить настройку подключения, закрыть диалоговое окно «Требуется войти в Dropbox» и обновить сведения о текущей учетной записи Dropbox.
	- *Примечание:* Если впоследствии вам понадобится подключиться к другой учетной записи Dropbox, то повторите действия, описанные выше. В этом случае программа WD SmartWare Pro отображает диалоговое окно «Переключиться на другую учетную запись Dropbox», в котором предупреждает вас о том, что при смене учетной записи Dropbox становятся недействительными все планы резервного копирования, в которых текущая учетная запись Dropbox используется в качестве источника или приемника резервных копий:

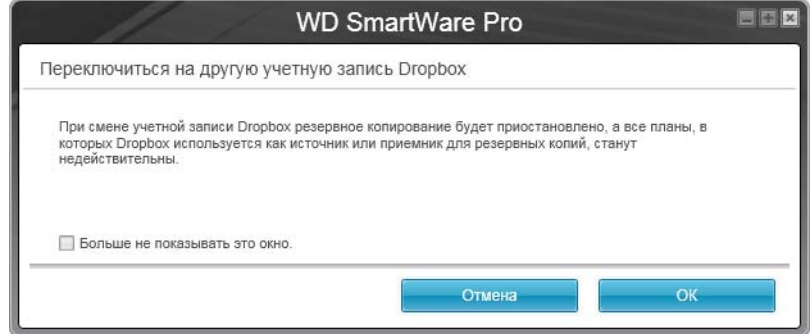

## <span id="page-59-0"></span>**Удаление программ WD**

**Внимание:** При удалении программы WD SmartWare удаляются все имеющиеся конфигурации заданий на резервное копирование. Ваши резервные копии будут сохранены, но после переустановки программы WD SmartWare вам потребуется вручную перезапустить каждое задание на резервное копирование. (См. «Резервное [копирование](#page-34-0) файлов» на странице 31.)

Для удаления программ WD с компьютера воспользуйтесь функцией операционной системы «Установка и удаление программ».

## **Удаление из Windows XP**

- **1.** Выберите **Пуск** > **Панель управления**.
- **2.** Дважды нажмите на значок **Установка и удаление программ**.
- **3.** Выберите программу WD, которую требуется удалить:
	- **WD SmartWare**
	- **WD Drive Utilities**
- **4.** Выберите **Удалить**.
- **5.** В диалоге **Вы действительно хотите…** выберите **Да**.

## **Удаление из Windows Vista, Windows 7 или Windows 8**

- **1.** Выберите **Пуск** > **Панель управления**.
- **2.** Дважды нажмите на значок **Программы и компоненты**.
- **3.** Выберите название или значок программы WD, которую требуется удалить:
	- **WD SmartWare**
	- **WD Drive Utilities**
- **4.** Нажмите **Удалить/Изменить** в верхней части экрана.
- **5.** В диалоге **Продолжить...** выберите **Да**.

## Использование накопителя с компьютером Мас

Диск накопителя My Passport отформатирован как один раздел NTFS с целью обеспечения совместимости с обновленными операционными системами Windows. Чтобы работать с этим накопителем под управлением операционных систем Mac OS X и при желании пользоваться программой Time Machine, необходимо переформатировать его в один раздел HFS+J.

В этой главе освещены следующие темы:

Переформатирование накопителя Восстановление программ WD и образа диска

#### <span id="page-60-0"></span>Переформатирование накопителя

ОСТОРОЖНО! При переформатировании накопителя всё его содержимое будет уничтожено. Если вы уже сохраняли файлы на накопителе, обязательно сделайте их резервные копии до переформатирования.

О том, как переформатировать накопитель, читайте в Answer ID 3865 Базы знаний на сайте http://support.wdc.com.

Подробнее о переформатировании накопителя читайте в разделе «Устранение неполадок» на странице 58.

## <span id="page-60-1"></span>Восстановление программ WD и образа диска

После того, как вы переформатируете накопитель My Passport для использования с компьютерами Мас, зайдите на сайт http://support.wdc.com и найдите в Базе знаний Answer ID № 7, в котором рассказывается о том, как загрузить и восстановить на накопитель My Passport образ диска и программы WD Drive Utilities для Мас.

Версии программы WD SmartWare для компьютеров Мас с поддержкой этой модели My Passport не предусмотрено.

## <span id="page-61-0"></span>Устранение неполадок

#### В этой главе освещены следующие темы:

Установка, создание разделов и форматирование накопителя Часто задаваемые вопросы

В случае возникновения проблем при установке или эксплуатации данного изделия обратитесь к разделу поиска и устранения неполадок или посетите сайт технической поддержки компании WD по адресу http://support.wdc.com и воспользуйтесь поиском в базе знаний.

## <span id="page-61-1"></span>Установка, создание разделов и форматирование накопителя

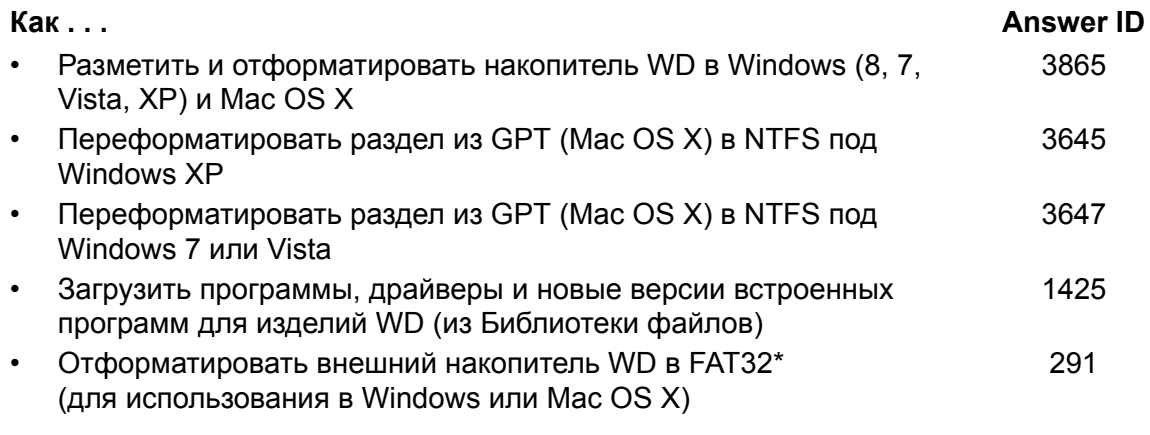

\*В файловой системе FAT32 под управлением ОС Windows размер файла не может превышать 4 ГБ, а размер раздела - 32 ГБ. Чтобы переформатировать накопитель и создать разделы объемом более 32 ГБ в FAT32, загрузите с сайта http://support.wdc.com/product/download программу форматирования внешних накопителей с интерфейсом USB или FireWire в FAT32.

Чтобы преодолеть это ограничение, пользователи Windows могут отформатировать накопитель в файловую систему NTFS при помощи утилиты Windows «Управление дисками» или аналогичной программы стороннего разработчика. За подробностями обращайтесь к следующим ресурсам:

- Answer ID 291 на сайте http://support.wdc.com
- Article ID Nº 314463 u Nº 184006 на сайте support.microsoft.com
- Документация или служба поддержки стороннего разработчика программных средств

### <span id="page-61-2"></span>Часто задаваемые вопросы

- Q: Почему накопитель не появился ни в папке «Мой компьютер», ни на рабочем столе?
- А: Если в компьютере имеется PCI-плата контроллера USB 3.0 или USB 2.0, обязательно установите драйверы этой платы перед тем, как подключить внешний накопитель WD с интерфейсом USB 3.0. Накопитель не будет распознаваться до тех пор, пока не будут установлены драйверы корневого концентратора и контроллера USB 3.0 или USB 2.0. За инструкциями по установке обращайтесь к производителю платы контроллера.

- Q: Почему компьютер не загружается, если USB-накопитель подключен к нему до загрузки?
- А: В вашем компьютере может быть включена функция загрузки с устройств, подключенных к шине USB. В этом случае компьютер будет пытаться загрузиться с внешнего накопителя WD. Инструкцию по отключению этой функции можно найти в документации к настройкам BIOS вашей системной платы или в Базе знаний на сайте http://support.wdc.com, Answer ID 1201. За более подробными сведениями о загрузке с внешних накопителей обращайтесь к документации на ваш компьютер или к его производителю.
- Q: С чем связана низкая скорость передачи данных?
- A: Возможно, компьютер работает со скоростью USB 1.1 в результате неправильной установки драйвера контроллера USB 3.0 или USB 2.0, либо компьютер не поддерживает USB 3.0 или USB 2.0.
- Q: Как определить, поддерживает ли мой компьютер интерфейс USB 3.0 или **USB 2.0?**
- А: Ознакомьтесь с документацией на контроллер USB или обратитесь к его производителю.

Примечание: Если контроллер USB 3.0 или USB 2.0 встроен в системную плату компьютера, обязательно установите программные средства поддержки чипсета для этой системной платы. За подробностями обращайтесь к руководству по эксплуатации компьютера или системной платы.

- Q: Что произойдет, если устройство с интерфейсом USB 3.0 или USB 2.0 подключить к порту или концентратору USB 1.1?
- А: Интерфейсы USB 3.0 и USB 2.0 обратно совместимы с USB 1.1. При подключении устройства с USB 3.0 или USB 2.0 к порту или концентратору USB 1.1 оно будет работать с максимальной скоростью USB 1.1, не превышающей 12 Мбит/с.

Если в компьютере имеется разъем PCI Express, то можно достичь скорости USB 3.0, установив плату контроллера USB 3.0 для шины PCI Express. За инструкциями по установке и более подробными сведениями обращайтесь к производителю платы.

# Установка драйвера SES

Если вы не устанавливаете на компьютер с Windows программы WD, то установите драйвер SCSI Enclosure Services (SES), чтобы сообщение о новом оборудовании не появлялось при каждом подключении накопителя My Passport к этому компьютеру.

Примечание: Драйвер SES устанавливается автоматически при установке программы WD.

В этом приложении освещены следующие темы:

Установка в Windows XP Установка в Windows Vista Установка в Windows 7 и Windows 8

## <span id="page-63-0"></span>**Установка в Windows XP**

После того, как вы подключите накопитель, как показано на Иллюстрация 3 на странице 5, появится окно «Мастер нового оборудования».

Примечание: Если на вашем компьютере включена функция автозапуска, то одновременно с окном «Мастер нового оборудования» могут появиться еще два окна. Если они появятся, закройте их.

При помощи Мастера нового оборудования можно установить драйвер SES одним из следующих способов:

- Автоматически, если ваш компьютер подключен к Интернету
- Вручную, вне зависимости от того, подключен ли ваш компьютер к Интернету

#### Автоматическая установка драйвера

Чтобы установить драйвер SES автоматически, ваш компьютер должен быть подключен к Интернету:

- 1. Убедитесь в том, что ваш компьютер подключен к Интернету.
- 2. В окне «Мастер нового оборудования» выберите Да, только в этот раз. чтобы разрешить Windows XP подключиться к службе Windows Update:

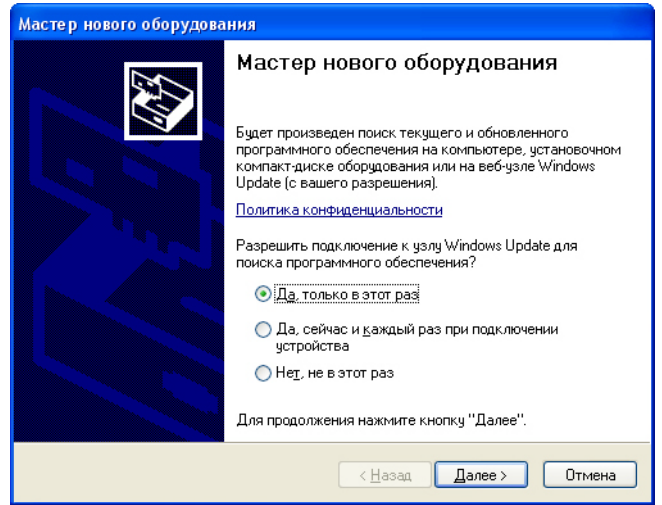

3. Нажмите Далее.

4. Выберите Автоматическая установка и нажмите Далее:

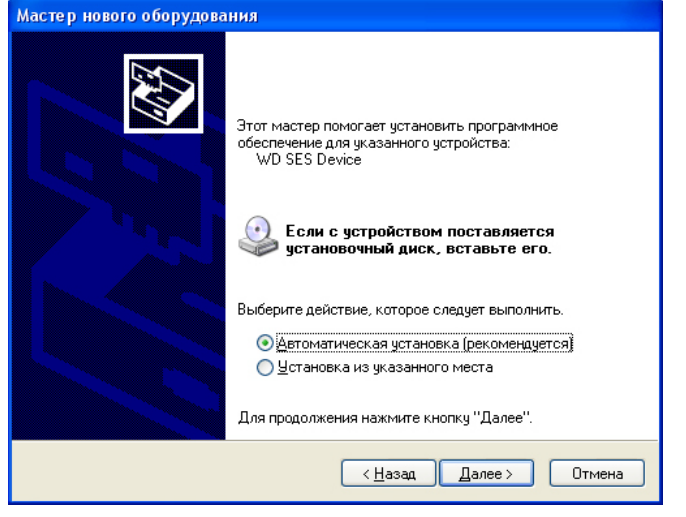

5. По завершении установки нажмите Готово:

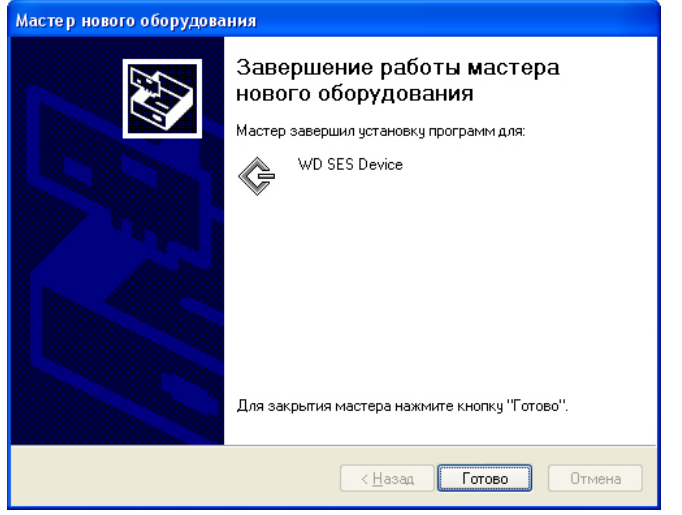

#### **Установка драйвера вручную**

Если ваш компьютер не подключен к Интернету, установите драйвер вручную:

**1.** В окне «Мастер нового оборудования» выберите **Нет, не в этот раз**, чтобы не пытаться подключиться к службе Windows Update:

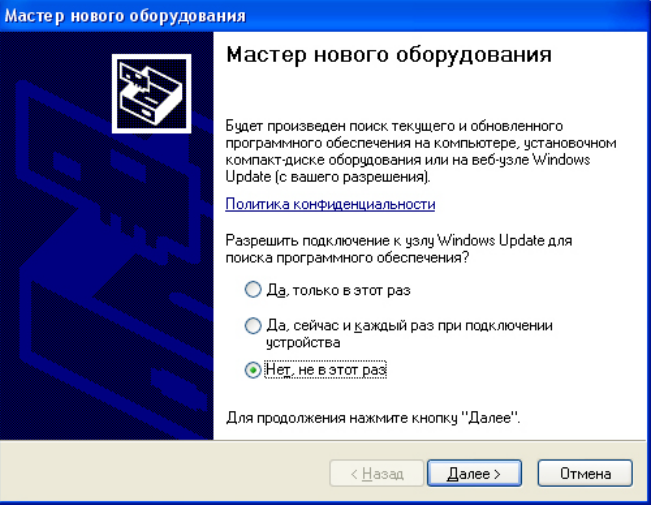

- **2.** Нажмите **Далее**.
- **3.** Выберите **Установка из указанного места** и нажмите **Далее**:

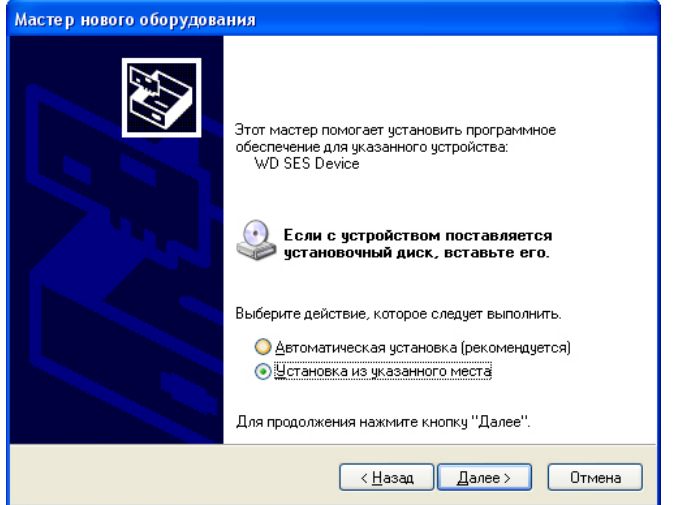

- **4.** Зайдите в **Мой компьютер** и:
	- a. Дважды нажмите на значок накопителя My Passport.
	- b. Дважды нажмите на значок папки Extras.
	- c. Выберите **WD SES Device Driver**.

d. Нажмите **Далее**:

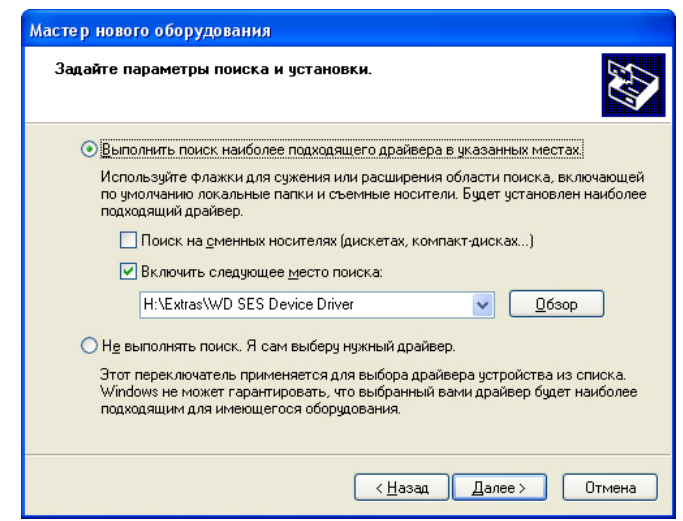

5. По завершении установки нажмите Готово:

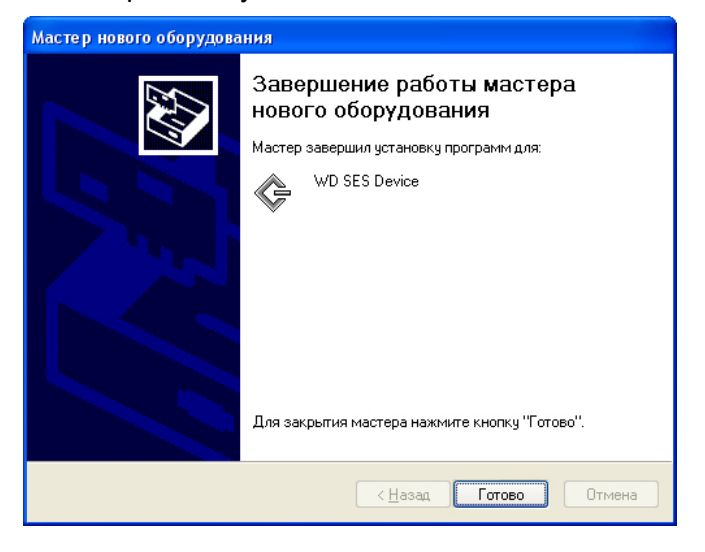

## <span id="page-67-0"></span>Установка в Windows Vista

После того, как вы подключите накопитель, как показано на Иллюстрация 3 на странице 5, появится окно «Найдено новое оборудование».

Примечание: Если на вашем компьютере включена функция автозапуска, то одновременно с окном «Найдено новое оборудование» могут появиться еще два окна. Если они появятся, закройте их.

При помощи окна «Найдено новое оборудование» можно установить драйвер SES одним из следующих способов:

- Автоматически, если ваш компьютер подключен к Интернету
- Вручную, вне зависимости от того, подключен ли ваш компьютер к Интернету

#### Автоматическая установка драйвера

Чтобы установить драйвер SES автоматически, ваш компьютер должен быть подключен к Интернету:

- 1. Убедитесь в том, что ваш компьютер подключен к Интернету.
- 2. В окне «Найдено новое оборудование» выберите Найти и установить драйвер:

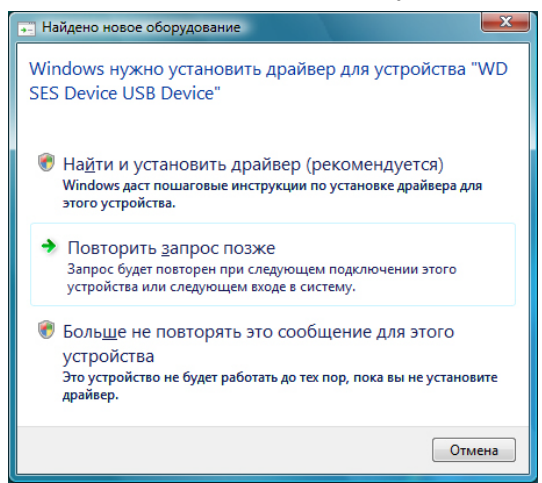

3. В окне «Найдено новое оборудование - WD SES Device» выберите Да, выполнить поиск в Интернете только в этот раз, чтобы разрешить Windows Vista подключиться к службе Windows Update:

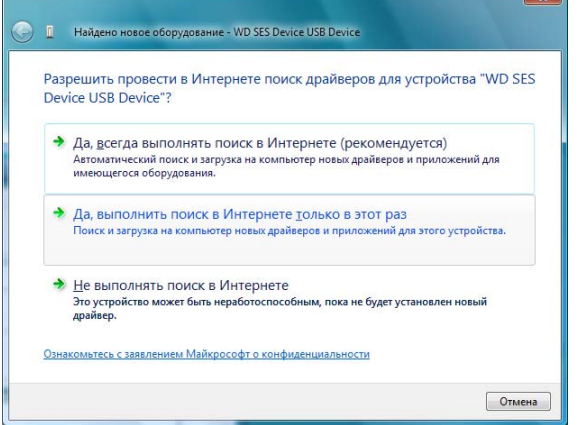

Windows Vista автоматически:

- Подключится к службе Windows Update
- Найдет, загрузит и установит драйвер SES

#### **Установка драйвера вручную**

Если ваш компьютер не подключен к Интернету, установите драйвер вручную:

**1.** В окне «Найдено новое оборудование» выберите **Найти и установить драйвер**:

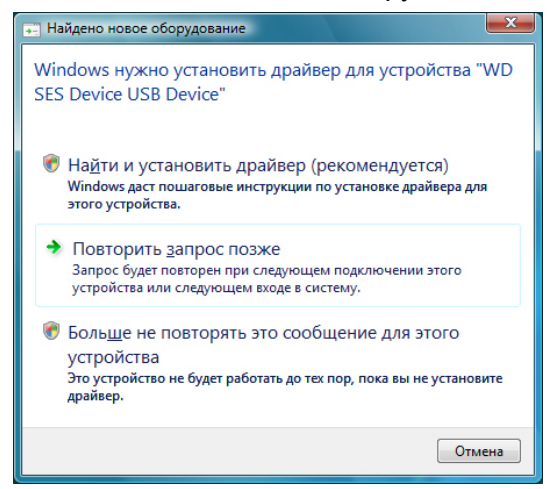

**2.** В окне «Найдено новое оборудование — WD SES Device» выберите **Не выполнять поиск в Интернете**:

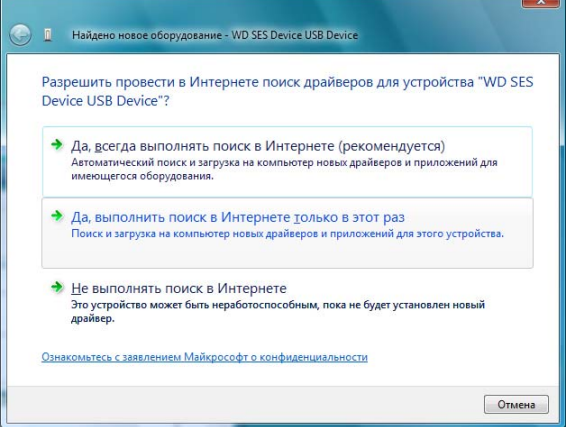

**3.** В диалоге **Вставьте диск, поставляемый с устройством WD SES** выберите **Такого диска нет**. **Покажите другие возможности**:

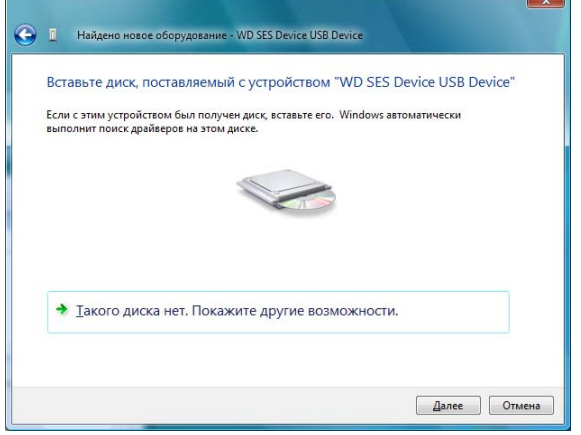

- 4. Зайдите в Компьютер и:
	- а. Дважды нажмите на значок накопителя My Passport.
	- b. Дважды нажмите на значок папки Extras.
	- с. Выберите WD SES Device Driver.
	- d. Нажмите **Далее**:

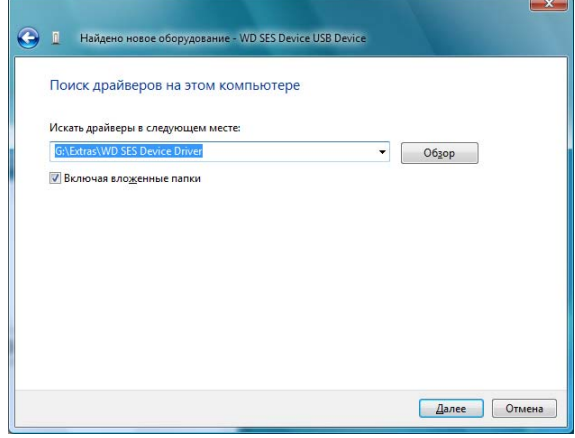

5. По завершении установки нажмите Закрыть:

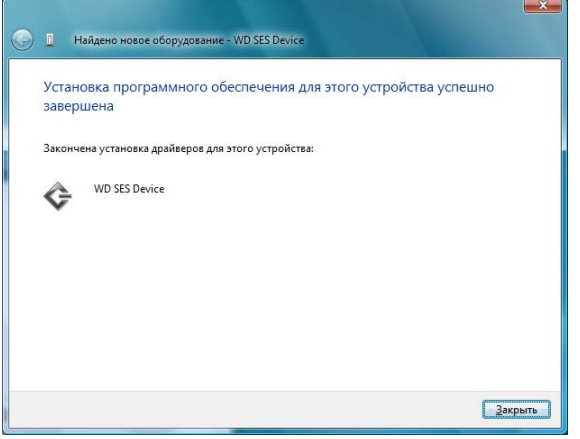

## <span id="page-70-0"></span>**Установка в Windows 7 и Windows 8**

Подключив накопитель, как показано на [Иллюстрация](#page-8-0) 3 на странице 5, установите драйвер SES при помощи программы «Управление компьютером», входящей в состав Windows:

**1.** Откройте **Все программы** и выберите **Компьютер** > **Управление**:

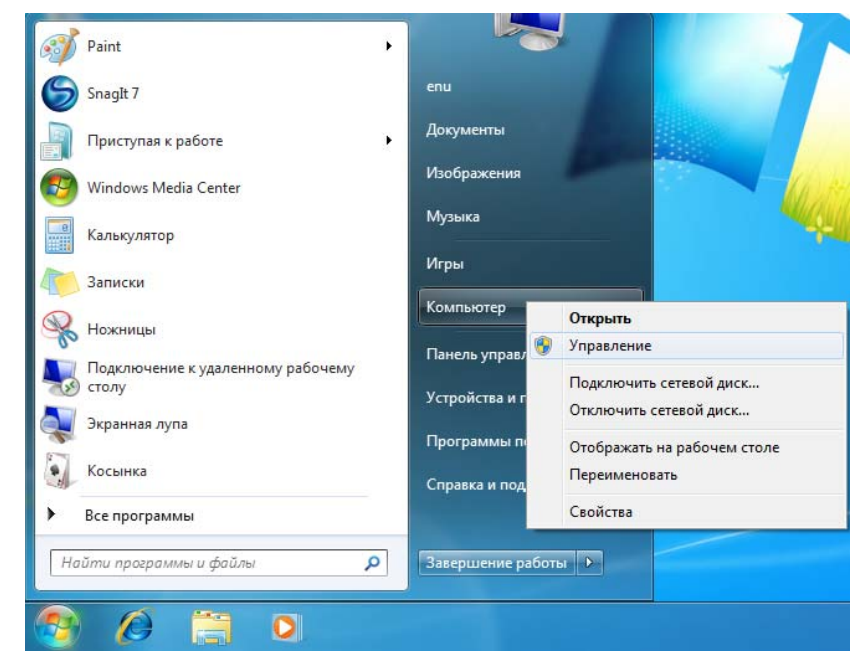

**2.** Под **Управление компьютером (Локальный)** выберите **Диспетчер устройств** > **Неизвестное устройство**, нажмите правую кнопку мыши и выберите **Обновить драйверы**:

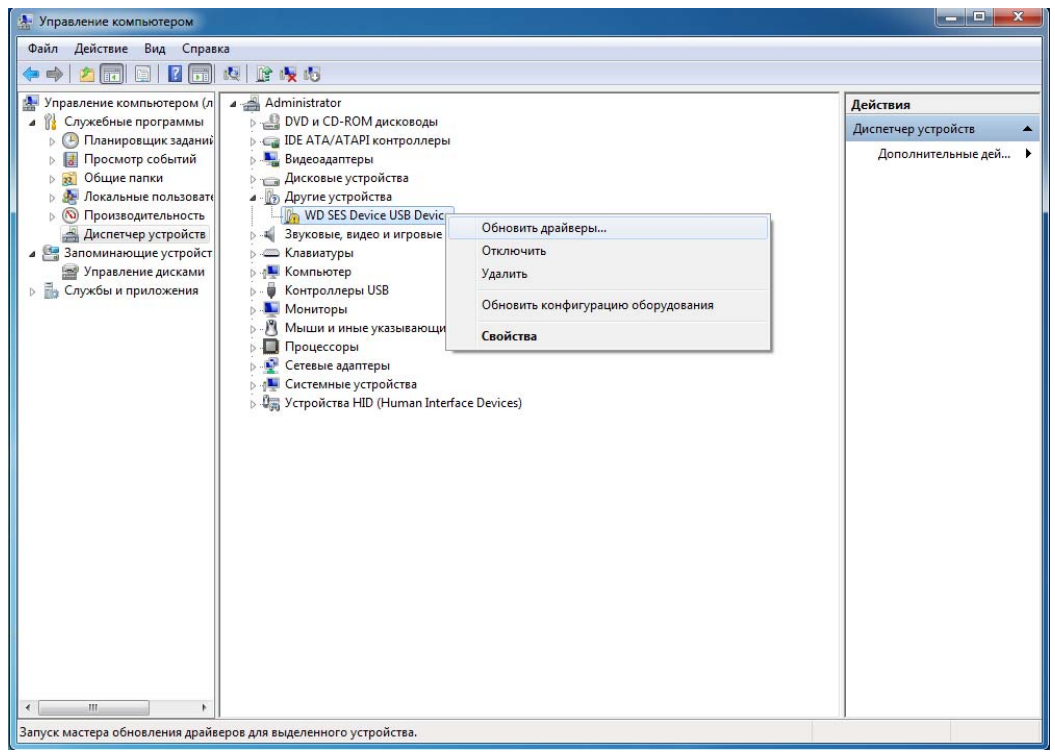

**3.** Выберите **Выполнить поиск драйверов на этом компьютере**.

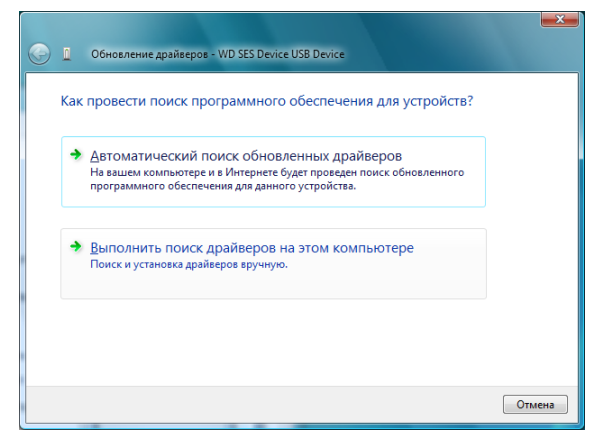

**4.** Зайдите в **Компьютер**, дважды нажмите на значок накопителя My Passport, дважды нажмите на значок папки Extras и выберите **WD SES Device Driver**:

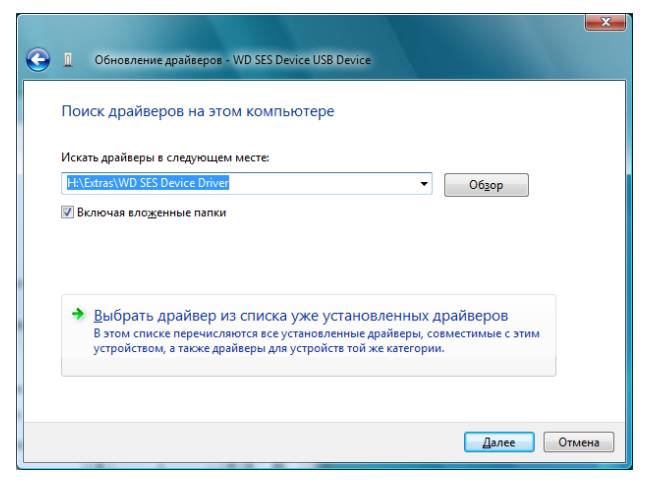

- **5.** Нажмите **Далее**.
- **6.** По завершении установки нажмите **Закрыть**:

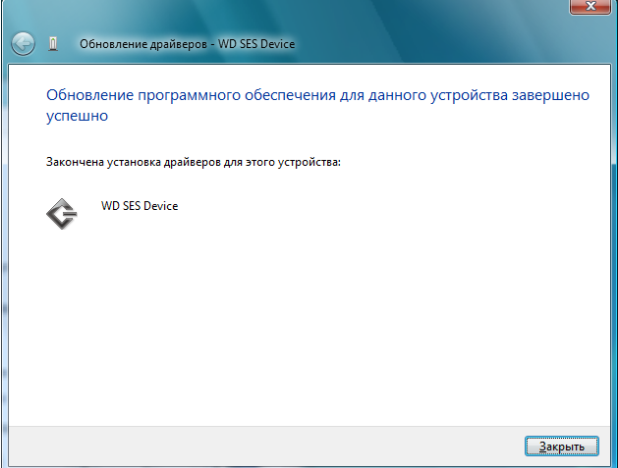
# **Сведения о гарантии и соответствии нормативным требованиям**

#### В этом приложении освещены следующие темы:

B **B**

> Нормативно-правовое [соответствие](#page-72-0) Соответствие требованиям экологического [законодательства](#page-73-0) (Китай) [Сведения](#page-74-0) о гарантии

#### <span id="page-72-1"></span><span id="page-72-0"></span>**Нормативно-правовое соответствие**

#### <span id="page-72-2"></span>**Сведения о соответствии нормам FCC, класс B**

При эксплуатации данного устройства должны выполняться следующие условия:

- Данное устройство не должно создавать вредных помех.
- Данное устройство должно принимать любые помехи, в том числе те, которые могут вызывать его нежелательное функционирование.

Настоящее устройство прошло типовые испытания, подтвердившие его соответствие требованиям, предъявляемым к цифровым устройствам класса B согласно Части 15 Норм Федеральной комиссии по связи США (FCC). Данные ограничения призваны обеспечить адекватный уровень защиты от вредных помех в жилых помещениях. Настоящее устройство генерирует, использует и может излучать электромагнитные волны в радиодиапазоне и, в случае установки и эксплуатации с отклонением от требований соответствующих инструкций, может стать источником вредных помех приему радио- и телевизионных сигналов. Тем не менее, отсутствие помех в каждом отдельном случае установки оборудования не гарантируется. Если настоящее оборудование создает неприемлемые помехи приему радио или телевидения, что может быть выявлено путем выключения и отключения оборудования, вам рекомендуется попытаться устранить помехи одним или несколькими нижеперечисленными способами:

- Изменить ориентацию или местоположение приемной антенны.
- Увеличить расстояние между оборудованием и приемником.
- Подключить оборудование и приемник в сетевые розетки, находящиеся в разных цепях электросети.
- Обратиться за помощью к поставщику или опытному радио- или телемастеру.

Любые изменения и модификации, не санкционированные в явном виде компанией WD, могут повлечь за собой лишение пользователя права эксплуатации настоящего устройства.

#### <span id="page-72-3"></span>**Соответствие нормам ICES-003/NMB-003**

Cet appareil numérique de la classe B est conforme à la norme ICES-003 du Canada.

Настоящее устройство соответствует нормам канадского стандарта ICES-003 Class B.

#### <span id="page-73-2"></span>**Соответствие нормам безопасности**

Одобрено для использования в США и Канаде. CAN/CSA-C22.2 No. 60950-1, UL 60950-1: Безопасность оборудования для информационных систем.

Approuvé pour les Etats-Unis et le Canada. CAN/CSA-C22.2 No. 60950-1, UL 60950-1 : Sûreté d'équipement de technologie de l'information.

#### **Соответствие европейским нормам CE**

Маркировка символом CE свидетельствует о соответствии настоящей системы положениям применимых директив Совета Европейского Союза, в том числе Директивы об электромагнитной совместимости (2004/108/EC) и Директивы о низковольтном оборудовании (2006/95/EC). Заявление о соответствии положениям применимых директив, сделанное компанией Western Digital, находится в архиве её европейского подразделения.

## **Уведомление KC (только для Республики Корея)**

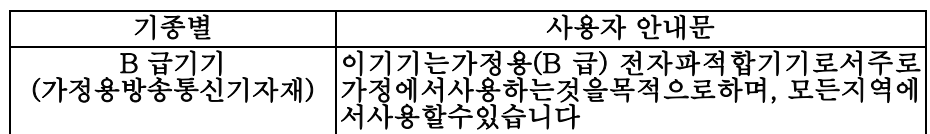

# <span id="page-73-1"></span><span id="page-73-0"></span>**Соответствие требованиям экологического законодательства (Китай)**

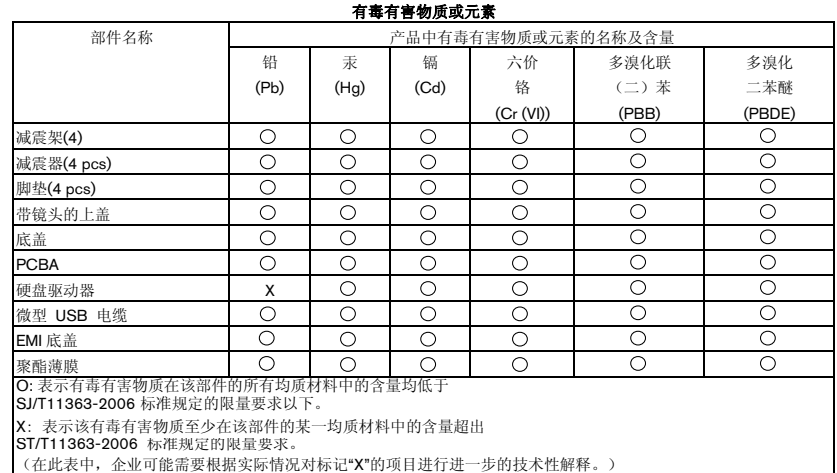

#### <span id="page-74-3"></span><span id="page-74-0"></span>**Сведения о гарантии**

#### <span id="page-74-1"></span>**Порядок гарантийного обслуживания**

Компания WD высоко ценит своих клиентов и всегда стремится предоставить им наиболее качественное обслуживание. В случае необходимости технического обслуживания данного Изделия следует обратиться к продавцу, у которого оно было изначально приобретено, или посетить сайт технической поддержки продукции компании WD по адресу *<http://support.wdc.com>*, где представлены сведения о порядке технического обслуживания и получения разрешения на возврат Изделия (RMA). В случае подтверждения неисправности изделия вы получите номер RMA и указания по возврату изделия. При возврате Изделия без получения разрешения (т.е. без получения номера RMA) Изделие будет возвращено вам за ваш счет. Изделие, возвращаемое в установленном порядке, должно быть упаковано в транспортную тару установленного образца и отправлено по почте (с уплатой почтовых сборов и страховки) по адресу, указанному в выданной вам документации по возврату. Сохраняйте заводскую коробку и другие упаковочные материалы вашего Изделия WD для его хранения и транспортировки. Для того, чтобы точно выяснить срок гарантии на Изделие, проверьте дату его истечения на сайте *<http://support.wdc.com>* (необходимо указать серийный номер Изделия). Компания WD не несет ответственности за потерю данных, независимо от её причины, за восстановление утерянных данных, а также за данные, сохраненные на изделии, переданном компании WD.

#### <span id="page-74-2"></span>**Ограниченная гарантия**

При условии нормальной эксплуатации Изделия компания WD гарантирует его соответствие заявленным техническим характеристикам и отсутствие дефектов в материалах и качестве изготовления в течение нижеуказанного срока. Срок ограниченной гарантии зависит от того, в какой стране было приобретено изделие. Срок ограниченной гарантии составляет: для стран Северной, Южной и Центральной Америки — 3 года; для стран Европы, Ближнего Востока и Африки — 3 года; для стран Азиатско-тихоокеанского региона — 3 года, если иное не предусмотрено законодательством. Срок действия ограниченной гарантии начинается с даты приобретения изделия, указанной в товарном чеке. Компания WD не принимает на себя никаких обязательств в отношении любого возвращенного Изделия, если компанией WD будет установлено, что Изделие было похищено у неё, или если заявленный дефект а) отсутствует; б) не может быть устранен обычными средствами вследствие повреждения, возникшего до получения изделия компанией WD; в) возник вследствие неправильного использования, неправильной установки, модификации (включая удаление или уничтожение этикеток и вскрытие или снятие внешних деталей корпуса, за исключением случаев, когда Изделие включено в перечень изделий, допускающих ограниченное обслуживание пользователем, и эти изменения соответствуют указаниям, опубликованным на сайте *<http://support.wdc.com>*), повреждения вследствие аварии или неправильного обращения, если Изделие не находилось во владении компании WD. Единственным гарантийным обязательством компании WD на указанный выше период действия гарантии будет ремонт или замена Изделия, на выбор компании WD, с учетом перечисленных выше ограничений.

Вышеизложенная ограниченная гарантия является единственной гарантией компании WD и распространяется только на изделия, проданные в качестве новых. Она заменяет а) все иные меры и гарантийные обязательства, будь то явные, подразумеваемые или установленные законом, в том числе и подразумеваемые гарантии коммерческой выгоды и пригодности для конкретных целей, и б) все обязательства и виды ответственности компании WD за ущерб, в том числе случайный, косвенный и фактический, денежные потери, упущенную выгоду и непредвиденные расходы, а также потери данных в результате приобретения, использования или функционирования настоящего изделия, даже если компания WD была предупреждена о возможности такого ущерба. Законодательство некоторых штатов США не допускает исключения или ограничения ответственности за побочный или косвенный ущерб, поэтому вышеупомянутые ограничения могут на вас не распространяться. Настоящая гарантия дает вам определенные законные права, помимо которых вы можете иметь и другие права, различающиеся в зависимости от места проживания.

## <span id="page-75-0"></span>Стандартная общественная лицензия GNU (GPL)

В состав встроенной программы настоящего изделия могут входить программы сторонних разработчиков, охраняемые авторским правом и выпущенные под Стандартной общественной лицензией GPL или LGPL (в совокупности именуемые «Программы GPL»), к которым не применяются условия Лицензионного соглашения с конечным пользователем изделия Western Digital, В соответствии с GPL, если применимы её положения: 1) исходные тексты Программ GPL можно загрузить бесплатно с сайта по адресу http://support.wdc.com/download/gpl либо заказать на CD за символическую плату на сайте по адресу http://support.wdc.com/download/gpl или позвонив в Службу поддержки клиентов в течение трех лет с даты приобретения изделия; 2) вы имеете право повторно использовать, распространять и модифицировать Программы GPL: 3) в той степени, в какой это допускается применимым правом, на Программы GPL не предоставляется никаких гарантий; и 4) текст GPL включается в комплект поставки изделия и может быть получен с сайтов http://www.gnu.org или http://support.wdc.com/download/gpl.

Любые изменения или манипуляции с программным обеспечением, в том числе, но не ограничиваясь, с программным обеспечением с открытым кодом, осуществляются только на свой страх и риск. Компания Western Digital не несет ответственности за подобные изменения или манипуляции. Компания Western Digital не осуществляет поддержку изделий, в Программы которых, поставляемые компанией Western Digital, Вы внесли или попытались внести изменения.

# **Алфавитный указатель**

## **D**

Drive Utilities Диалоговое окно «[Диагностика](#page-54-0)» 51 Диалоговое окно «[Регистрация](#page-52-0)» 49 Диалоговое окно «Таймер [отключения](#page-51-0)» 48 Диалоговое окно «Уничтожить [содержимое](#page-55-0)» 52

#### **G**

GPL, [программы](#page-75-0) 72

#### **W**

WD [Магазин](#page-33-0), ссылка 30 [обслуживание](#page-74-1), порядок 71 **Windows** удаление [программ](#page-59-0) WD 56 удаление программы [WD SmartWare](#page-59-1) c 56

## **А**

Аксессуары, [дополнительные](#page-6-0) 3

## **Б**

Бережное [обращение](#page-7-0) 4 Быстрая проверка [накопителя](#page-53-0) 50

# **В**

Вкладка «Восстановление» Кнопка «Начать/Отменить [восстановление](#page-30-0)» 27 [Кнопка](#page-29-0) «Обзор» 26 обзор [функциональных](#page-18-0) возможностей 15 [описание](#page-28-0) 25 Переключатель направления [восстановления](#page-30-1) файлов 27 Переключатель режима [восстановления](#page-30-2) файлов 27 Поле «[Восстановить](#page-30-3) часть файлов» 27 Поле выбора [резервного](#page-29-1) тома 26 Поле [местонахождения](#page-29-0) папки для восстановления 26 Вкладка «Настройки» Кнопка «[Восстановить](#page-31-0) в папку» 28 Кнопка «[История](#page-31-1) файлов» 28 Кнопка «[Обновления](#page-31-2) программы» 28 Кнопка «Учетная запись [Dropbox» 28](#page-31-3) обзор [функциональных](#page-19-0) возможностей 16

[описание](#page-31-4) 28 Вкладка «Обзор» значок [компьютера](#page-21-0) как источника резервных копий 18 значок [устройства](#page-23-0)-приемника [резервных](#page-23-0) копий 20, [21](#page-24-0) индикатор [содержимого](#page-22-0) источника резервных копий 19 индикатор [содержимого](#page-23-1) приемника резервных копий 20 обзор [функциональных](#page-18-1) возможностей 15 [описание](#page-19-1) 16 Вкладка «Сохранение» индикатор [содержимого](#page-28-1) источника резервных копий 25 индикатор [содержимого](#page-28-2) приемника резервных копий 25 Кнопка «Установить [периодичность](#page-26-0) резервного [копирования](#page-26-0)» 23, [25](#page-28-3) Кнопка [переключения](#page-26-1) «Включить/ [Отключить](#page-26-1) резервное [копирование](#page-26-1)» 23, [25](#page-28-4) Кнопка [переключения](#page-26-2) режима «файлы/[категории](#page-26-2)» 23, [25](#page-28-5) обзор [функциональных](#page-18-2) возможностей 15 область [дополнительных](#page-26-3) настроек [сохранения](#page-26-3) 23, [24](#page-27-0) [описание](#page-19-2) 16, [23](#page-26-4) Вкладка «Справка» Кнопки [материалов](#page-32-0) Центра обучения 29 обзор [функциональных](#page-19-3) возможностей 16 [описание](#page-32-1) 29 Ссылка «Магазин [WD» 30](#page-33-0) Ссылка «[Поддержка](#page-33-1)» 30 Ссылка «Руководства [пользователя](#page-33-2) в Интернете» 30 Ссылка «[Связаться](#page-32-2) с нами» 29 ВНИМАНИЕ: о [предотвращении](#page-50-0) утраты данных при отсоединении 47 уничтожение [содержимого](#page-54-1) накопителя 51 Восстановление о [восстановлении](#page-44-0) файлов 41 папка, [выбор](#page-56-0) 53 [переключатель](#page-30-1) направления [восстановления](#page-30-1) файлов 27

переключатель режима [восстановления](#page-30-2) файлов 27 [процедура](#page-44-1) 41 [Восстановление](#page-55-1) образа диска с [программой](#page-55-1) 52, [57](#page-60-0) Выберите [периодичность](#page-15-0) резервного [копирования](#page-15-0), экран 12, [33](#page-36-0)

план резервного [копирования](#page-14-0), экран 11

## **Г**

График резервного копирования, экран «Выберите [периодичность](#page-15-0) резервного копирования» 12

## **Д**

Диалоговое окно «[Диагностика](#page-54-2)» 51 Диалоговое окно «[Регистрация](#page-52-0) накопителя» 49 Диалоговое окно «Требуется войти в [Dropbox» 55](#page-58-0) Диалоговое окно «Уничтожить [содержимое](#page-55-0)» 52 [Дополнительные](#page-6-0) аксессуары 3

#### **З**

Запуск программы [WD SmartWare 46](#page-49-0) Значки [Dropbox 18](#page-21-1) [WD Quick View 46](#page-49-1) введите [учетные](#page-25-0) данные 22 [компьютер](#page-20-0) 17, [18](#page-21-0) нет раздела, [открытого](#page-25-1) для записи 22 обратный отсчет [бесплатного](#page-25-2) пробного периода 22 сигналы, [мигание](#page-50-1) 47 требуется код [активации](#page-21-2) 18 [устройство](#page-20-1)-приемник резервных копий 17 Значок «Нет раздела, [открытого](#page-25-1) для записи» 22 Значок «[Требуется](#page-25-0) войти в систему» 22 Значок «[Требуется](#page-21-2) код активации» 18 Значок [WD Quick View 46](#page-49-1) Значок обратного отсчета [бесплатного](#page-25-2)

пробного периода 22

## **И**

Индикатор содержимого устройство-источник резервных копий [Вкладка](#page-20-2) «Обзор» 17, [19](#page-22-0) Вкладка «[Сохранение](#page-26-5)» 23, [25](#page-28-1)

устройство-приемник резервных копий [Вкладка](#page-20-3) «Обзор» 17, [20](#page-23-1) Вкладка «[Сохранение](#page-26-6)» 23, [25](#page-28-2) [Индикатор](#page-7-1), световой 4 [Интерфейс](#page-7-2) USB 4 Источник резервных копий выбор [устройства](#page-20-4) 17, [20](#page-23-2) Значок [Dropbox 18](#page-21-1) значок [компьютера](#page-20-0) 17, [18](#page-21-0) индикатор содержимого [Вкладка](#page-20-2) «Обзор» 17, [19](#page-22-0) Вкладка «[Сохранение](#page-26-5)» 23, [25](#page-28-1) [переключатель](#page-20-5) 17 [раскрывающийся](#page-23-3) список 20

## **К**

Как открыть программу [WD SmartWare 46](#page-49-0) Категория файлов «Система», [определение](#page-22-1) 19 Китай, соответствие требованиям [законодательства](#page-73-1) RoHS 70 Кнопка «[Восстановить](#page-31-0) в папку» 28 Кнопка «[История](#page-31-1) файлов» 28 Кнопка «Начать/Отменить [восстановление](#page-30-0)» 27 Кнопка «Обзор» на вкладке «[Восстановление](#page-29-0)» 26 Кнопка «Учетная запись [Dropbox» 28,](#page-31-3) [54](#page-57-0) Кнопка [переключения](#page-26-1) «Включить/Отключить резервное [копирование](#page-26-1)» 23, [25](#page-28-4) Кнопка [переключения](#page-26-2) режима «файлы/[категории](#page-26-2)» 23, [25](#page-28-5) Кнопки [материалов](#page-32-0) Центра обучения 29 [Комплект](#page-5-0) поставки 2

## **М**

Мастер [установки](#page-9-0) программ WD 6 [Мигающий](#page-50-1) значок, сигналы 47

# **Н**

Накопитель бережное [обращение](#page-7-0) 4 [диагностика](#page-53-1) и проверка состояния 50 занято на диске, значок [WD Quick View 47](#page-50-2) [отсоединение](#page-50-1) 47 проверка состояния, значок [WD Quick View 47](#page-50-3) таймер [отключения](#page-51-1) 48 [формат](#page-6-1), смена 3

Настройки программы Архив [файлов](#page-56-1) 53 [Восстановить](#page-56-0) в папку 53 [Обновления](#page-57-1) программы 54 Учетная запись [Dropbox 54](#page-57-2) Нормативно-правовое [соответствие](#page-72-1) 69

### **О**

Область [дополнительных](#page-26-3) настроек на вкладке «[Сохранение](#page-26-3)» 23, [24](#page-27-0) Обновления программы [кнопка](#page-31-2) 28 параметр, [установка](#page-57-1) 54 [Оборудование](#page-5-1) 2 Образ диска, [загрузка](#page-55-1) и [восстановление](#page-55-1) 52, [57](#page-60-0) [Ограниченная](#page-74-2) гарантия 71 [Операционные](#page-6-2) системы 3 Описание [физических](#page-7-3) свойств 4 [Особенности](#page-4-0) изделия 1 [Отсоединение](#page-50-1) накопителя 47

#### **П**

[Переформатирование](#page-60-1) накопителя 57, [58](#page-61-0) [Поддержка](#page-33-1), ссылка 30 Поле «[Восстановить](#page-30-3) часть файлов» 27 Поле выбора [резервного](#page-29-1) тома 26 Поле [местонахождения](#page-29-0) папки для восстановления на вкладке «Восстановление» 26 Полное [сканирование](#page-53-2) диска 50 Приемник резервных копий выбор [устройства](#page-25-3) 22 значки [устройств](#page-20-1) на вкладке «[Обзор](#page-20-1)» 17, [20,](#page-23-0) [21](#page-24-0) индикатор содержимого [Вкладка](#page-20-3) «Обзор» 17, [20](#page-23-4) Вкладка «[Сохранение](#page-26-6)» 23, [25](#page-28-2) Проверка [состояния](#page-50-3) 47 Проверка состояния [SMART 50](#page-53-1) Программа WD Drive Utilities Диалоговое окно «[Диагностика](#page-54-0)» 51 Диалоговое окно «[Регистрация](#page-52-0)» 49 Диалоговое окно «Таймер [отключения](#page-51-0)» 48 Диалоговое окно «Уничтожить [содержимое](#page-55-0)» 52 [экран](#page-11-0) 8 Программа WD SmartWare Вкладка «[Восстановление](#page-18-0)» 15, [25](#page-28-0) *См. также* Вкладка «[Восстановление](#page-80-0)»

Вкладка «[Настройки](#page-19-0)» 16, [28](#page-31-4) *См. также* Вкладка «[Настройки](#page-80-0)» [Вкладка](#page-18-1) «Обзор» 15, [16](#page-19-1) *См. также* [Вкладка](#page-80-0) «Обзор» Вкладка «[Сохранение](#page-18-2)» 15, [23](#page-26-4) *См. также* Вкладка «[Сохранение](#page-80-0)» Вкладка «[Справка](#page-19-3)» 16, [29](#page-32-1) *См. также* Вкладка «[Справка](#page-80-0)» обзор [функциональных](#page-18-3) возможностей 15 совместимость с [операционными](#page-6-3) системами 3 [Программы](#page-75-0), GPL 72

# **Р**

Разблокировка накопителя с [виртуального](#page-50-1) CD 47 [Регистрация](#page-52-1) накопителя 49 [Ремонт](#page-74-1) 71

# **С**

[Сведения](#page-74-3) о гарантии 71 Сведения о [соответствии](#page-72-2) нормам FCC, класс B 69 Световой [индикатор](#page-7-1) 4 Сигналы, [мигающий](#page-50-1) значок 47 Смена формата [накопителя](#page-61-0) 58 Совместимость с [операционными](#page-6-2) системами 3 [Совместимость](#page-6-2) с системами 3 [Содержимое](#page-5-0) упаковки 2 Соответствие нормам [ICES-003/NMB-003 69](#page-72-3) [Соответствие](#page-73-2) нормам безопасности 70 Соответствие требованиям экологического [законодательства](#page-73-1), RoHS, Китай 70 [Соответствие](#page-72-1), нормативно-правовое 69 Сохранение кнопка [напоминания](#page-28-6) о графике 25 о резервном [копировании](#page-34-0) файлов 31 окно выбора [категорий](#page-37-0) [файлов](#page-37-0) 34, [35,](#page-38-0) [38](#page-41-0) [процедура](#page-34-1) 31 [экраны](#page-26-7) 23 [первоначальное](#page-17-0) 14 Ссылка «Руководства [пользователя](#page-33-2) в Интернете» 30 Ссылка «[Связаться](#page-32-2) с нами» 29 Стандартная [общественная](#page-75-0) лицензия [GNU 72](#page-75-0)

#### T

Температурный режим, значок **WD Quick View 47** 

#### У

Удаление программ WD 56 Удаление программы WD SmartWare из Windows 56 Указатели прокрутки списка устройств 22 Уничтожение содержимого накопителя 51 Установить Диалоговое окно «Восстановить в папку» 54 Диалоговое окно «История файлов» 53 Диалоговое окно «Таймер отключения» 48 периодичность резервного копирования, кнопка 23, 25, 33 Учетная запись Dropbox, настройка 54

#### Э

Экран «Выберите устройства для резервного копирования» 9 Экран «Перейти на WD SmartWare Pro» 8 Экран перехода на WD SmartWare Pro 8 Экраны первоначального резервного копирования 14

<span id="page-80-0"></span>Информация, предоставленная компанией WD, считается точной и достоверной, однако компания WD не несет ответственности ни за её использование, ни за возможные нарушения патентов или других прав третьих сторон, обусловленные её использованием. Патенты и патентные права компании WD не подразумевают передачи каких бы то ни было лицензий косвенным или иным образом. Компания WD оставляет за собой право вносить изменения в технические характеристики в любое время и без уведомления.

Western Digital, WD, логотип WD, My Book и My Passport — зарегистрированные товарные знаки, а My Passport Ultra, WD SmartWare, WD Drive Utilities, WD Security и Data Lifeguard — товарные знаки компании Western Digital Technologies, Inc. Apple, Mac, OS X и Time Machine — товарные знаки компании Apple Inc., зарегистрированные в США и других странах. В настоящем документе могут упоминаться другие знаки, принадлежащие другим компаниям.

© 2013 Western Digital Technologies, Inc. Все права защищены.

Western Digital 3355 Michelson Drive, Suite 100 Irvine, California 92612 U.S.A. 4779-705099-K00 Март 2013 г.